# **WebSphere® Application Server EAL4 AGD - Guidance**

*\_\_\_\_\_\_\_\_\_\_\_\_\_\_\_\_\_\_\_\_\_\_\_\_\_\_\_\_\_\_\_\_\_\_\_\_\_\_\_\_\_\_\_\_\_\_\_\_\_\_\_\_\_\_\_\_\_\_\_\_\_\_\_\_\_\_\_\_\_\_\_\_\_\_\_\_\_\_\_\_\_\_\_\_\_\_\_\_\_\_\_\_\_\_\_\_\_\_\_\_\_\_\_\_*

IBM WebSphere Security Development Team Austin, TX

Date: 20 December 2006

Issue: 16.0

Reference: WAS/EAL4/AGD/16

This Page Intentionally Left Blank.

# **Table of Contents**

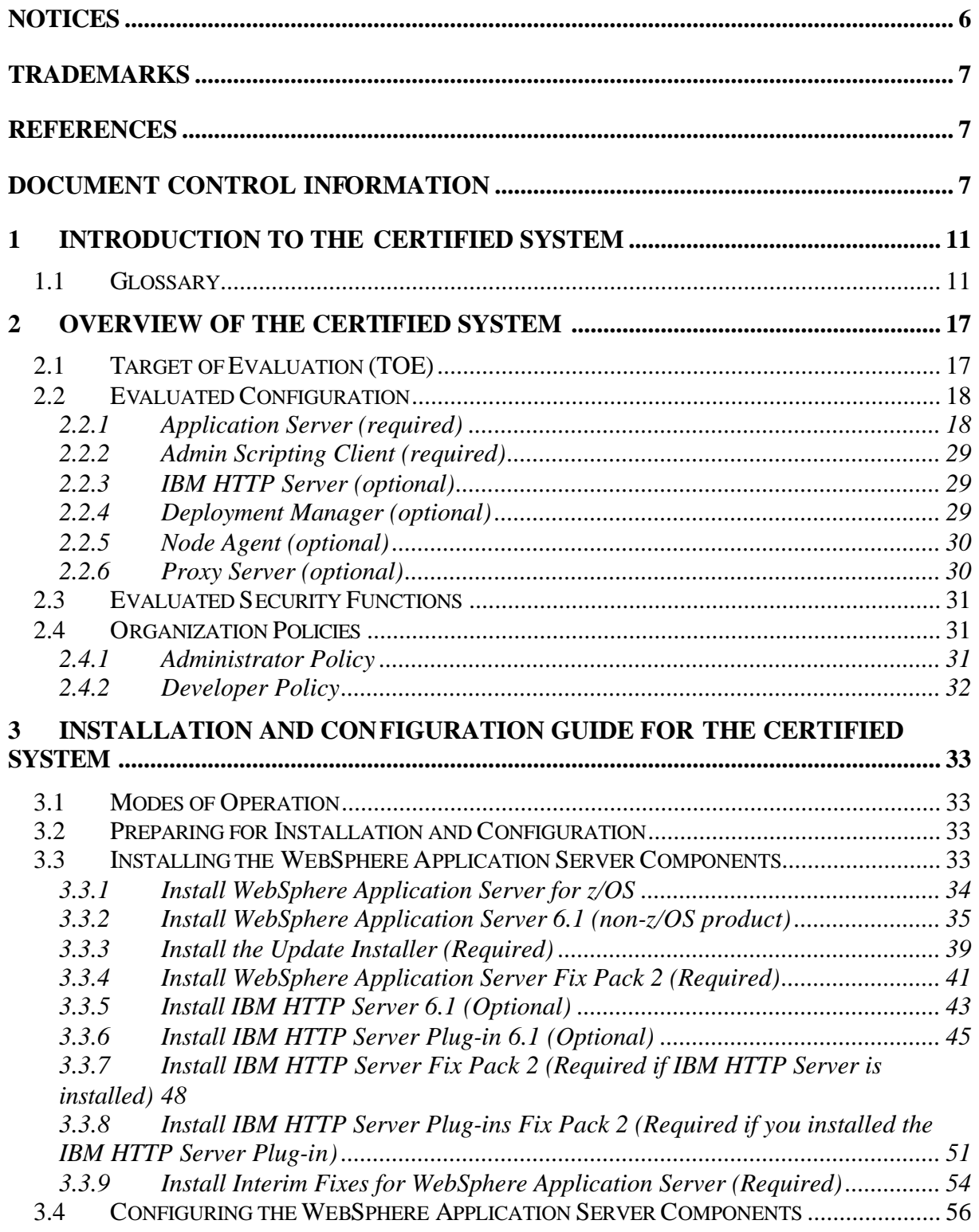

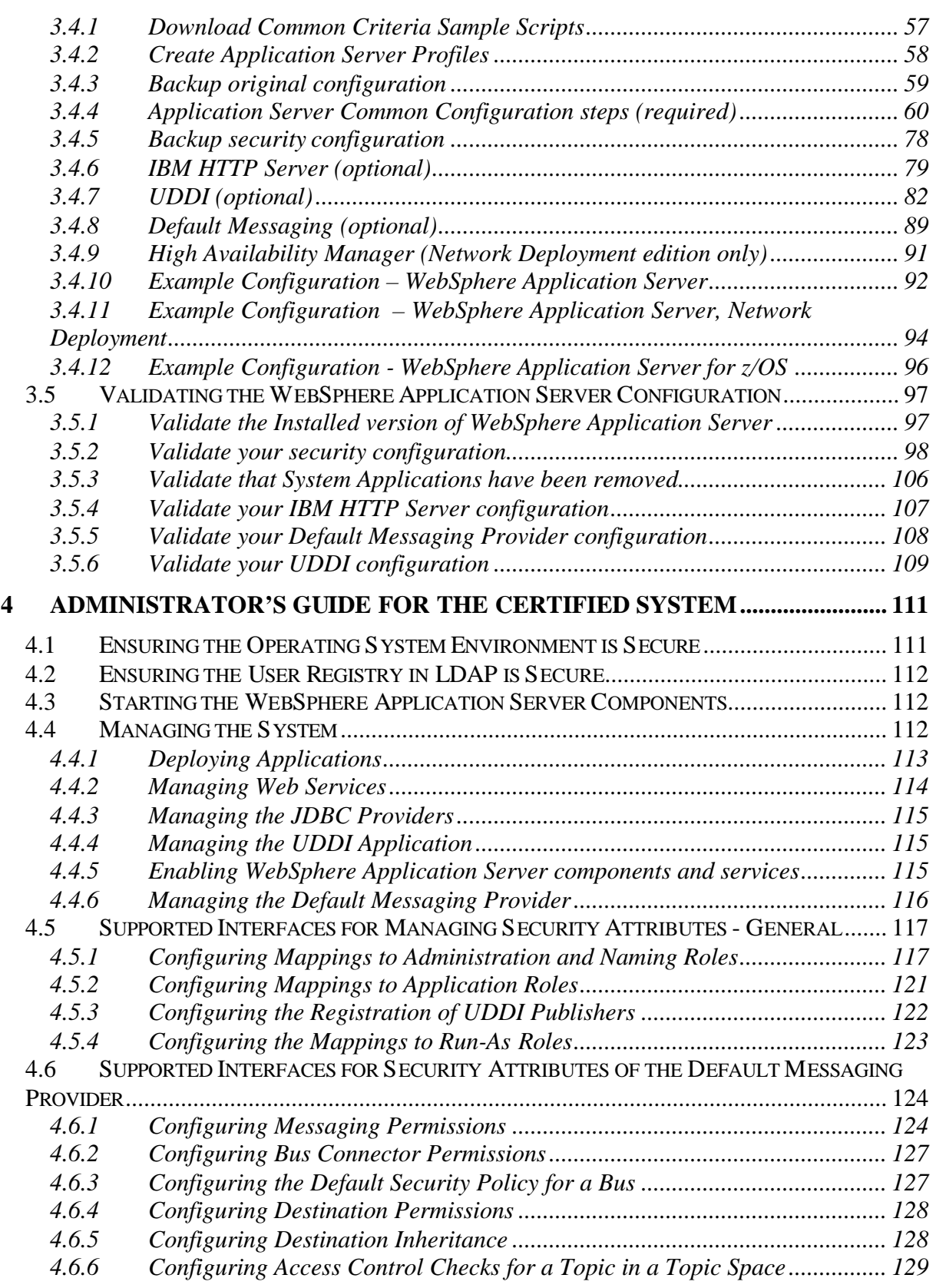

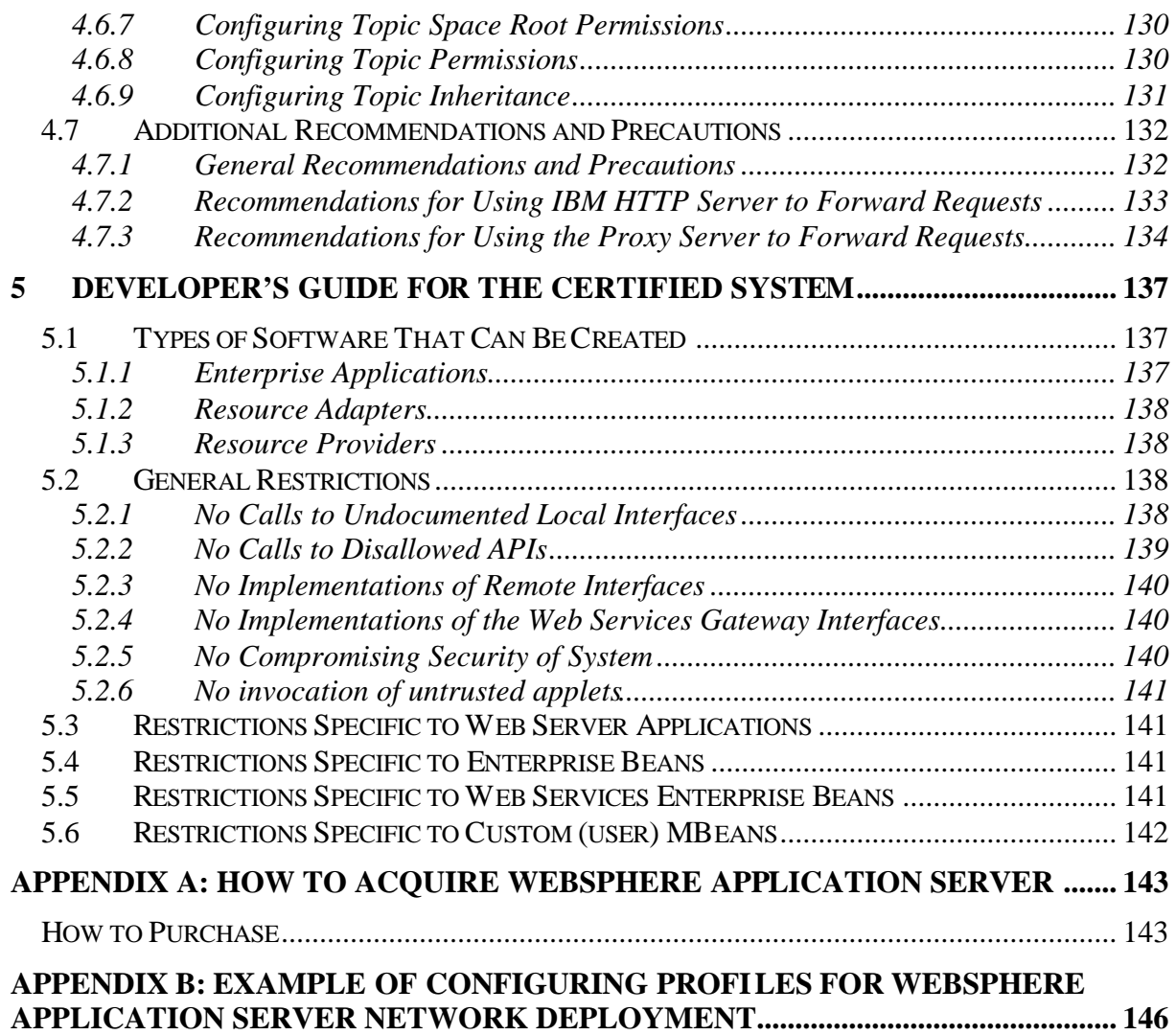

# **Notices**

This information was developed for products and services offered in the U.S.A.

IBM may not offer the products, services, or features discussed in this document in other countries. Consult your local IBM representative for information on the products and services currently ava ilable in your area. Any reference to an IBM product, program, or service is not intended to state or imply that only that IBM product, program, or service may be used. Any functionally equivalent product, program, or service that does not infringe any IBM intellectual property right may be used instead. However, it is the user's responsibility to evaluate and verify the operation of any non-IBM product, program, or service.

*\_\_\_\_\_\_\_\_\_\_\_\_\_\_\_\_\_\_\_\_\_\_\_\_\_\_\_\_\_\_\_\_\_\_\_\_\_\_\_\_\_\_\_\_\_\_\_\_\_\_\_\_\_\_\_\_\_\_\_\_\_\_\_\_\_\_\_\_\_\_\_\_\_\_\_\_\_\_\_\_\_\_\_\_\_\_\_\_\_\_\_\_\_\_\_\_\_\_\_\_\_\_\_\_*

IBM may have patents or pending patent applications covering subject matter described in this document. The furnishing of this document does not give you any license to these patents. You can send license inquiries, in writing, to:

IBM Director of Licensing, IBM Corporation, North Castle Drive Armonk, NY 10504-1785 U.S.A.

The following paragraph does not apply to the United Kingdom or any other country where such provisions are inconsistent with local law: INTERNATIONAL BUSINESS MACHINES CORPORATION PROVIDES THIS PUBLICATION "AS IS" WITHOUT WARRANTY OF ANY KIND, EITHER EXPRESS OR IMPLIED, INCLUDING, BUT NOT LIMITED TO, THE IMPLIED WARRANTIES OF NON-INFRINGEMENT, MERCHANTABILITY OR FITNESS FOR A PARTICULAR PURPOSE. Some states do not allow disclaimer of express or implied warranties in certain transactions, therefore, this statement may not apply to you.

This information could include technical inaccuracies or typographical errors. Changes are periodically made to the information herein; these changes will be incorporated in new editions of the publication. IBM may make improvements and/or changes in the product(s) and/or the program(s) described in this publication at any time without notice.

Any references in this information to non-IBM Web sites are provided for convenience only and do not in any manner serve as an endorsement of those Web sites. The materials at those Web sites are not part of the materials for this IBM product and use of those Web sites is at your own risk.

Information concerning non-IBM products was obtained from the suppliers of those products, their published announcements or other publicly available sources. IBM has not tested those products and cannot confirm the accuracy of performance, compatibility or any other claims related to non-IBM products. Questions on the capabilities of non-IBM products should be addressed to the suppliers of those products.

# **Trademarks**

The following terms are trademarks of the International Business Machines Corporation in the United States and other countries, or both:

*\_\_\_\_\_\_\_\_\_\_\_\_\_\_\_\_\_\_\_\_\_\_\_\_\_\_\_\_\_\_\_\_\_\_\_\_\_\_\_\_\_\_\_\_\_\_\_\_\_\_\_\_\_\_\_\_\_\_\_\_\_\_\_\_\_\_\_\_\_\_\_\_\_\_\_\_\_\_\_\_\_\_\_\_\_\_\_\_\_\_\_\_\_\_\_\_\_\_\_\_\_\_\_\_*

AIX® DB2® IBM® Power PC® Tivoli® WebSphere® z/OS®

The following terms are trademarks of other companies:

Java and all Java-based trademarks are trademarks of Sun Microsystems, Inc. in the United States, other countries, or both.

Microsoft, Windows, Windows NT, and the Windows logo are trademarks of Microsoft Corporation in the United States, other countries, or both.

UNIX is a registered trademark of The Open Group in the United States and other countries.

Linux is a trademark of Linus Torvalds in the United States, other countries, or both.

## **References**

[CC] Common Criteria for Information Technology Security Evaluation, CCIMB-2004-01, Version 2.2, January 2004.

## **Document Control Information**

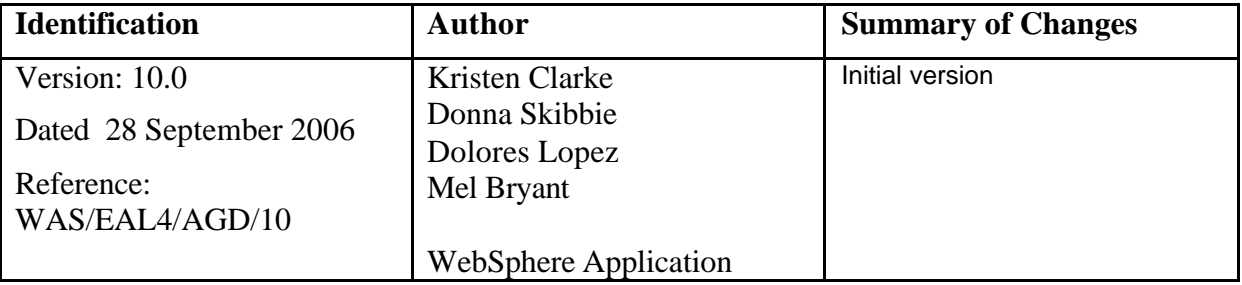

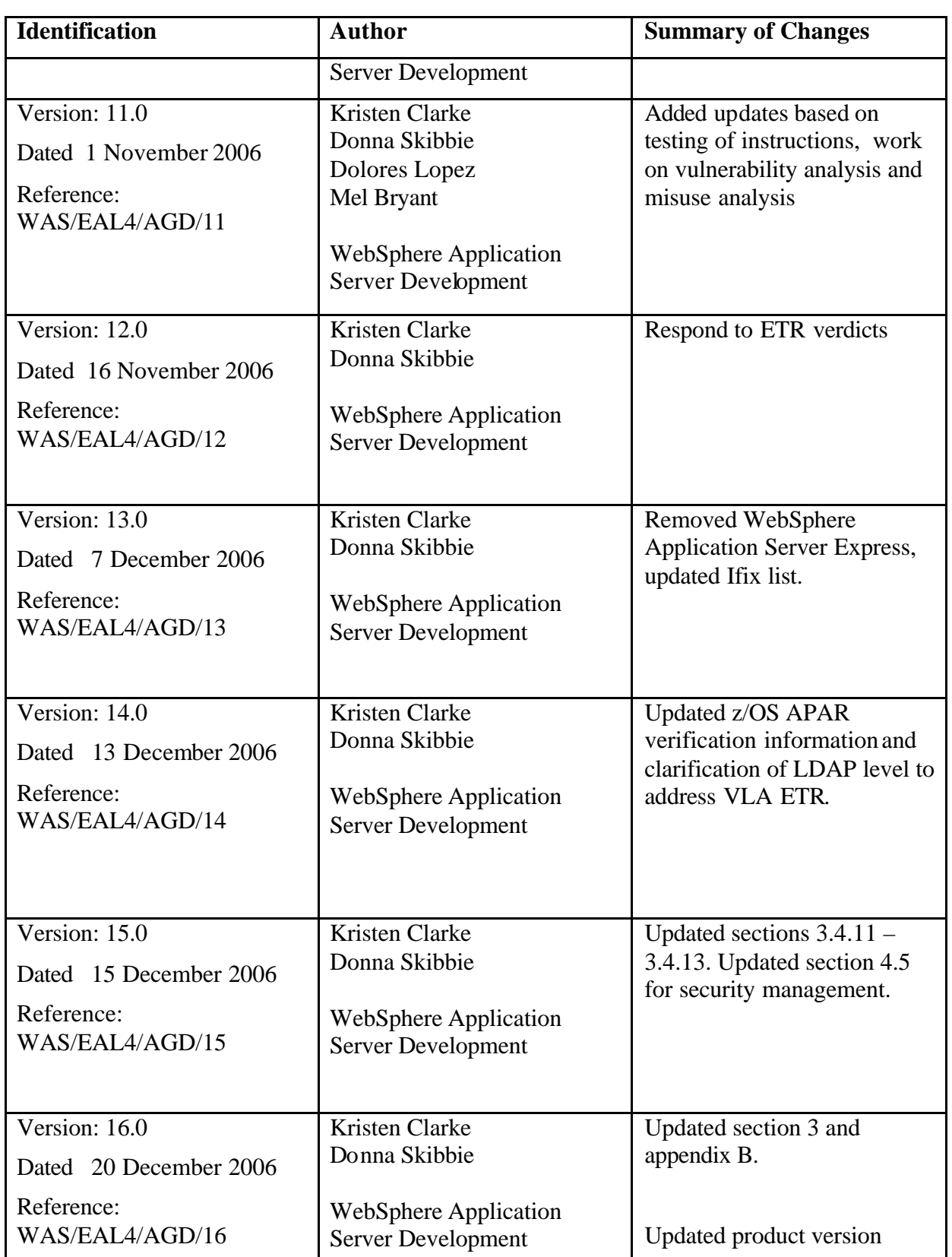

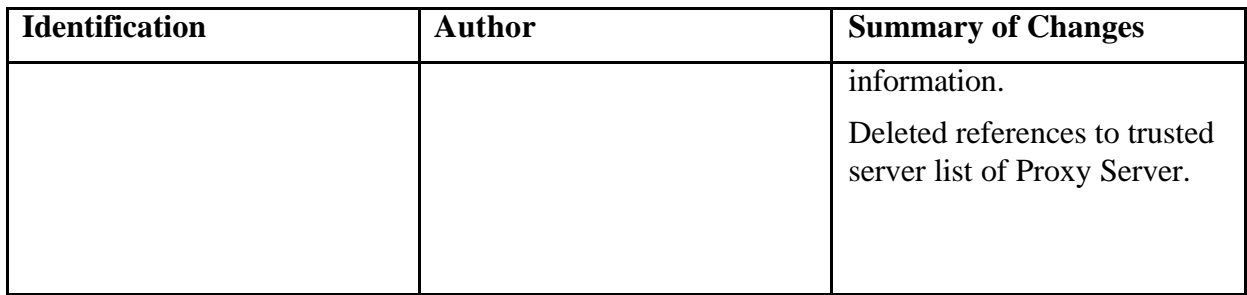

# **1 Introduction to the Certified System**

This document describes how to set up and use the WebSphere Application Server system environment that is certified to operate at a Common Criteria EAL4 level of assurance. The following information is covered:

- Overview of the certified system
- An installation and configuration guide for the certified system

*\_\_\_\_\_\_\_\_\_\_\_\_\_\_\_\_\_\_\_\_\_\_\_\_\_\_\_\_\_\_\_\_\_\_\_\_\_\_\_\_\_\_\_\_\_\_\_\_\_\_\_\_\_\_\_\_\_\_\_\_\_\_\_\_\_\_\_\_\_\_\_\_\_\_\_\_\_\_\_\_\_\_\_\_\_\_\_\_\_\_\_\_\_\_\_\_\_\_\_\_\_\_\_\_*

- An administrator guide for the certified system
- A developer's guide for the certified system

### **1.1 Glossary**

This document uses the following terms:

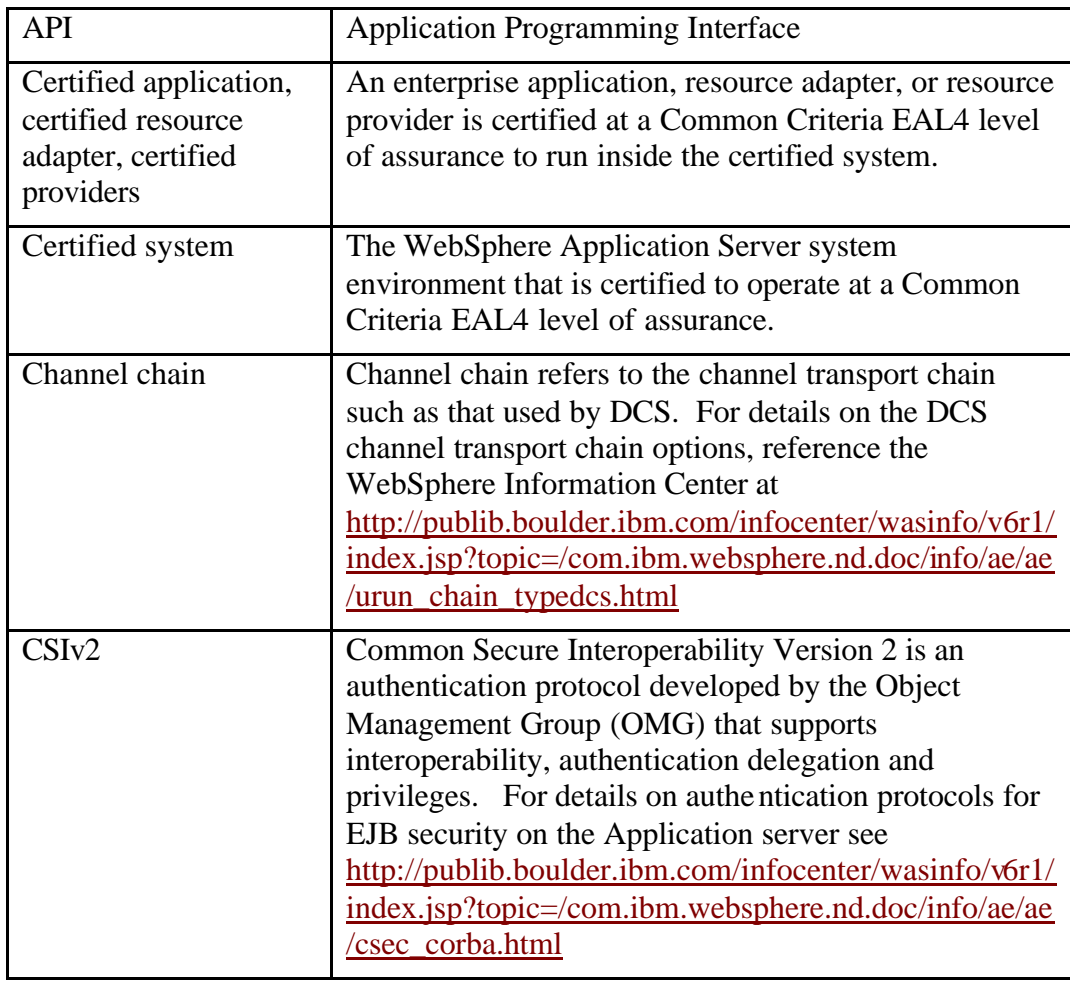

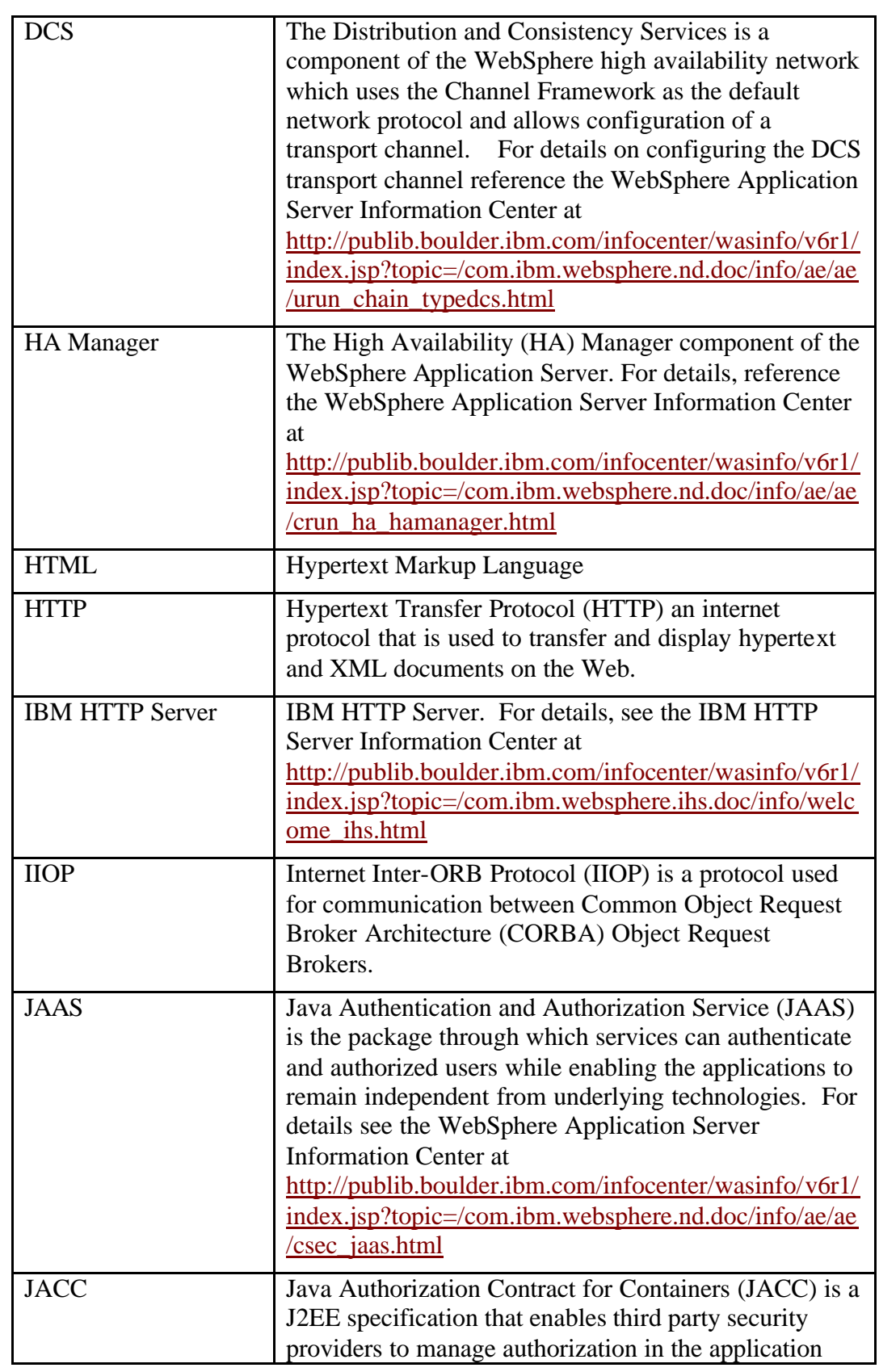

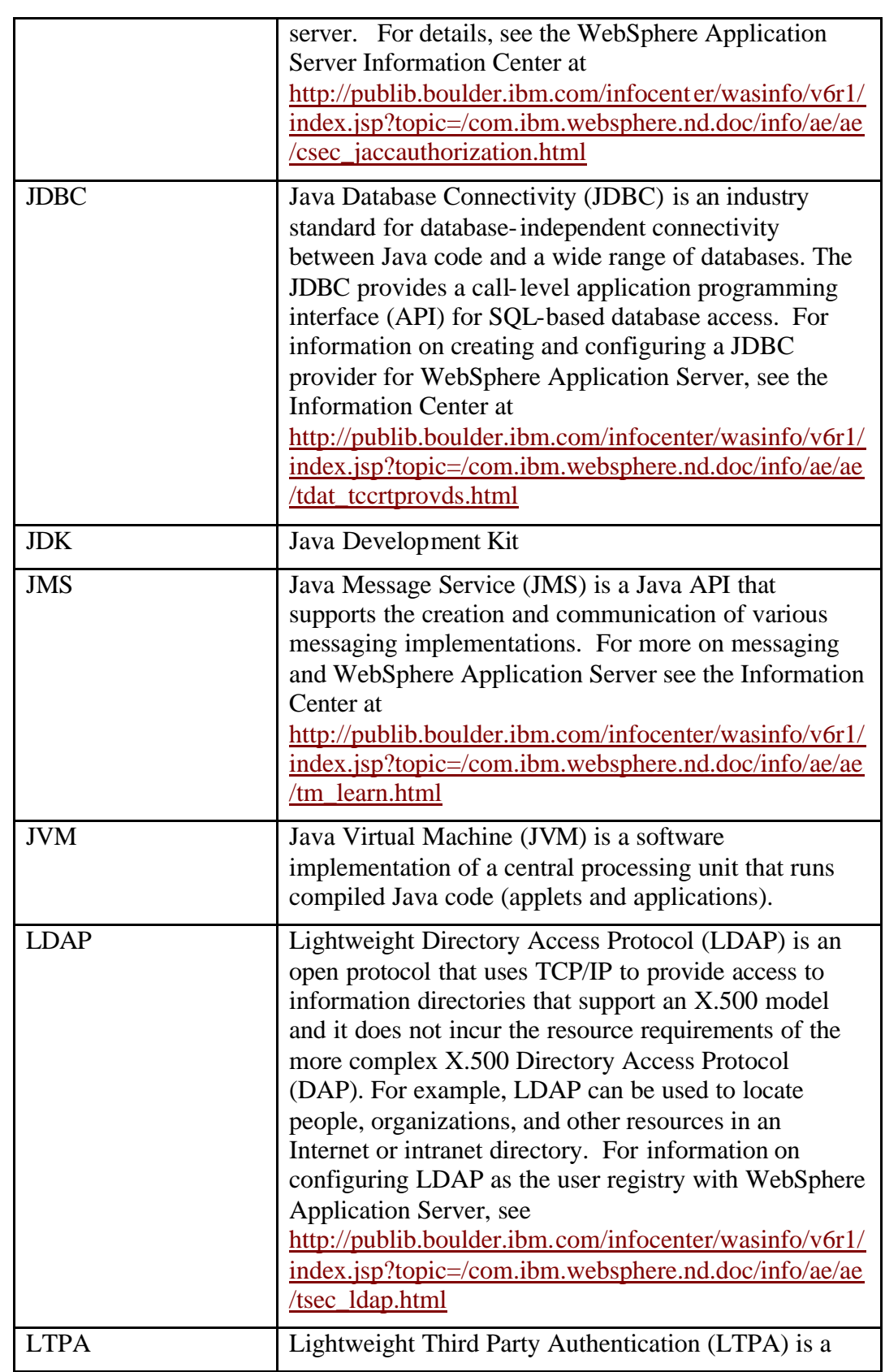

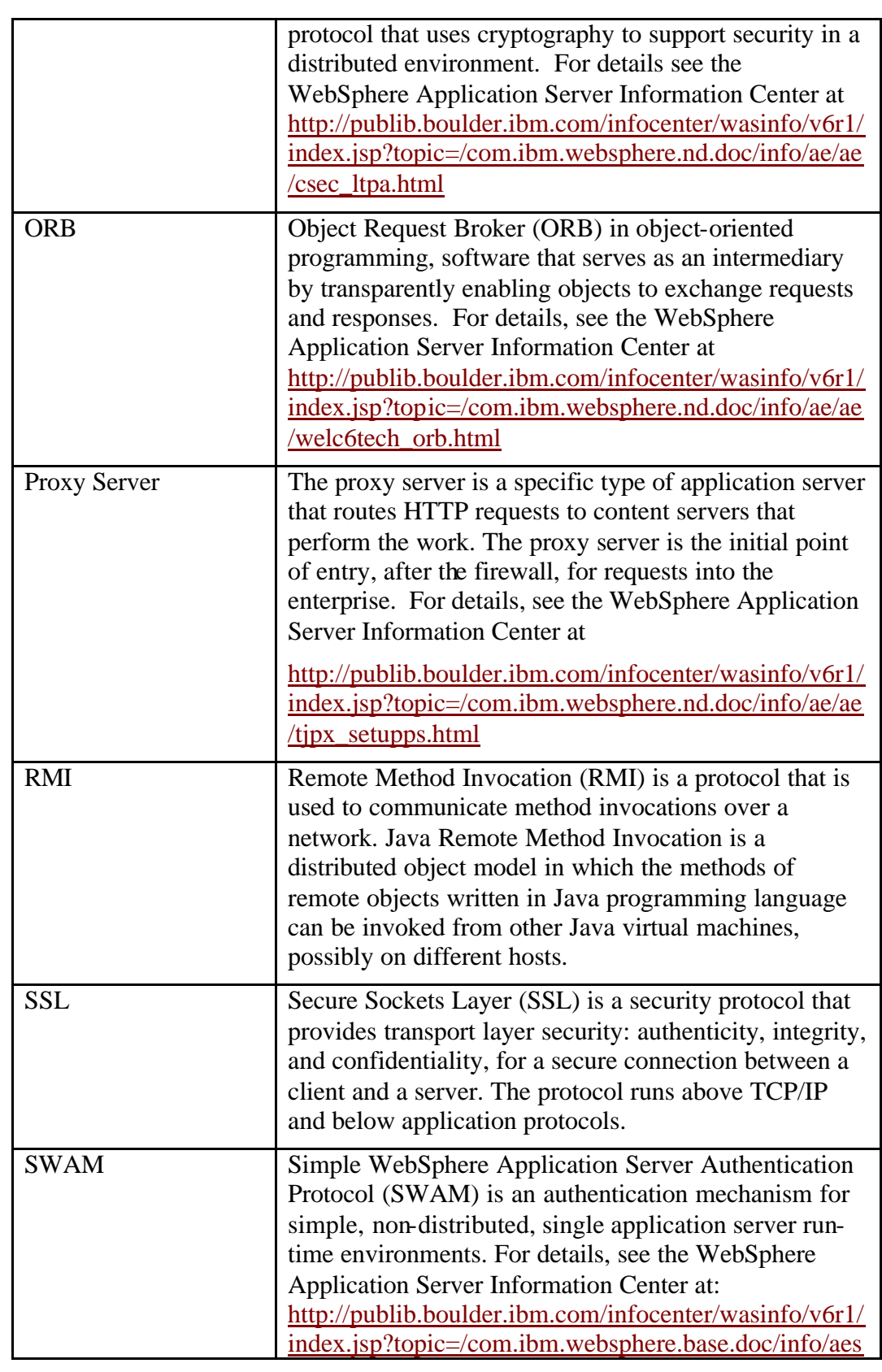

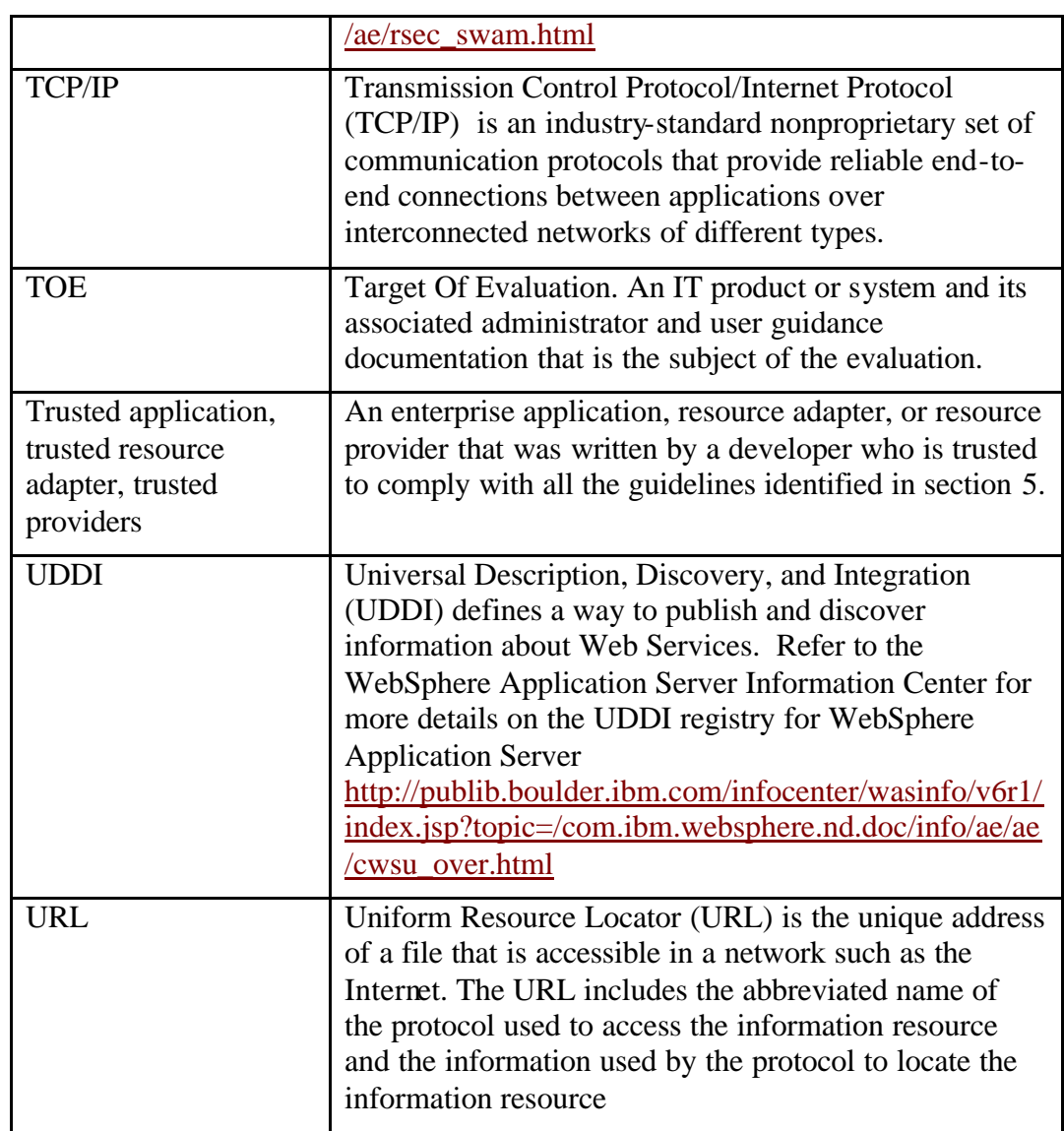

# **2 Overview of the Certified System**

Common Criteria is an internationally recognized International ISO standard (ISO/IEC 15408) for the assurance evaluation of IT products. The following versions and editions of WebSphere® Application Server Version provide a system environment that has been evaluated according to Common Criteria and, as a result of this evaluation, has been certified to operate at an EAL4 level of assurance:

• WebSphere Application Server v6.1.0.2 (32-bit)

*\_\_\_\_\_\_\_\_\_\_\_\_\_\_\_\_\_\_\_\_\_\_\_\_\_\_\_\_\_\_\_\_\_\_\_\_\_\_\_\_\_\_\_\_\_\_\_\_\_\_\_\_\_\_\_\_\_\_\_\_\_\_\_\_\_\_\_\_\_\_\_\_\_\_\_\_\_\_\_\_\_\_\_\_\_\_\_\_\_\_\_\_\_\_\_\_\_\_\_\_\_\_\_\_*

- WebSphere Application Server Network Deployment v6.1.0.2 (32-bit)
- WebSphere Application Server for z/OS v6.1, service level 6.1.0.2

Note: WebSphere Application Server V6.1.0.2 and WebSphere Application Server Network Deployment V6.1.0.2 require interim fixes for APARs, PK29847, PK29933, PK30347, PK30831, PK31490, and PK33753. For the Solaris and HP platforms, APAR PK27217 is also required. WebSphere Application for z/OS 6.1, service level 6.1.0.2 requires the fix to APAR AK30720.

These versions and editions have been evaluated and certified on the following operating system platforms:

- AIX<sup>®</sup> 5.3 (64-bit);
- HP-UX 11i v2 (64-bit PA-RISC);
- Linux® Redhat 4 on Power PC® (64-bit) /Intel™ / z/OS®
- Linux SuSE Enterprise Edition 9 (SLES 9) on Power PC (64-bit) / z/OS;
- Sun Solaris 10 (64-bit);
- Microsoft<sup>®</sup> Windows<sup>®</sup> 2003; and
- $\bullet$  z/OS 1.7.

The evaluated and certified system environment consists of the following:

- Target of Evaluation (TOE)
- Evaluated configuration
- Evaluated security functions
- Organization policies

## **2.1 Target of Evaluation (TOE)**

The TOE is the set of WebSphere Application Server components that have been evaluated and certified. These components are:

- Application Server
- Admin Scripting Client (the wsadmin tool and the administrative client code)

- **IBM HTTP Server**
- Node Agent Server
- Deployment Manager Server
- Proxy Server

**Note:** The Node Agent Server, Deployment Manager Server, and Proxy Server are provided only with the WebSphere Application Server Network Deployment and WebSphere Application Server for z/OS products. Therefore, these three servers were evaluated and certified only with these two products.

# **2.2 Evaluated Configuration**

The evaluated configuration is the configuration in which the TOE was evaluated and certified. The following describes the evaluated configuration of the TOE.

#### **2.2.1 Application Server (required)**

This section applies to all the editions of the WebSphere Application Server.

The Application Server is provided by WebSphere Application Server and is required. It must be installed on one of the operating system platforms listed in Section 2. The following table lists the configuration parameters of the Application Server that must be set in a certain way in order for the Application Server to be in the evaluated configuration:

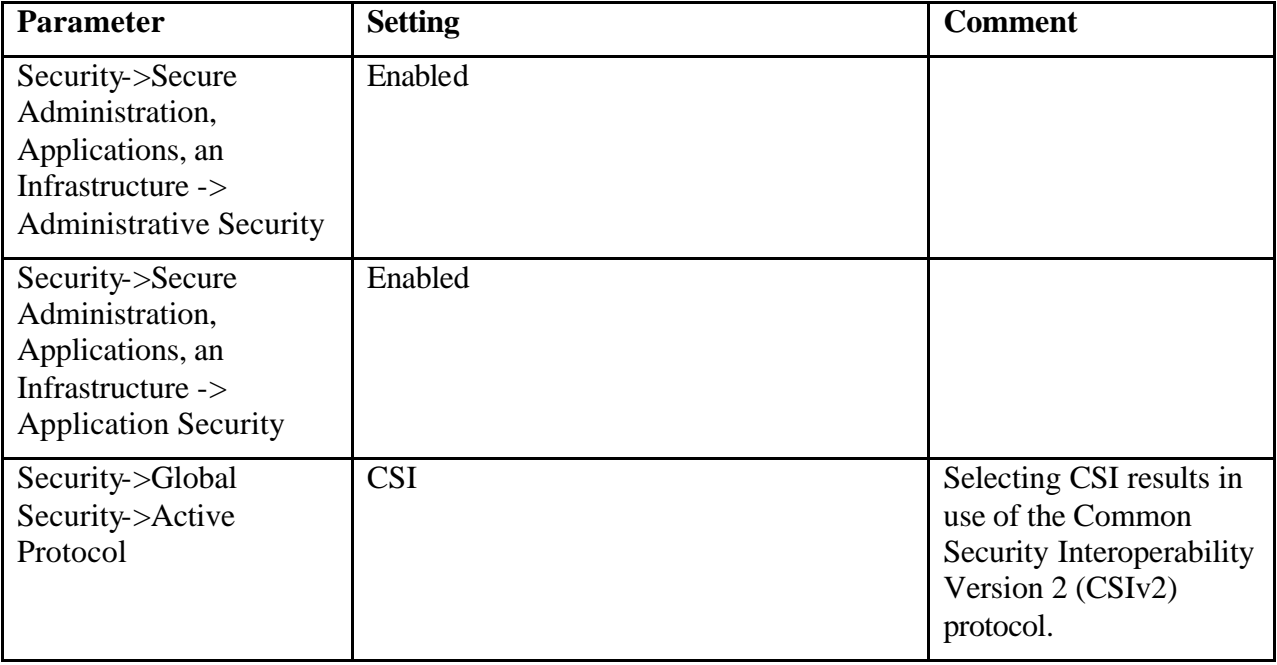

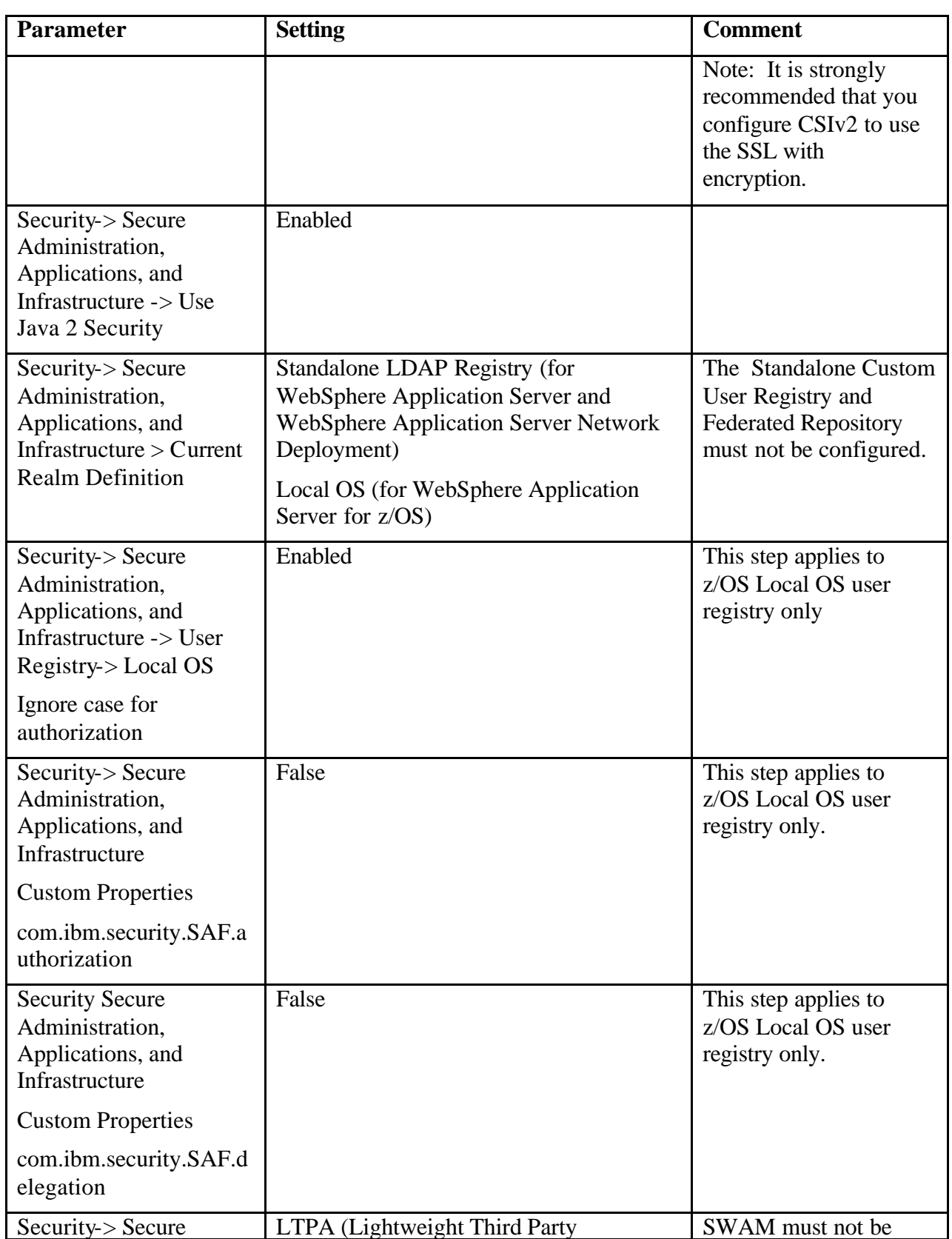

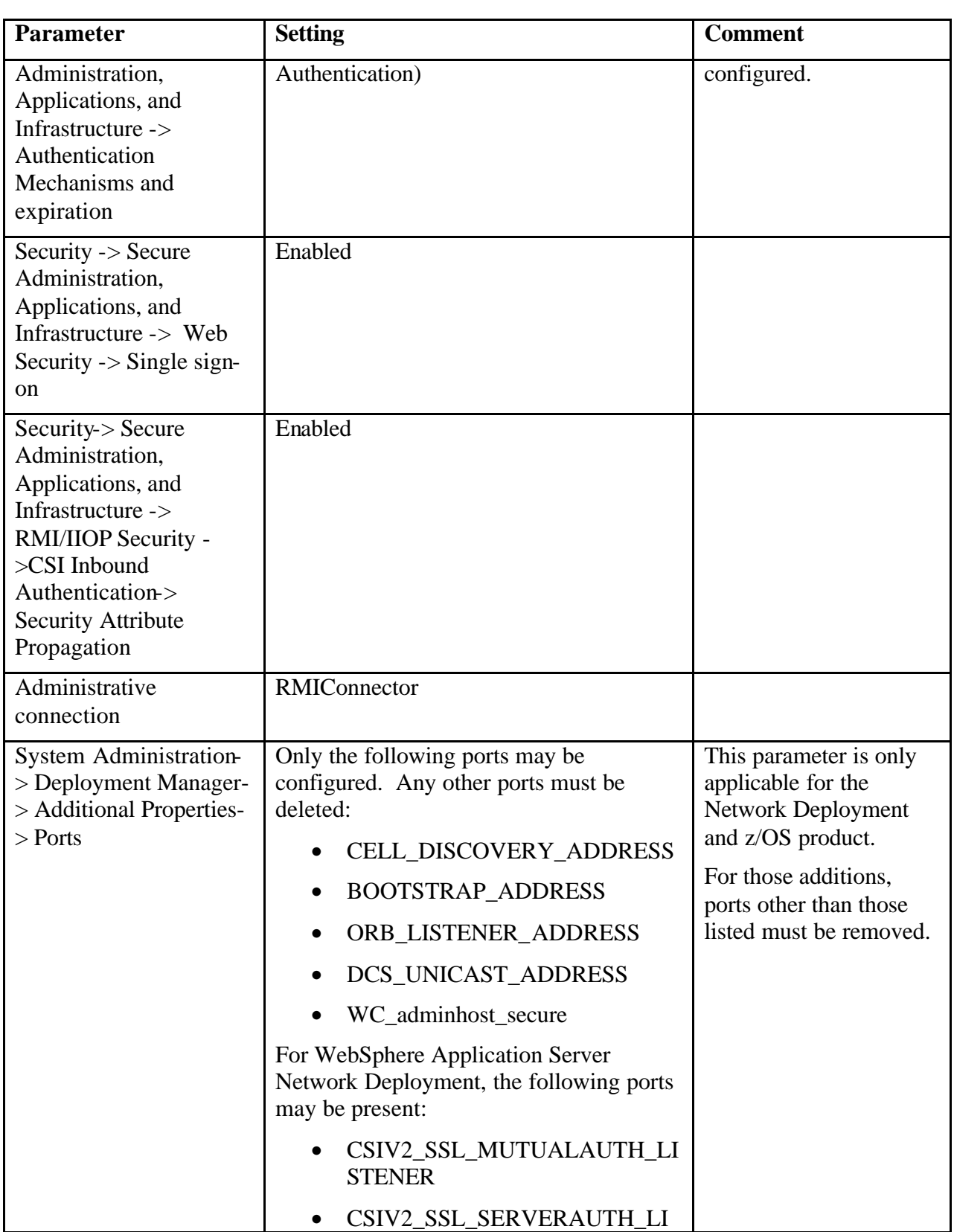

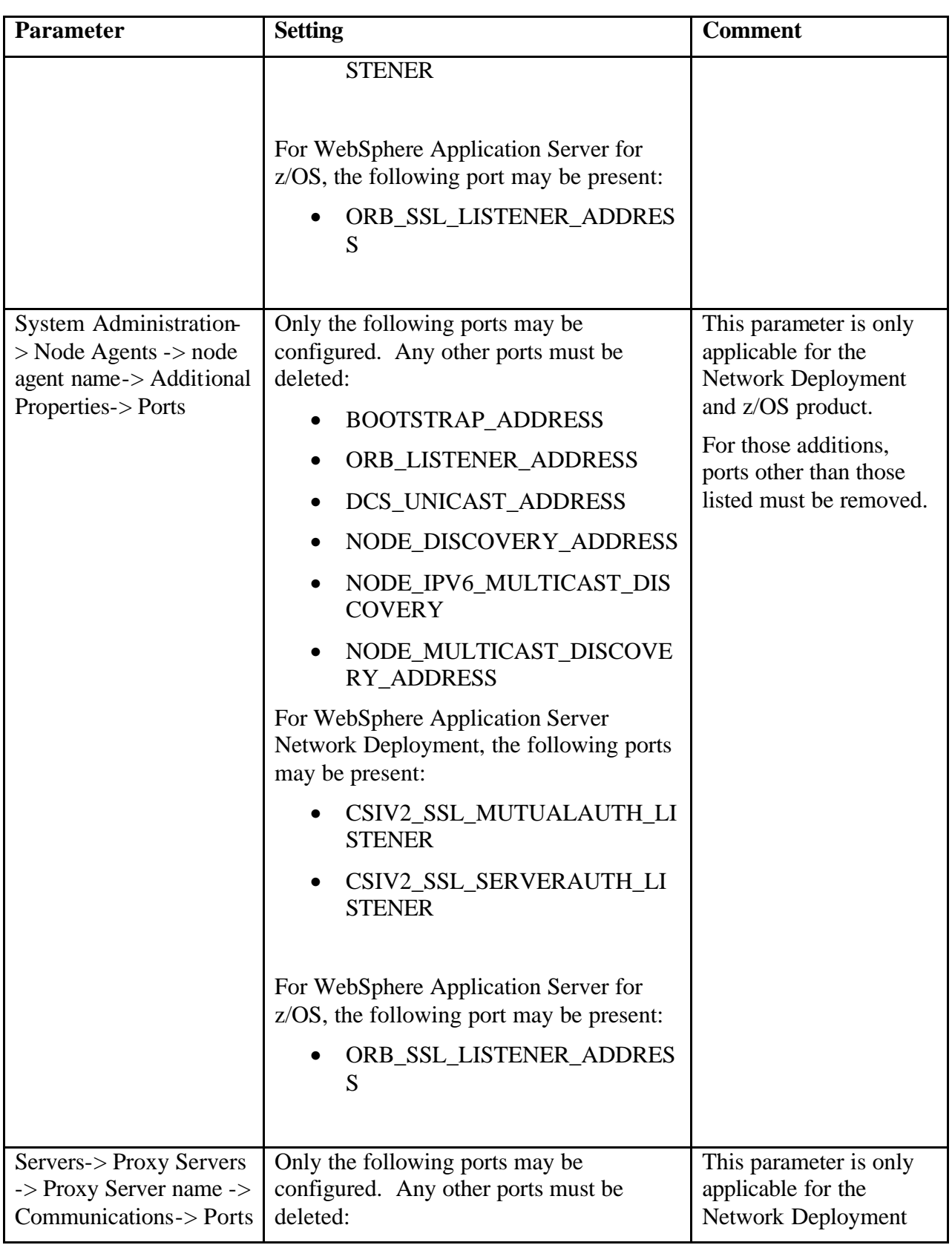

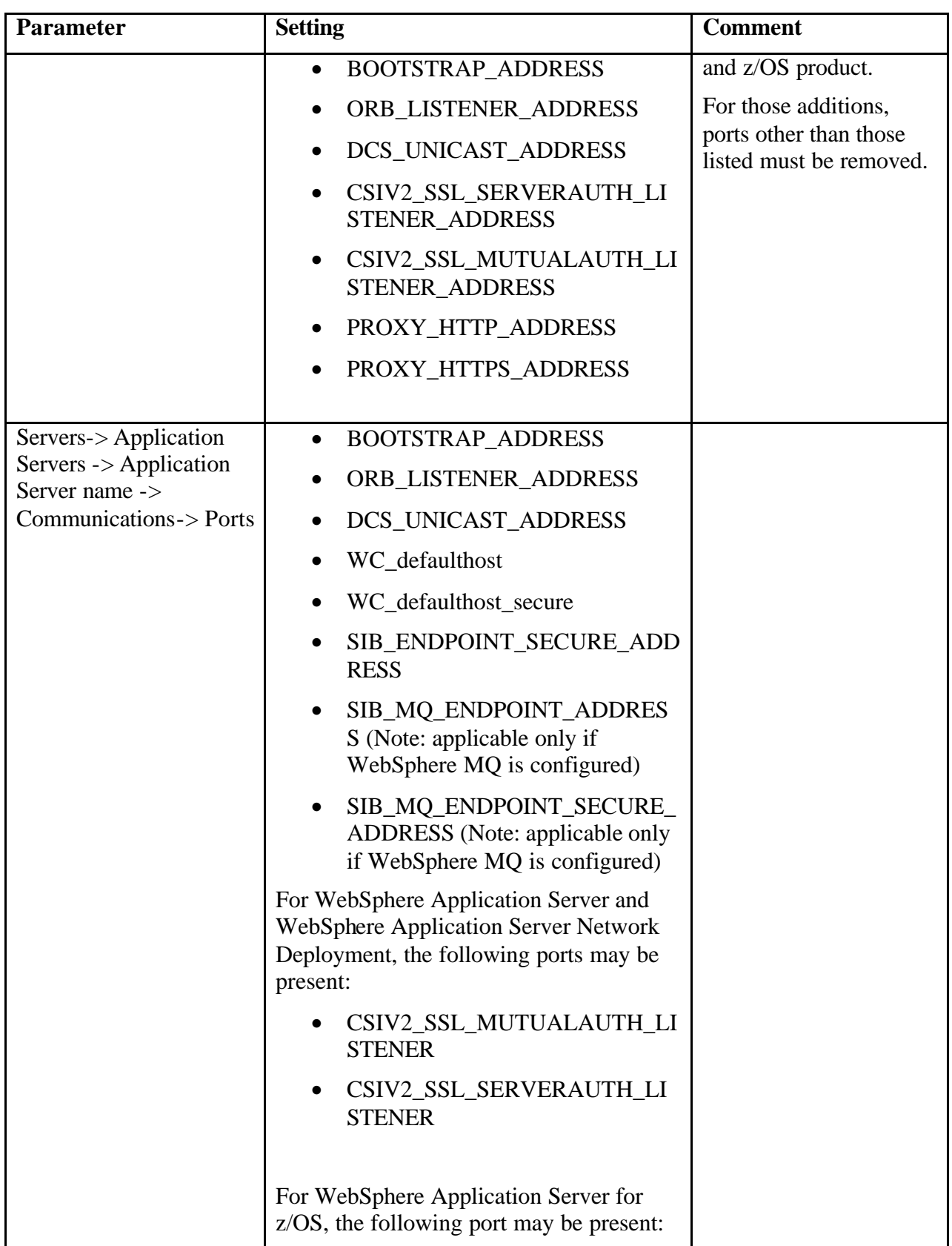

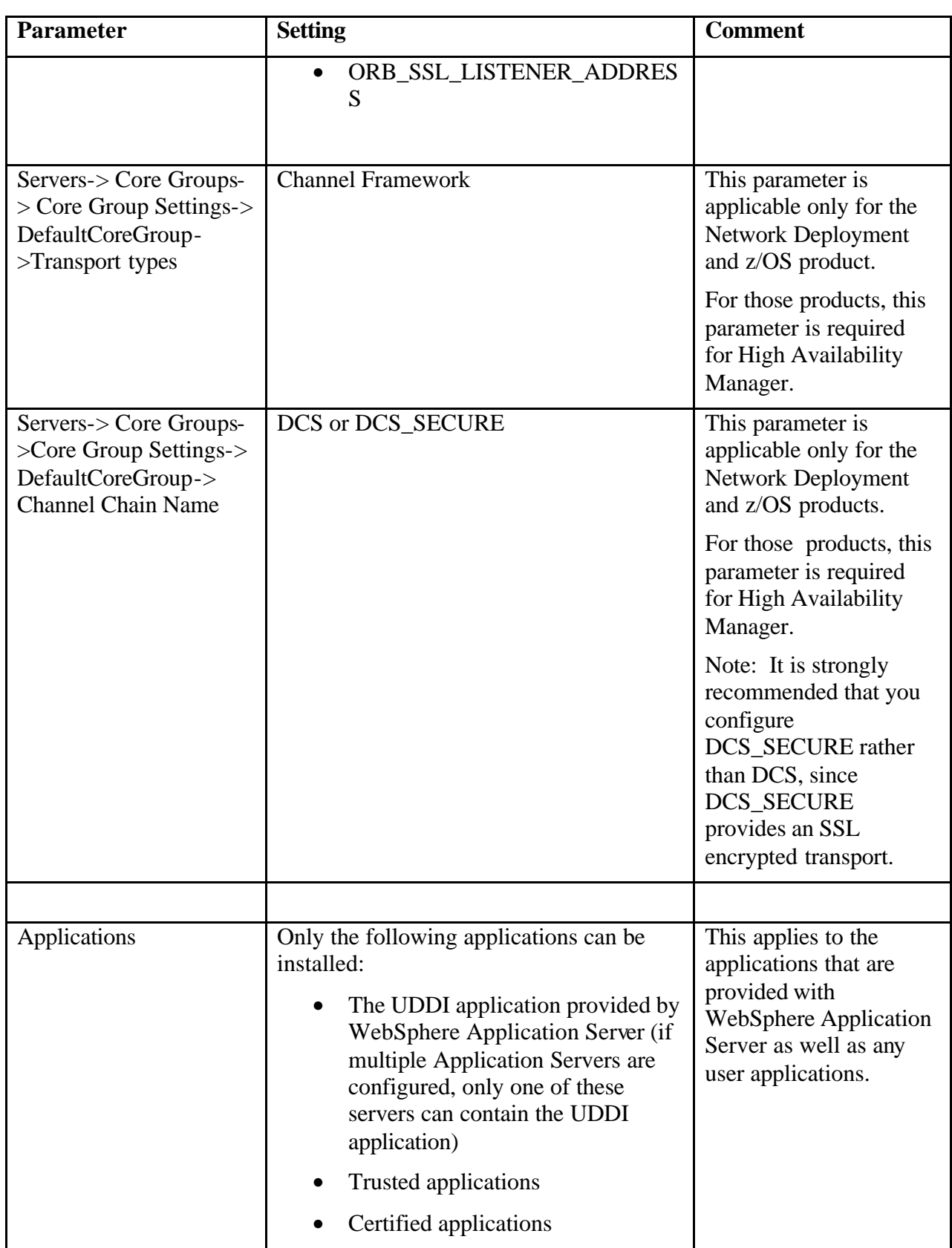

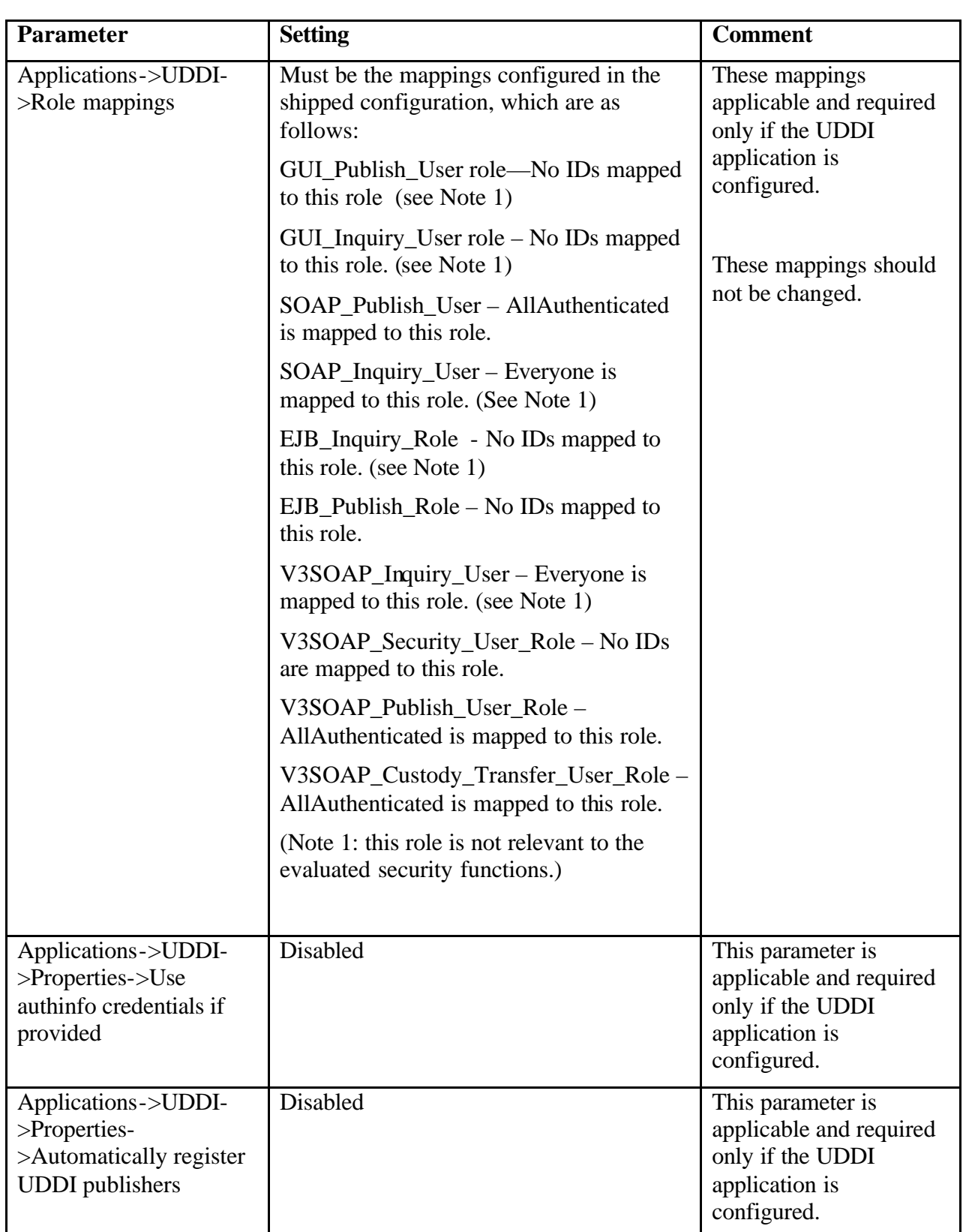

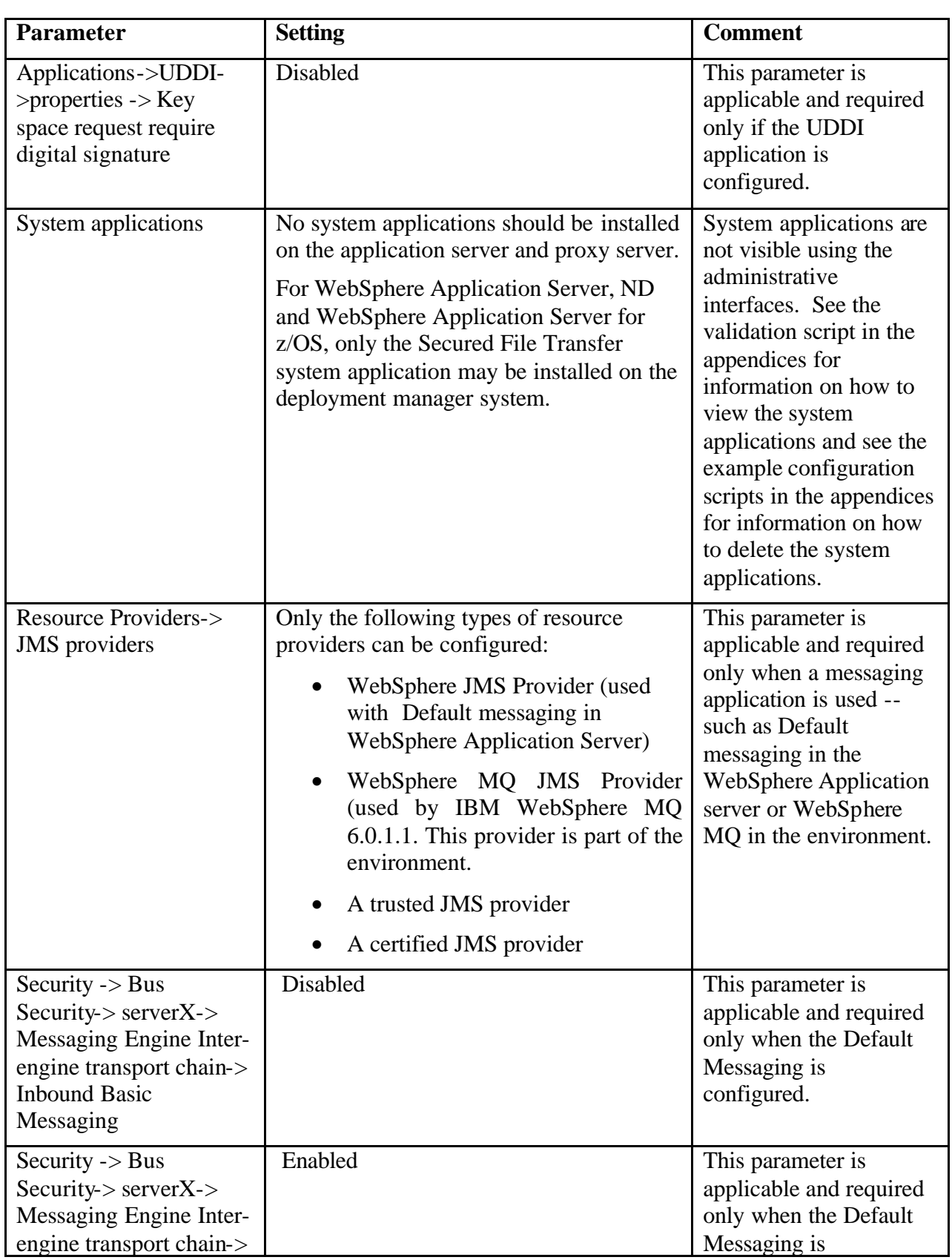

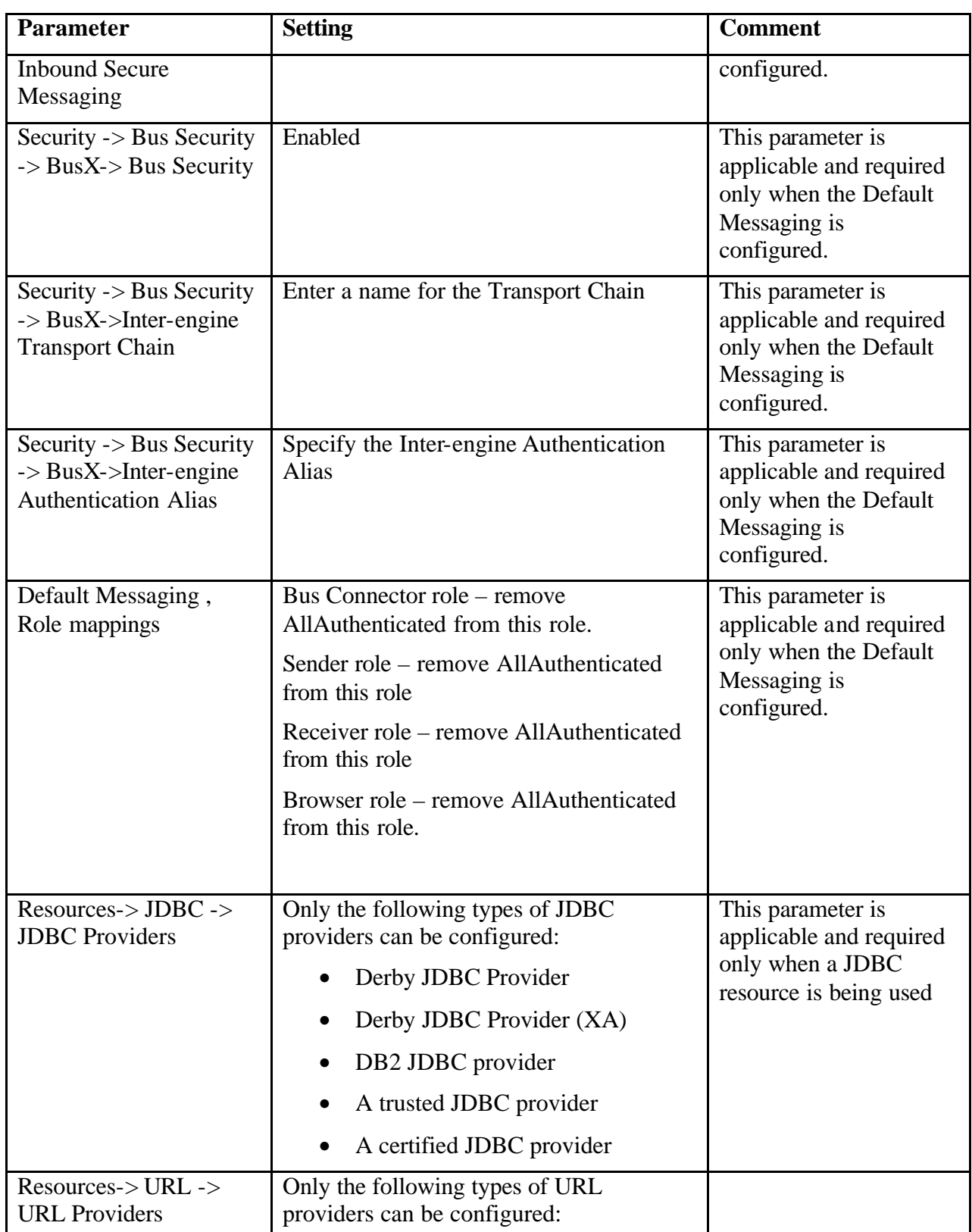

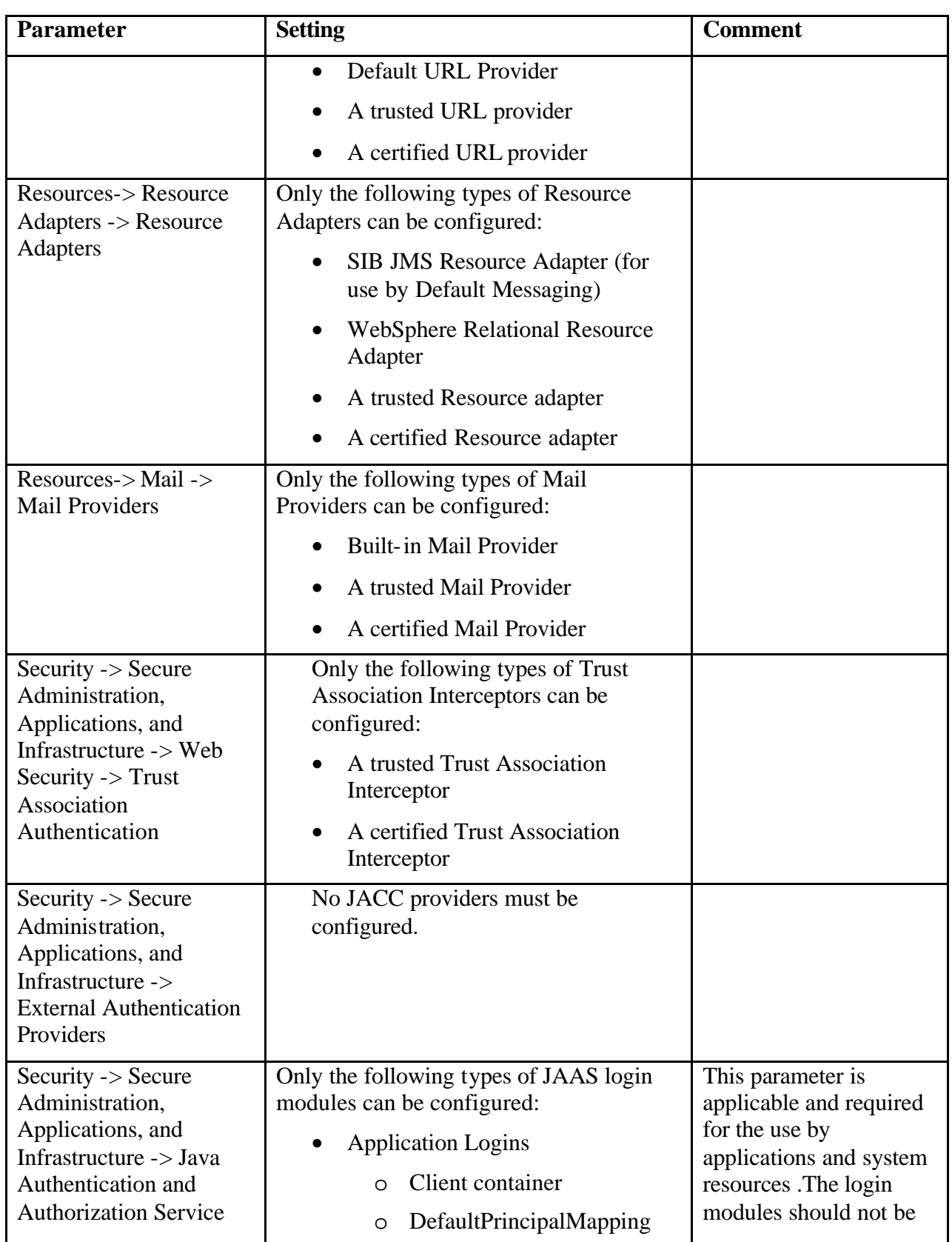

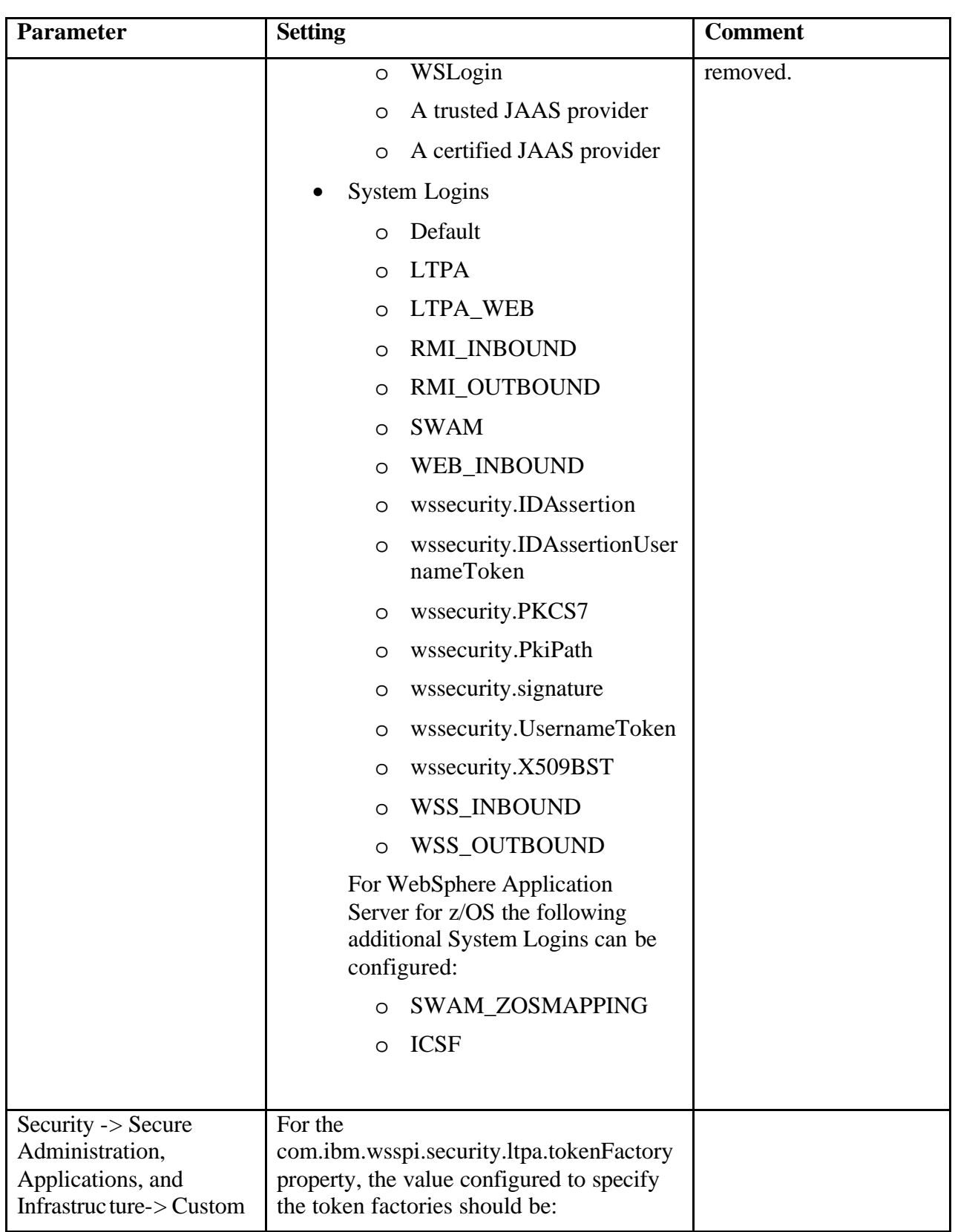

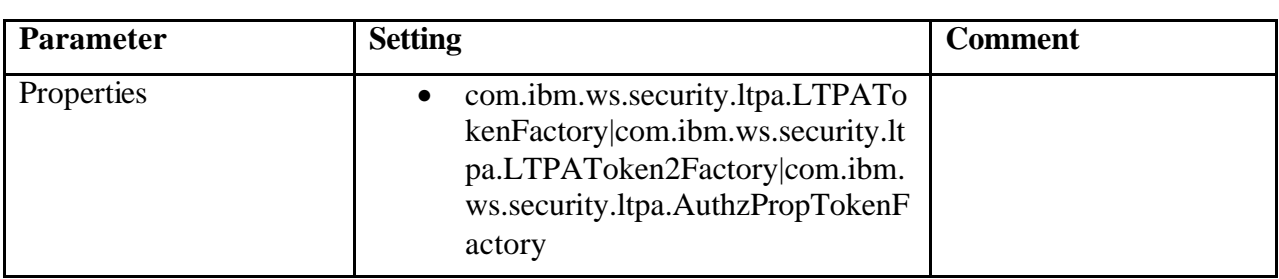

## **2.2.2 Admin Scripting Client (required)**

This section applies to all the editions of the WebSphere Application Server.

The Admin Scripting Client (wsadmin and admin client) is provided by WebSphere Application Server and is required. It must be installed on one of the operating system platforms listed in the beginning of Section 2.

In order for the Admin Scripting Client to be in the evaluated configuration, it must be configured to communicate with the Application Server, Node Agent, or Deployment Manager through the remote RMI JMX connector port.

## **2.2.3 IBM HTTP Server (optional)**

This section applies to all the editions of the WebSphere Application Server.

The IBM HTTP Server is provided by WebSphere Application Server on all platforms except for z/OS and is optional. If IBM HTTP Server is configured, it must be installed on one of the platforms listed in the beginning of Section 2 with the exception of the z/OS platform. In addition, the httpd.conf configuration file must be updated as follows in order to be in the evaluated configuration.

- The SSLFIPSEnable directive must be included
- No SSLCipher directives must be present
- The following Load Module directives, but no others, are included
	- o LoadModule log\_config\_module modules/mod\_log\_config.so
	- o LoadModule ibm\_ssl\_module modules/mod\_ibm\_ssl.so
	- o LoadModule was\_ap20\_module "modules/mod\_was\_ap20\_http.so"

## **2.2.4 Deployment Manager (optional)**

This section applies only to the WebSphere Application Server Network Deployment and WebSphere Application Server for z/OS editions.

The Deployment Manager is provided by WebSphere Application Server Network Deployment and WebSphere Application Server for z/OS. The Deployment Manager is optional. If configured, it must be installed on one of the operating

system platforms listed in the beginning of Section 2 and only one Deployment Manager can be configured. The evaluated configuration does not support multiple cells and for a z/OS cell, all the systems must be on the z/OS platform.

*\_\_\_\_\_\_\_\_\_\_\_\_\_\_\_\_\_\_\_\_\_\_\_\_\_\_\_\_\_\_\_\_\_\_\_\_\_\_\_\_\_\_\_\_\_\_\_\_\_\_\_\_\_\_\_\_\_\_\_\_\_\_\_\_\_\_\_\_\_\_\_\_\_\_\_\_\_\_\_\_\_\_\_\_\_\_\_\_\_\_\_\_\_\_\_\_\_\_\_\_\_\_\_\_*

The same restrictions apply to the configuration parameters of the Deployment Manager as those that apply to the configuration parameters of the Application Server with the following exceptions:

- No applications can be installed on the Deployment Manager in the evaluated configuration, except for the Secured File Transfer system application.
- One system application must be installed on the Deployment Manager in the evaluated configuration and this application must be the Secured File Transfer application (fileTransferSecured.ear). System applications are not visible using the administrative interfaces. See the verification script in section 3.5.3 for information on how to view the system applications and see the example configuration scripts in section 3.4.4.11 for information on how to delete the system applications.

#### **2.2.5 Node Agent (optional)**

This section applies only to the WebSphere Application Server Network Deployment and WebSphere Application Server for z/OS editions.

The Node Agent is provided by WebSphere Application Server Network Deployment and WebSphere Application Server for z/OS. The Node Agent is optional, but must be configured if the Deployment Manager is configured. If configured, the Node Agent must be installed on one of the operating system platforms listed in the beginning of Section 2 and one Node Agent must be configured on each node containing an Application Server.

The same restrictions apply to the configuration parameters of the Node Agent as those that apply to the configuration parameters of the Application Server with the following exception: No applications can be installed on the Node Agent in the evaluated configuration.

#### **2.2.6 Proxy Server (optional)**

This section applies only to the WebSphere Application Server Network Deployment and WebSphere Application Server for z/OS editions.

The Proxy Server is provided by WebSphere Application Server Network Deployment and WebSphere Application Server for z/OS. The Proxy Server is optional. If configured, the Proxy Server must be installed on one of the operating system platforms listed in the beginning of Section 2.

The same restrictions apply to the configuration parameters of the Proxy Server as those that apply to the configuration parameters of the Application Server with the following exception: No applications can be installed on the Proxy Server in the evaluated configuration.

*\_\_\_\_\_\_\_\_\_\_\_\_\_\_\_\_\_\_\_\_\_\_\_\_\_\_\_\_\_\_\_\_\_\_\_\_\_\_\_\_\_\_\_\_\_\_\_\_\_\_\_\_\_\_\_\_\_\_\_\_\_\_\_\_\_\_\_\_\_\_\_\_\_\_\_\_\_\_\_\_\_\_\_\_\_\_\_\_\_\_\_\_\_\_\_\_\_\_\_\_\_\_\_\_*

## **2.3 Evaluated Security Functions**

The evaluated security functions are the TOE security functions that have been evaluated and certified. Most of the evaluated security functions are designed to protect a set of resources from access by un-authorized remote callers. They consist of the following:

- Evaluated Identification Functions
- Evaluated Access Control Functions
- Evaluated Security Management Functions
- Evaluated Invocation of SSL Function

For further information on the TOE security functions that have been eva luated, reference the "WebSphere Application Server EAL4+ Security Target" document from the Common Criteria Evaluation and Validation Scheme (CCEVS) web site at http://niap.bahialab.com/cc-scheme/.

## **2.4 Organization Policies**

An organization that implements the certified system is responsible for enforcing the following policies:

- Administrator policy
- Developer policy

#### **2.4.1 Administrator Policy**

The organization must enforce the following policy about the administrators who manage the system:

- Administrators must be trustworthy, diligent, and able to work according to the guidance provided by the system documentation.
- Administrators must adhere to the guidelines described in section 4 in this document titled "Administrator Guide for the Certified System".

#### **2.4.2 Developer Policy**

The organization must enforce the following policy about the developers who create applications that are deployed into the system:

- Developers must be trustworthy, diligent, and able to work according to the guidance provided by the system documentation.
- Developers must adhere to the guidelines and restrictions described in section 5 in this document titled "Developer's Guide for the Certified System."

# **3 Installation and Configuration Guide for the Certified System**

*\_\_\_\_\_\_\_\_\_\_\_\_\_\_\_\_\_\_\_\_\_\_\_\_\_\_\_\_\_\_\_\_\_\_\_\_\_\_\_\_\_\_\_\_\_\_\_\_\_\_\_\_\_\_\_\_\_\_\_\_\_\_\_\_\_\_\_\_\_\_\_\_\_\_\_\_\_\_\_\_\_\_\_\_\_\_\_\_\_\_\_\_\_\_\_\_\_\_\_\_\_\_\_\_*

This section describes the procedure to use for installing and configuring the WebSphere Application Server components that are used in the certified system. The procedure described in this section replaces the procedure described elsewhere in the information center. Do not perform both procedures. Follow this procedure to set up a CC-compliant environment.

**Attention:** If you use any other procedure to install WebSphere Application Server, you change the compliant configuration that was evaluated. It is likely that by following another installation procedure, the system you install does not meet the evaluated configuration.

## **3.1 Modes of Operation**

The purpose of the installation and configuration instructions in the following sections is to aid an authorized administrator to properly install and configure the WebSphere Application Server. As such, the TOE is always in a known mode.

## **3.2 Preparing for Installation and Configuration**

Before doing the installation and configuration, note the following:

- Verify that you are using clean systems that do not have previous versions of WebSphere Application Server installed. You are not allowed to migrate a Version 3.5.x system, Version 4.x system,Version 5.x system or 6.0.x system to version 6.1 as a basis for an evaluated configuration.
- Refer to the following link for supported hardware and software requirements:

http://www.ibm.com/support/docview.wss?rs=180&uid=swg27007651

## **3.3 Installing the WebSphere Application Server Components**

Use the following procedure to install WebSphere Application Server, Version 6.1 on a specific platform using the English language. Note that internet access and web browsers are required in order to download the product fix pack and product 6.1.0.2 update. You must install the product from a root user on UNIX or Linux or from a user ID that belongs to the Administrator user group on Windows which has the following advanced user rights:

- Acts as part of the operating system
- Logs on as a service

Note that instructions for UNIX® and Linux platforms include the following platforms unless otherwise specified:

*\_\_\_\_\_\_\_\_\_\_\_\_\_\_\_\_\_\_\_\_\_\_\_\_\_\_\_\_\_\_\_\_\_\_\_\_\_\_\_\_\_\_\_\_\_\_\_\_\_\_\_\_\_\_\_\_\_\_\_\_\_\_\_\_\_\_\_\_\_\_\_\_\_\_\_\_\_\_\_\_\_\_\_\_\_\_\_\_\_\_\_\_\_\_\_\_\_\_\_\_\_\_\_\_*

- AIX 5.3 (64-bit);
- HP-UX 11i v2 (64-bit PA-RISC);
- Linux Redhat 4 on PPC (64-bit) / Intel / z/OS
- Linux SuSE Enterprise Edition 9 (SLES 9) on PPC (64-bit) / z/OS;
- Sun Solaris 10 (64-bit)

#### **3.3.1 Install WebSphere Application Server for z/OS**

Use the documentation provided with ServerPac to install WebSphere Application Server for z/OS version 6.1, service level 6.1.0.2. Then install the fix to the APAR number AK30720.

Refer to the instructions in the WebSphere Application Server Information Center for "Installing your Application Server Environment" at http://publib.boulder.ibm.com/infocenter/wasinfo/v6r1/index.jsp?topic=/com.ibm.webspher e.zseries.doc/info/zseries/ae/welc6topinstalling.html

To verify that the installed version of WebSphere Application Server for z/OS is the evaluated version, take the following steps.

1. Change to the bin directory in the path where WebSphere Application Server is installed:

#### **cd <WAS\_INSTALL\_ROOT>\bin**

2. Use the versionInfo.sh command to check the version:

#### **./versionInfo.sh -maintenancePackageDetail**

You should see the Installed product listed as "WebSphere Application Server for z/OS and version displayed as 6.1.0.2.

- 3. Verify that the fix to APAR number AK30720 is installed by taking the following steps:
- From a z/OS telnet session, start the deployment manager, for example: /WebSphere/V6R1M0/DeploymentManager/profiles/default/bin/startManager.sh
- From a z/OS TSO session, go to the SDSF panel (option 13.14 on z/OS 1.7), type **da** to display the active jobs and type an **s** to the left of the job name for the deployment manager (can be control region or server region).
- On the option command line, type:
	- f BBOM0007I

• Verify that you see the following message:

```
BBOM0007I CURRENT CB SERVICE LEVEL IS build level 6.1.0.2 (AK30720) 
release WAS61.ZNATV date 12/08/06 15:43:11
```
#### **3.3.2 Install WebSphere Application Server 6.1 (non-z/OS product)**

*\_\_\_\_\_\_\_\_\_\_\_\_\_\_\_\_\_\_\_\_\_\_\_\_\_\_\_\_\_\_\_\_\_\_\_\_\_\_\_\_\_\_\_\_\_\_\_\_\_\_\_\_\_\_\_\_\_\_\_\_\_\_\_\_\_\_\_\_\_\_\_\_\_\_\_\_\_\_\_\_\_\_\_\_\_\_\_\_\_\_\_\_\_\_\_\_\_\_\_\_\_\_\_\_*

To obtain the WebSphere Application Server 6.1 and WebSphere Application Server 6.l supplements installation images, please refer to the Appendix A: How to Acquire WebSphere Application Server. Follow the instructions in sections 3.3.2 through 3.3.9 to install WebSphere Application Server 6.1 and its upgrades, and optional components.

#### **Windows platform:**

1. From a command window, do the following:

#### **mkdir C:\was\_install**

- 2. Extract the WebSphere Application Server 6.1 install image to  $C\wedge$  was\_install.
- 3. **cd C:\was\_install\WAS**
- 4. Using the default supplied response file (responsefile.<edition>.txt), create a new file called ccresponse.<edition>.txt in the current directory as shown below:

For WebSphere Application Server:

#### **copy responsefile.base.txt ccresponse.base.txt**

For WebSphere Application Server Network Deployment:

#### **copy responsefile.nd.txt ccresponse.nd.txt**

The ccresponse.<edition>.txt is used to ensure that the WebSphere Application Server is installed in the evaluated configuration.

5. Modify the following values in the newly created ccresponse.<edition>.txt file. Make sure the lines modified are uncommented. Save the file after making all changes.

For WebSphere Application Server change the following values:

- a) -OPT disableOSPrereqChecking="true"
- b) -OPT installType="installNew"
- c) -OPT installLocation=<WAS\_INSTALL\_ROOT>
- d) -OPT feature="noFeature"
- e) -OPT PROF\_enableAdminSecurity="false"
- f) -OPT PROF\_nodeName="YOUR\_ NODE\_NAME"
- g) -OPT PROF\_cellName="YOUR\_CELL\_NAME"
- h) -OPT PROF\_hostName="YOUR\_HOST\_NAME"
- i) -OPT PROF\_winserviceCheck="false"

For WebSphere Application Server Network Deployment, change the following values:

*\_\_\_\_\_\_\_\_\_\_\_\_\_\_\_\_\_\_\_\_\_\_\_\_\_\_\_\_\_\_\_\_\_\_\_\_\_\_\_\_\_\_\_\_\_\_\_\_\_\_\_\_\_\_\_\_\_\_\_\_\_\_\_\_\_\_\_\_\_\_\_\_\_\_\_\_\_\_\_\_\_\_\_\_\_\_\_\_\_\_\_\_\_\_\_\_\_\_\_\_\_\_\_\_*

- a) -OPT disableOSPrereqChecking="true"
- b) -OPT installLocation=<WAS\_INSTALL\_ROOT>
- c) -OPT profileType="none"
- d) -OPT PROF\_enableAdminSecurity="false"

Substitute the path where WebSphere Application Server should be installed for <WAS\_INSTALL\_ROOT>. The location <WAS\_INSTALL\_ROOT> will be used in the subsequent instructions for installation and configuration. In the examples in this section and the sections which follow,

C:\WebSphere\AppServer is used as the value for <WAS\_INSTALL\_ROOT>.

Substitute the name of your node for "*YOUR\_NODE\_NAME*" and the name of your cell for "*YOUR\_CELL\_NAME*". These are unique names you choose.

Substitute the fully qualified name of your computer for "*YOUR\_HOST\_NAME*".

Substitute the name of the logged in Windows Administrative user for "*YOUR\_USER\_NAME*" and the Windows Administrative user's password for "*YOUR\_PASSWORD*".

Example (WebSphere Application Server):

-OPT disableOSPrereqChecking="true" -OPT installType="installNew" -OPT installLocation="C:\WebSphere\AppServer" -OPT feature="noFeature" -OPT PROF\_enableAdminSecurity="false" -OPT PROF\_nodeName="mynode" -OPT PROF\_cellName="mycell" -OPT PROF\_hostName="myhost" -OPT PROF\_winserviceCheck="false"

Example (WebSphere Application Server Network Deployment):

-OPT disableOSPrereqChecking="true" -OPT installLocation="C:\WebSphere\AppServer" -OPT profileType="none" -OPT PROF\_enableAdminSecurity="false"

6. Accept the License by setting the following value to true in the response file and remove the # from the beginning of the line if present. Save the file after making the modification:

-OPT silentInstallLicenseAcceptance="true"

7. Type the following commands to install Version 6.1.0.0:

**install -silent -options "C:/was\_install/WAS/ccresponse.<edition>.txt"**
(The command will return immediately, but the installation will take about 5 to 30 minutes depending upon the speed of your machine. Verify that the installation has succeeded by entering the following command:

*\_\_\_\_\_\_\_\_\_\_\_\_\_\_\_\_\_\_\_\_\_\_\_\_\_\_\_\_\_\_\_\_\_\_\_\_\_\_\_\_\_\_\_\_\_\_\_\_\_\_\_\_\_\_\_\_\_\_\_\_\_\_\_\_\_\_\_\_\_\_\_\_\_\_\_\_\_\_\_\_\_\_\_\_\_\_\_\_\_\_\_\_\_\_\_\_\_\_\_\_\_\_\_\_*

#### **cd <WAS\_INSTALL\_ROOT>\bin**

#### **versionInfo.bat**

You should see the installed product version displayed as Version 6.1.0.0.

# **UNIX and Linux platforms:**

1. Froma command window, do the following:

## **mkdir /was\_install**

- 2. Extract the WebSphere Application Server installation image to /was\_install.
- 3. Change to the image installation directory:

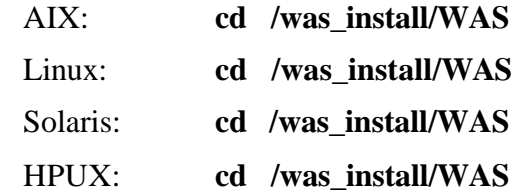

4. Using the default supplied response file (responsefile.<edition>.txt), create a new file called ccresponse.<edition>.txt in the current directory, as shown below:

For WebSphere Application Server:

#### **cp responsefile.base.txt ccresponse.base.txt**

For WebSphere Application Server Network Deployment:

#### **cp responsefile.nd.txt ccresponse.nd.txt**

The ccresponse.<edition>.txt is used to ensure that the WebSphere Application Server is installed in the evaluated configuration.

5. Modify the following values in the newly created ccresponse.<edition>.txt file. Make sure the lines modified are uncommented. Save the file after making all changes:

For WebSphere Application Server change the following values:

- a) -OPT disableOSPrereqChecking="true"
- b) -OPT installType="installNew"
- c) -OPT installLocation="<WAS\_INSTALL\_ROOT>"
- d) -OPT feature="noFeature"
- e) -OPT PROF\_enableAdminSecurity="false"
- f) -OPT PROF\_nodeName="YOUR\_NODE\_NNAME"
- g) -OPT PROF\_cellName="YOUR\_CELL\_NAME"
- h) -OPT PROF\_hostName="YOUR\_HOST\_NAME"

For WebSphere Application Server Network Deployment, change the following values:

*\_\_\_\_\_\_\_\_\_\_\_\_\_\_\_\_\_\_\_\_\_\_\_\_\_\_\_\_\_\_\_\_\_\_\_\_\_\_\_\_\_\_\_\_\_\_\_\_\_\_\_\_\_\_\_\_\_\_\_\_\_\_\_\_\_\_\_\_\_\_\_\_\_\_\_\_\_\_\_\_\_\_\_\_\_\_\_\_\_\_\_\_\_\_\_\_\_\_\_\_\_\_\_\_*

- a) -OPT disableOSPrereqChecking="true"
- b) -OPT installLocation="<WAS\_INSTALL\_ROOT>"
- c) -OPT profileType="none"
- d) -OPT PROF\_enableAdminSecurity="false"
- e) -OPT feature="noFeature"

Substitute the path where WebSphere Application Server should be installed for <WAS\_INSTALL\_ROOT>. The location <WAS\_INSTALL\_ROOT> will be used in the subsequent instructions for installation and configuration. In the examples in this section and the sections which follow, /opt/WebSphere/AppServer is used as the value for <WAS\_INSTALL\_ROOT>.

Substitute the name of your node for "*YOUR\_NODE\_NAME*" and the name of your cell for "*YOUR\_CELL\_NAME*". These are unique names you choose.

Substitute the fully qualified name of your computer for "*YOUR\_HOST\_NAME*".

Example (WebSphere Application Server)

-OPT disableOSPrereqChecking="true"

-OPT installType="installNew"

-OPT installLocation ="/opt/WebSphere/AppServer"

-OPT feature="noFeature"

-OPT PROF\_enableAdminSecurity="false"

-OPT PROF\_nodeName="mynode"

-OPT PROF\_cellName="mycell" -OPT PROF\_hostName="myhost"

Example (WebSphere Application Server Network Deployment):

-OPT disableOSPrereqChecking="true" -OPT installLocation="/opt/WebSphere/AppServer" -OPT profileType="none" -OPT PROF\_enableAdminSecurity="false" -OPT feature="noFeature"

6. Accept the License by setting the following value to true in the response file and remove the # from the beginning of the line if present. Save the file after making the modification:

-OPT silentInstallLicenseAcceptance="true"

7. Type the following commands to install Version 6.1.0.0:

#### **./install -options "/was\_install/WAS/ccresponse.<edition>.txt"**

*\_\_\_\_\_\_\_\_\_\_\_\_\_\_\_\_\_\_\_\_\_\_\_\_\_\_\_\_\_\_\_\_\_\_\_\_\_\_\_\_\_\_\_\_\_\_\_\_\_\_\_\_\_\_\_\_\_\_\_\_\_\_\_\_\_\_\_\_\_\_\_\_\_\_\_\_\_\_\_\_\_\_\_\_\_\_\_\_\_\_\_\_\_\_\_\_\_\_\_\_\_\_\_\_*

#### **-silent**

The command will return immediately, but the installation will take about 5 to 30 minutes depending upon the speed of your machine. Verify that the installation has succeeded by entering the following commands:

#### **cd <WAS\_INSTALL\_ROOT>/bin**

#### ./**versionInfo.sh**

You should see the installed product version displayed as Version 6.1.0.0.

# **3.3.3 Install the Update Installer (Required)**

This section describes how to install the IBM Update Installer for WebSphere Software. The Update Installer will be used to install fix packs and interim fixes.

# **Windows platform:**

- 1. Install the UpdateInstaller
	- Open a web browser, and go to: http://www.ibm.com/support/docview.wss?rs=180&uid=swg24012718
	- Scroll down to the "Download Package" section, and click on the "DD" link for the "Windows" option to begin downloading the Update Installer package. Note the file size.
	- Click on the "I agree" button in the popup window to accept Download Terms and Conditions.
	- After the download completes, press Details to display the file name and size. Verify the file size to ensure the correct file has been successfully downloaded.
	- The"download.updii.6100.windows.ia32.zip" file is downloaded to the \DownloadDirector directory. Extract the zip file into the **C:\temp** directory**.**
	- Change to the C:\temp\UpdateInstaller directory
	- Using the default supplied response file (responsefile.updiinstaller.txt), create a new file called responsefile.updiinstaller.txt in the current directory, as shown below:

#### **copy responsefile.updiinstaller.txt ccresponsefile.updiinstaller.txt**

• Modify the following values in the newly created ccresponsefile.updiinstaller.txt file.

 -OPT silentInstallLicenseAcceptance="true" -OPT installLocation="C:\<**WAS\_INSTALL\_ROOT>**\UpdateInstaller"

Type the following commands to install the UpdateInstaller

**install -silent -options "C:\temp\UpdateInstaller\ccresponsefile.updiinstaller.txt"** 

• The command will return immediately, but the installation will take several minutes depending upon the speed of your machine. Verify that the installation has succeeded by entering the following commands:

## **cd C:\<WAS\_INSTALL\_ROOT>\UpdateInstaller\bin**

*\_\_\_\_\_\_\_\_\_\_\_\_\_\_\_\_\_\_\_\_\_\_\_\_\_\_\_\_\_\_\_\_\_\_\_\_\_\_\_\_\_\_\_\_\_\_\_\_\_\_\_\_\_\_\_\_\_\_\_\_\_\_\_\_\_\_\_\_\_\_\_\_\_\_\_\_\_\_\_\_\_\_\_\_\_\_\_\_\_\_\_\_\_\_\_\_\_\_\_\_\_\_\_\_*

#### **versionInfo.bat**

You should see the installed product version displayed as Version 6.1.0.0

# **UNIX, Linux, and z/OS platforms:**

- 1. Install the UpdateInstaller
- Open a web browser, and go to: http://www.ibm.com/support/docview.wss?rs=180&uid=swg24012718
- Scroll down to the "Download Package" section, and click on the "DD" link for the platform to begin downloading the Update Installer package. Note the file size.
- Click on the "I agree" button in the popup window to accept Download Terms and Conditions.
- After the download completes, press Details to display the file name and size. Verify the file size to ensure the correct file has been successfully downloaded.
- The"download.updii.6100.windows.ia32.zip" file is downloaded to the \DownloadDirector directory. Extract the zip file into the **C:\temp** directory**.**
- Change to the /**temp/UpdateInstaller** and unzip the file download.updii.6100.<platform>.zip
- Change to the UpdateInstaller directory
- Using the default supplied response file (responsefile.updiinstaller.txt), create a new file called responsefile.updiinstaller.txt in the current directory, as shown below:

#### **cp responsefile.updiinstaller.txt ccresponsefile.updiinstaller.txt**

• Modify the following values in the newly created ccresponsefile.updiinstaller.txt file.

 -OPT silentInstallLicenseAcceptance="true" -OPT installLocation="/<**WAS\_INSTALL\_ROOT>**/UpdateInstaller"

• Type the following commands to install the UpdateInstaller

**./install -silent -options "/temp/UpdateInstaller/ccresponsefile.updiinstaller.txt"**

• The command will return immediately, but the installation will take several minutes depending upon the speed of your machine. Verify that the installation has succeeded by entering the following commands:

# **cd /<WAS\_INSTALL\_ROOT>/UpdateInstaller/bin**

*\_\_\_\_\_\_\_\_\_\_\_\_\_\_\_\_\_\_\_\_\_\_\_\_\_\_\_\_\_\_\_\_\_\_\_\_\_\_\_\_\_\_\_\_\_\_\_\_\_\_\_\_\_\_\_\_\_\_\_\_\_\_\_\_\_\_\_\_\_\_\_\_\_\_\_\_\_\_\_\_\_\_\_\_\_\_\_\_\_\_\_\_\_\_\_\_\_\_\_\_\_\_\_\_*

## ./**versionInfo.sh**

You should see the installed product version displayed as Version 6.1.0.0

# **3.3.4 Install WebSphere Application Server Fix Pack 2 (Required)**

# **Windows platform:**

- 1. Open a web browser, download the WebSphere Application Server Fix Pack 2 update package to update to version 6.1.0.2:
	- Open a web browser, and go to: http://www.ibm.com/support/docview.wss?rs=180&uid=swg24013153
	- Scroll down to the "Download Package" section, and click on the "DD" link for the "32-bit Intel Application Server" to begin downloading the update package. Note the file size.
	- Click on the "I agree" button in the popup window to accept Download Terms and Conditions.
	- The fix pack file is downloaded to to the \DownloadDirector. Copy this file to

```
C:\<WAS_INSTALL_ROOT>\UpdateInstaller\maintenance 
directory.
```
- After the download completes, press Details to display the file name and size. Verify the file size to ensure the correct file has been successfully downloaded.
- 2. Install Fix Pack 2:

# **cd C:\<WAS\_INSTALL\_ROOT>\bin**

## **setupCmdline.bat**

## **cd C:\<WAS\_INSTALL\_ROOT>\UpdateInstaller\**

Issue the following command to start the install. Replace <WAS\_INSTALL\_ROOT> with the path where you installed WebSphere Application Server, such as "C:\WebSphere\AppServer".

## **update.bat -silent -W**

**maintenance.package="<WAS\_INSTALL\_ROOT\UpdateInstaller\mai ntenance\6.1.0-WS-WAS-WinX32-FP0000002.pak" -W** 

## **update.type="install" -W product.location="<WAS\_INSTALL\_ROOT>"**

*\_\_\_\_\_\_\_\_\_\_\_\_\_\_\_\_\_\_\_\_\_\_\_\_\_\_\_\_\_\_\_\_\_\_\_\_\_\_\_\_\_\_\_\_\_\_\_\_\_\_\_\_\_\_\_\_\_\_\_\_\_\_\_\_\_\_\_\_\_\_\_\_\_\_\_\_\_\_\_\_\_\_\_\_\_\_\_\_\_\_\_\_\_\_\_\_\_\_\_\_\_\_\_\_*

Example:

update.bat -silent -W

maintenance.package="C:\WebSphere\AppServer\UpdateInstaller\maintena nce\6.1.0-WS-WAS-WinX32-FP0000002.pak" -W update.type="install" - W product.location="C:/WebSphere/AppServer"

The command will return immediately, but the installation will take about 5 to 30 minutes depending upon the speed of your machine. After the installation has completed, change to the bin directory:

## **cd <WAS\_INSTALL\_ROOT>\bin**

Enter the following command to display the version:

#### **versionInfo.bat**

You should see the installed product version displayed as Version 6.1.0.2.

# **UNIX and Linux platforms:**

1. Open a command window and set WAS\_HOME to <WAS\_INSTALL\_ROOT>.

## **export WAS\_HOME=<WAS\_INSTALL\_ROOT>**

## 2. **cd \$WAS\_HOME**

- 3. Open a web browser, download and unzip the 6.1.0.2 update package:
	- For AIX, go to: http://www.ibm.com/support/docview.wss?rs=180&uid=swg24013142
	- For HP-UX, go to: http://www.ibm.com/support/docview.wss?rs=180&uid=swg24013144
	- For Linux, go to: http://www.ibm.com/support/docview.wss?rs=180&uid=swg24013150
	- For Solaris, go to: http://www.ibm.com/support/docview.wss?rs=180&uid=swg24013151
	- . The file may be downloaded using a Windows Internet Explorer browser and then transferred to the UNIX or Linux machine.
	- Scroll down to the "Download Package" section , and click on the "DD" link for the Application Server to begin downloading the update package, saving it to the \$WAS\_HOME/UpdateInstaller/maintenance directory. Note the file size.
	- Click on the "I agree" button in the popup window to accept Download Terms and Conditions.
	- Click on "Yes" to accept the IBM security certificate.

• The fix pack file is downloaded to to the \DownloadDirector. Copy this file to the following directory:

*\_\_\_\_\_\_\_\_\_\_\_\_\_\_\_\_\_\_\_\_\_\_\_\_\_\_\_\_\_\_\_\_\_\_\_\_\_\_\_\_\_\_\_\_\_\_\_\_\_\_\_\_\_\_\_\_\_\_\_\_\_\_\_\_\_\_\_\_\_\_\_\_\_\_\_\_\_\_\_\_\_\_\_\_\_\_\_\_\_\_\_\_\_\_\_\_\_\_\_\_\_\_\_\_*

- a. /usr/WebSphere/AppServer/UpdateInstaller/maintenance (AIX)
- b. /opt/WebSphere/AppServer/UpdateInstaller/maintenance (Linux, Solaris, HPUX)
- If asked to create the directory, click "OK".
- If asked to configure proxy click "No" unless a proxy must be configured.
- After the download completes, press Details to display the file name and size. Verify the file size to ensure the correct file has been successfully downloaded.
- 4. Install Fix Pack 2

## **cd \$WAS\_HOME/UpdateInstaller**

## **./update -silent -W maintenance.package="\$WAS\_HOME/UpdateInstaller/maintenance/6.1.0 -WS-WAS-<platform>-FP0000002.pak" -W update.type="install" -W product.location="\$WAS\_HOME"**

Example:

./update -silent -W

maintenance.package="/opt/WebSphere/AppServer/UpdateInstaller/maintenan ce/6.1.0-WS-WAS-LinuxX32-FP0000002.pak" -W update.type="install" -W product.location="/opt/WebSphere/AppServer"

For AIX, specify /usr, not /opt for the locations above. Additionally, the filename of the service pack is also specific to platform (e.g. LinuxX32).

The command will return immediately, but the installation will take about 5 to 30 minutes depending upon the speed of your machine. After the command returns to the command prompt:

#### **cd \$WAS\_HOME/bin**

Type the following command to display the product version.

#### **./versionInfo.sh**.

You should see the installed product version displayed as Version 6.1.0.2.

# **3.3.5 Install IBM HTTP Server 6.1 (Optional)**

To install IBM HTTP Server from the WebSphere Application Server 6.1 Supplements, follow the directions below. Refer to Appendix A to get the WebSphere Application Server Supplements images.

# **Windows platform:**

1. Extract the WebSphere Application Server 6.1 (32-bit) Supplements install image to C:\was install. Select "Yes to All" when prompted to replace existing files.

*\_\_\_\_\_\_\_\_\_\_\_\_\_\_\_\_\_\_\_\_\_\_\_\_\_\_\_\_\_\_\_\_\_\_\_\_\_\_\_\_\_\_\_\_\_\_\_\_\_\_\_\_\_\_\_\_\_\_\_\_\_\_\_\_\_\_\_\_\_\_\_\_\_\_\_\_\_\_\_\_\_\_\_\_\_\_\_\_\_\_\_\_\_\_\_\_\_\_\_\_\_\_\_\_*

2. Change to the directory where the WebSphere Application Server IBM HTTP Server install image is located:

#### **cd C:\was\_install\IHS**

- 3. Copy the supplied default response file, responsefile.txt, to a new file "ccihsresponsefile.txt".
- 4. Modify the following values in the response file, "ccihsresponsefile.txt" as shown below. Make sure the lines modified are uncommented.

 Substitute the name of the logged in Windows Administrative user for "YOUR USER NAME" and the administrative password for "YOUR\_PASSWORD". For "-OPT installLocation=", substitute the path where you want to install the IBM HTTP Server, such "C:\IBMHTTPServer". (We recommend that you not include spaces in the path name.) In subsequent install instructions, we will refer to this location as <IHS\_INSTALL\_ROOT>.

- a) -OPT disableOSPrereqChecking="true"
- b) -OPT silentInstallLicenseAcceptance="true"
- c) -OPT installLocation="C:\IBMHTTPServer"
- d) -OPT winServiceUser="YOUR\_USER\_NAME"
- e) -OPT winServicePassword="YOUR\_PASSWORD"
- 5. Save changes to the "ccihsresponsefile.txt".
- 6. Type the following command to install IBM HTTP Server Version 6.1.0.0:

#### **install.exe -silent -options ccihsresponsefile.txt**

The command will return immedia tely, but the installation will take about 5 to 30 minutes depending upon the speed of your machine.

When the installation has completed, change to the directory you specified as the IBM HTTP Server installation location <IHS\_INSTALL\_ROOT> (e.g. C:\IBMHTTPServer). Then change to the bin directory and issue the following command to verify the version.

#### **cd <IHS\_INSTALL\_ROOT>\bin**

#### **versionInfo.bat**

The version of the IBM HTTP Server should display as 6.1.0.0.

# **UNIX and Linux platforms:**

1. Extract the WebSphere Application Server 6.1 (32-bit) Supplements to the /was\_install directory.

2. Change to the installation directory:

#### **cd /was\_install/IHS**

3. Copy the supplied default response file, responsefile.txt, to a new file "ccihsresponsefile.txt".

*\_\_\_\_\_\_\_\_\_\_\_\_\_\_\_\_\_\_\_\_\_\_\_\_\_\_\_\_\_\_\_\_\_\_\_\_\_\_\_\_\_\_\_\_\_\_\_\_\_\_\_\_\_\_\_\_\_\_\_\_\_\_\_\_\_\_\_\_\_\_\_\_\_\_\_\_\_\_\_\_\_\_\_\_\_\_\_\_\_\_\_\_\_\_\_\_\_\_\_\_\_\_\_\_*

4. Modify the following values in the response file, "ccihsresponsefile.txt" as shown below. Make sure the lines modified are uncommented.

For "-OPT installLocation", substitute the path where you want to install the IBM HTTP Server, such as "/opt/IBMHTTPServer". (We recommend that you not include spaces in the path name.) In subsequent install instructions, we will refer to this location as <IHS\_INSTALL\_ROOT>.

- a) -OPT disableOSPrereqChecking="true"
- b) -OPT silentInstallLicenseAcceptance ="true"
- c) -OPT installLocation="/opt/IBMHTTPServer"
- 5. Save changes to the "ccihsresponsefile.txt".
- 6. Type the following command to install IBM HTTP Server Version 6.1.0.0:

#### **./install -silent -options ccihsresponsefile.txt**

The command will return immediately, but the installation will take about 5 to 30 minutes depending upon the speed of your machine.

When the installation has completed, change to the directory you specified as the IBM HTTP Server installation location <IHS\_INSTALL\_ROOT> (e.g. /opt/IBMHTTPServer). Then change to the bin directory and issue the following command to verify the version.

#### **cd <IHS\_INSTALL\_ROOT>/bin**

#### **./versionInfo.sh**

The version of the IBM HTTP Server should display as 6.1.0.0.

# **3.3.6 Install IBM HTTP Server Plug-in 6.1 (Optional)**

To install IBM HTTP Server Plug-in from the WebSphere Application Server 6.1 Supplements, follow the directions below. Refer to Appendix A to get the WebSphere Application Server Supplements images.

# **Windows platform:**

1. For WebSphere Application Server, create a plug-in configuration file. Do not perform this step for WebSphere Application Server Network Deployment.

• Change to <WAS\_INSTALL\_ROOT>\bin and create a plugin configuration file.

## **cd <WAS\_INSTALL\_ROOT>\bin**

• Type the following command to create a plug-in configuration file:

*\_\_\_\_\_\_\_\_\_\_\_\_\_\_\_\_\_\_\_\_\_\_\_\_\_\_\_\_\_\_\_\_\_\_\_\_\_\_\_\_\_\_\_\_\_\_\_\_\_\_\_\_\_\_\_\_\_\_\_\_\_\_\_\_\_\_\_\_\_\_\_\_\_\_\_\_\_\_\_\_\_\_\_\_\_\_\_\_\_\_\_\_\_\_\_\_\_\_\_\_\_\_\_\_*

## **GenPluginCfg.bat**

You will see a message that a plug-in configuration file is being generated followed by, "PLGC0005I: Plug-in configuration file=<WAS\_INSTALL\_ROOT>/profiles/AppSrv01/config/cells/plugincfg.xml"

2. Change to the directory where the WebSphere Application Server 6.1 plugin install image is located:

## **cd C:\was\_install\plugin**

3. Copy the supplied default response file, responsefile.txt, to a new file, "ccpluginresponse.txt". Modify the values as shown below. Make sure the lines modified are uncommented.

For the "installLocation", you should substitute the location where you want the plugin installed. In subsequent install instructions, this will be referenced as <PLUGIN\_INSTALL\_ROOT>. For the "wasExistingLocation, substitute your <WAS\_INSTALL\_ROOT>. For "webServerConfigFile1", substitute the location of the IBM HTTP Server config file, httpd.conf.

- a) -OPT disableOSPrereqChecking="true"
- b) -OPT silentInstallLicenseAcceptance="true"
- c) -OPT installLocation="<PLUGIN\_INSTALL\_ROOT>"
- d) -OPT wasExistingLocation="<WAS\_INSTALL\_ROOT>"
- e) -OPT webServerSelected="ihs"
- f) -OPT webServerConfigFile1="<IHS\_INSTALL\_ROOT>\conf\httpd.conf"
- g) -OPT webServerDefinition="null"

## Example:

-OPT disableOSPrereqChecking="true" -OPT silentInstallLicenseAcceptance="true" -OPT installLocation="C:\WebSphere\plugin" -OPT wasExistingLocation ="C:\WebSphere\AppServer " -OPT webServerSelected="ihs" -OPT webServerConfigFile1="C:\IBMHTTPServer\conf\httpd.conf" -OPT webServerDefinition="null"

- 4. Save changes to "ccpluginresponse.txt".
- 5. Type the following command to install IBM HTTP Server plugins Version 6.1.0.0:

## **install -silent -options ccpluginresponse.txt**

When the installation has completed, change to the directory you specified as the "installLocation" (from the example install command above, this is C:\WebSphere\plugin) and then change to the bin directory and issue the following command to verify the version.

#### **versionInfo.bat**

The version of the IBM HTTP Server should display as:

Name: Web server plug-ins for IBM WebSphere Application Server

*\_\_\_\_\_\_\_\_\_\_\_\_\_\_\_\_\_\_\_\_\_\_\_\_\_\_\_\_\_\_\_\_\_\_\_\_\_\_\_\_\_\_\_\_\_\_\_\_\_\_\_\_\_\_\_\_\_\_\_\_\_\_\_\_\_\_\_\_\_\_\_\_\_\_\_\_\_\_\_\_\_\_\_\_\_\_\_\_\_\_\_\_\_\_\_\_\_\_\_\_\_\_\_\_*

Version: 6.1.0.0

# **UNIX and Linux platforms:**

- 1. For WebSphere Application Server, create a plug-in configuration file. Do not perform this step for WebSphere Application Server Network Deployment.
	- Change to  $WAS_HOME/b$  and create a plugin configuration file.

## **cd \$WAS\_HOME/bin**

where \$WAS HOME is the value set in section 3.3.4

• Type the following command to create a plug-in configuration file.

## **./GenPluginCfg.sh**

You will see a message that a plug-in configuration file is being generated followed by, "PLGC0005I: Plug-in configuration file=<WAS\_INSTALL\_ROOT>/profiles/AppSrv01/config/cells/plugincfg.xml"

2. Change to the installation directory:

## **cd /was\_install/plugin**

3. Copy the supplied default response file, responsefile.txt, to a new file, "ccpluginresponse.txt". Modify the values as shown below. Make sure the lines modified are uncommented.

For the "installLocation", you should substitute the location where you want the plugin installed. In subsequent install instructions, this will be referenced as <PLUGIN\_INSTALL\_ROOT>. For the "wasExistingLocation, substitute your <WAS\_INSTALL\_ROOT>. For "webServerConfigFile1", substitute the location of the IBM HTTP Server config file, httpd.conf.

- a) -OPT disableOSPrereqChecking="true"
- b) -OPT silentInstallLicenseAcceptance.value="true"
- c) -OPT installLocation="<PLUGIN\_INSTALL\_ROOT>"
- d) -OPT wasExistingLocation="<WAS\_INSTALL\_ROOT>"
- e) -OPT webServerSelected="ihs"
- f) -OPT webServerConfigFile1="<IHS\_INSTALL\_ROOT>/conf/httpd.conf"
- g) -OPT webServerDefinition="null"

Example:

-OPT disableOSPrereqChecking="true" -OPT silentInstallLicenseAcceptance.value="true" -OPT installLocation="/opt/WebSphere/plugin" -OPT wasExistingLocation="/opt/WebSphere/AppServer" -OPT webServerSelected="ihs" -OPT webServerConfigFile1="/opt/IBMHTTPServer/conf/httpd.conf" -OPT webServerDefinition="null"

*\_\_\_\_\_\_\_\_\_\_\_\_\_\_\_\_\_\_\_\_\_\_\_\_\_\_\_\_\_\_\_\_\_\_\_\_\_\_\_\_\_\_\_\_\_\_\_\_\_\_\_\_\_\_\_\_\_\_\_\_\_\_\_\_\_\_\_\_\_\_\_\_\_\_\_\_\_\_\_\_\_\_\_\_\_\_\_\_\_\_\_\_\_\_\_\_\_\_\_\_\_\_\_\_*

- 6. Save changes to "ccpluginresponse.txt".
- 7. Type the following command to install IBM HTTP Server plugins Version  $6.1.0.0$

#### **./install -silent -options ccpluginresponse.txt**

When the installation has completed, change to the directory you specified as the "installLocation" (from the example install command above, this is /opt/WebSphere/plugin) and then change to the bin directory and issue the following command to verify the version.

#### **./versionInfo.sh**

The version of the IBM HTTP Server should display as:

Name: Web server plug-ins for IBM WebSphere Application Server

Version: 6.1.0.0

# **3.3.7 Install IBM HTTP Server Fix Pack 2 (Required if IBM HTTP Server is installed)**

# **Windows platform:**

- 1. Open a web browser, download the IBM HTTP Server Fix Pack 2 to upgrade to version 6.1.0.2.
	- Open a web browser, and go to: http://www-1.ibm.com/support/docview.wss?rs=180&uid=swg24013153
	- Scroll down to the "Download Package" section
	- Click on the "DD" link next to "32-bit x86 AMD/Intel IBM HTTP Srvr" to download the fix pack. Note the file size.
	- Click on the "I agree" button in the popup window to accept Download Terms and Conditions.
	- Click on "Yes" to accept the IBM security certificate.
- For the download location, specify C:\<**WAS\_INSTALL\_ROOT>**\UpdateInstaller\maintenance. If asked to create the directory, click "OK".
- If asked to configure proxy click "No" unless a proxy must be configured.
- Wait for the download to complete.
- After the download completes, press Details to display the file name and size. Verify the file size to ensure the correct file has been successfully downloaded.
- 2. Install Fix Pack 2:

#### **cd C:\<WAS\_INSTALL\_ROOT>\bin**

#### **setupCmdline.bat**

#### **cd C:\<WAS\_INSTALL\_ROOT>\UpdateInstaller\**

*\_\_\_\_\_\_\_\_\_\_\_\_\_\_\_\_\_\_\_\_\_\_\_\_\_\_\_\_\_\_\_\_\_\_\_\_\_\_\_\_\_\_\_\_\_\_\_\_\_\_\_\_\_\_\_\_\_\_\_\_\_\_\_\_\_\_\_\_\_\_\_\_\_\_\_\_\_\_\_\_\_\_\_\_\_\_\_\_\_\_\_\_\_\_\_\_\_\_\_\_\_\_\_\_*

Issue the following command to start the install. Replace <IHS\_INSTALL\_ROOT> with the path where you installed IBM HTTP Server, such as "C:\ IBMHTTPServer".

```
update.bat -silent -W 
maintenance.package="<WAS_INSTALL_ROOT>\UpdateInstaller\ma
intenance\6.1.0-WS-IHS-WinX32-FP0000002.pak" -W 
update.type="install" -W 
product.location="<IHS_INSTALL_ROOT>"
```
Example:

update.bat -silent -W maintenance.package="C:\WebSphere\AppServer\UpdateInstaller\maintena nce\6.1.0-WS-IHS-WinX32-FP0000002.pak" -W update.type="install" -W product.location="C:/IBMHTTPServer"

This installation will take about 5 minutes. To verify the version of the HTTP Server installed, change to the bin directory under the directory where you installed the IBM HTTP Server:

## **cd <IHS\_INSTALL\_ROOT>\bin**

Type the following command to display the version:

#### **versionInfo.bat**

The version should display as:

Name: IBM HTTP Server

Version: 6.1.0.2

# **UNIX and Linux platforms:**

1. Open a command prompt and set \$IHS\_HOME to the root directory where the IBM HTTP Server was installed (IHS\_INSTALL\_ROOT).

*\_\_\_\_\_\_\_\_\_\_\_\_\_\_\_\_\_\_\_\_\_\_\_\_\_\_\_\_\_\_\_\_\_\_\_\_\_\_\_\_\_\_\_\_\_\_\_\_\_\_\_\_\_\_\_\_\_\_\_\_\_\_\_\_\_\_\_\_\_\_\_\_\_\_\_\_\_\_\_\_\_\_\_\_\_\_\_\_\_\_\_\_\_\_\_\_\_\_\_\_\_\_\_\_*

#### 2. **cd \$IHS\_HOME**

- 3. Open a web browser, download and extract Fix Pack 2:
	- For AIX, go to: http://www-1.ibm.com/support/docview.wss?rs=180&uid=swg24013142
	- For HP-UX, go to:
	- http://www-1.ibm.com/support/docview.wss?rs=180&uid=swg24013144 • For Linux, go to:
	- http://www-1.ibm.com/support/docview.wss?rs=180&uid=swg24013150

- http://www-1.ibm.com/support/docview.wss?rs=180&uid=swg24013151.
- Scroll down to the "Download Package" section
- Click on the "DD" link next to the 32-bit IBM HTTP Server to download the server fix pack. Note the file size.
- Click on the "I agree" button in the popup window to accept Download Terms and Conditions.
- Click on "Yes" to accept the IBM security certificate.
- For the download location, specify /<WAS\_INSTALL\_ROOT>/UpdateInstaller/maintenance like the following:
	- a) /usr/WebSphere/AppServer/UpdateInstaller/maintenance (AIX)
	- b) /opt/WebSphere/AppServer/UpdateInstaller/maintenance (Linux, Solaris, HPUX)
- If asked to create the directory, click "OK".
- If asked to configure proxy click "No" unless a proxy must be configured.
- Wait for the download to complete.
- After the download completes, press Details to display the file name and size. Verify the file size to ensure the correct file has been successfully downloaded.
- 2. Install the IBM HTTP Server Fix Pack 2

## **cd <WAS\_INSTALL\_ROOT>/UpdateInstaller**

**./update.sh -silent -W product.location="<IHS\_INSTALL\_ROOT>" -W maintenance.package="<WAS\_INSTALL\_ROOT>/UpdateInstaller/main tenance/6.1.0-WS-IHS-<platform>-FP0000002.pak" -W update.type="install"**

Example:

<sup>•</sup> For Solaris, go to:

./update.sh -silent -W product.location="/opt/IBMHTTPServer" -W maintenance.package="/opt/WebSphere/AppServer/UpdateInstaller/maintenan ce/6.1.0-WS-IHS-LinuxX32-FP0000002.pak" -W update.type="install"

For AIX, specify /usr, not /opt for the locations above. Additionally, the filename of the fix pack is also specific to platform (e.g. LinuxX32).

*\_\_\_\_\_\_\_\_\_\_\_\_\_\_\_\_\_\_\_\_\_\_\_\_\_\_\_\_\_\_\_\_\_\_\_\_\_\_\_\_\_\_\_\_\_\_\_\_\_\_\_\_\_\_\_\_\_\_\_\_\_\_\_\_\_\_\_\_\_\_\_\_\_\_\_\_\_\_\_\_\_\_\_\_\_\_\_\_\_\_\_\_\_\_\_\_\_\_\_\_\_\_\_\_*

The command will return immediately, but the installation will take about 5 to 30 minutes depending upon the speed of your machine. After the command returns to the command prompt, perform the following procedures to verify the version.

To verify the version of the HTTP Server that was installed, change to the bin directory under the directory where you installed the IBM HTTP Server:

#### **cd <IHS\_INSTALL\_ROOT>/bin**

Type the following command to display the version:

#### **./versionInfo.sh**

The version should display as:

Name: IBM HTTP Server

Version: 6.1.0.2

# **3.3.8 Install IBM HTTP Server Plug-ins Fix Pack 2 (Required if you installed the IBM HTTP Server Plug-in)**

# **Windows platform:**

- 1. Open a web browser, download and extract the IBM HTTP Server Plug-ins Fix Pack 2 to upgrade to version 6.1.02:
	- Open a web browser, and go to: http://www-1.ibm.com/support/docview.wss?rs=180&uid=swg24013153
	- Scroll down to the "Download Package" section
	- Click on the "DD" link next "32-bit x86 AMD/Intel Plug-ins" to download the server fix pack. Note the file size.
	- Click on "Yes" to accept the IBM security certificate.
	- For the download location, specify C:\<**WAS\_INSTALL\_ROOT>**\UpdateInstaller\maintenance
	- If asked to create the directory, click "OK".
	- If asked to configure proxy click "No" unless a proxy must be configured.
	- Wait until the download is complete.
- After the download completes, press Details to display the file name and size. Verify the file size to ensure the correct file has been successfully downloaded.
- 2. Install Fix Pack 2: **cd C:\<WAS\_INSTALL\_ROOT>\bin**

## **setupCmdline.bat**

## **cd C:\<WAS\_INSTALL\_ROOT>\UpdateInstaller**

*\_\_\_\_\_\_\_\_\_\_\_\_\_\_\_\_\_\_\_\_\_\_\_\_\_\_\_\_\_\_\_\_\_\_\_\_\_\_\_\_\_\_\_\_\_\_\_\_\_\_\_\_\_\_\_\_\_\_\_\_\_\_\_\_\_\_\_\_\_\_\_\_\_\_\_\_\_\_\_\_\_\_\_\_\_\_\_\_\_\_\_\_\_\_\_\_\_\_\_\_\_\_\_\_*

Issue the following command to start the install. Replace <PLUGIN\_INSTALL\_ROOT> with the path where you installed the IBM HTTP Server Plug in, such as "C:\WebSphere\plugin".

#### **update.bat -silent -W**

```
maintenance.package="<WAS_INSTALL_ROOT>\UpdateInstaller\ma
intenance\ 6.1.0-WS-PLG-WinX32-FP0000002.pak" -W 
update.type="install" -W 
product.location="<PLUGIN_INSTALL_ROOT>"
```
Example:

update.bat -silent -W maintenance.package="C:\WebSphere\AppServer\UpdateInstaller\maintena nce\ 6.1.0-WS-PLG-WinX32-FP0000002.pak" -W update.type="install" -W product.location="C:/WebSphere/plugin"

The command will return immediately, but the installation will take about 5 to 30 minutes depending upon the speed of your machine. To verify that the version of the HTTP Server Plug-in installed, change to the bin directory under the directory where you installed the IBM HTTP Server Plug-in.

## **cd <PLUGIN\_INSTALL\_ROOT>\bin**

Type the following command to display the version:

## **versionInfo.bat**

The version should display as:

Name: Web server plug-ins for IBM WebSphere Application Server

Version: 6.1.0.2

# **UNIX and Linux platforms:**

- 1. Set \$PLUGIN\_HOME to the value of <PLUGIN\_INSTALL\_ROOT>.
- 2. Open a web browser, download and extract the IBM HTTP Server Plug-ins Fix Pack 2:
- For AIX, go to:

http://www-1.ibm.com/support/docview.wss?rs=180&uid=swg24013142

- For HP-UX, go to: http://www-1.ibm.com/support/docview.wss?rs=180&uid=swg24013144
- For Linux, go to: http://www-1.ibm.com/support/docview.wss?rs=180&uid=swg24013150
- For Solaris, go to: http://www-1.ibm.com/support/docview.wss?rs=180&uid=swg24013151
- Scroll down to the "Download Package" section

*\_\_\_\_\_\_\_\_\_\_\_\_\_\_\_\_\_\_\_\_\_\_\_\_\_\_\_\_\_\_\_\_\_\_\_\_\_\_\_\_\_\_\_\_\_\_\_\_\_\_\_\_\_\_\_\_\_\_\_\_\_\_\_\_\_\_\_\_\_\_\_\_\_\_\_\_\_\_\_\_\_\_\_\_\_\_\_\_\_\_\_\_\_\_\_\_\_\_\_\_\_\_\_\_*

- Click on the "DD" link next "Plug-ins" to download the server fix pack. Note the file size.
- Click on the "I agree" button in the popup window to accept Download Terms and Conditions.
- Click on "Yes" to accept the IBM security certificate.
- For the download location, specify /<WAS\_INSTALL\_ROOT>/UpdateInstaller/maintenance like the following:
	- a) /usr/WebSphere/AppServer/UpdateInstaller/maintenance (AIX)
	- b) /opt/WebSphere/AppServer/UpdateInstaller/maintenance (Linux, Solaris, HPUX)
- If asked to create the directory, click "OK".
- If asked to configure proxy click "No" unless a proxy must be configured.
- Wait until the download is complete.
- After the download completes, press Details to display the file name and size. Verify the file size to ensure the correct file has been successfully downloaded.
- 3. Install Fix Pack 2 by following the instructions below. You may issue the update commands one after another.

## **cd <WAS\_INSTALL\_ROOT>/UpdateInstaller**

```
./update.sh -silent -W relaunch.active=false -W 
product.location="$PLUGIN_HOME" -W 
maintenance.package="<WAS_INSTALL_ROOT>/UpdateInstaller/main
tenance/6.1.0-WS-PLG-<platform>-FP0000002.pak" -W 
update.type="install"
```
**./update.sh –silent –W product.location="\$PLUGIN\_HOME" -W maintenance.package="<WAS\_INSTALL\_ROOT>/updateinstaller/maint enance/6.1.0-WS-PLG-<platform>-FP0000002.pak" -W update.type="install"**

Example:

```
./update.sh -silent -W relaunch.active=false -W 
product.location="/opt/WebSphere/plugin" -W 
maintenance.package="/opt/WebSphere/AppServer/UpdateInstaller/maintenan
ce/6.1.0-WS-PLG-LinuxX32-FP0000002.pak" -W update.type="install"
```
*\_\_\_\_\_\_\_\_\_\_\_\_\_\_\_\_\_\_\_\_\_\_\_\_\_\_\_\_\_\_\_\_\_\_\_\_\_\_\_\_\_\_\_\_\_\_\_\_\_\_\_\_\_\_\_\_\_\_\_\_\_\_\_\_\_\_\_\_\_\_\_\_\_\_\_\_\_\_\_\_\_\_\_\_\_\_\_\_\_\_\_\_\_\_\_\_\_\_\_\_\_\_\_\_*

./update.sh -silent -W product.location="/opt/WebSphere/plugin" -W maintenance.package="/opt/WebSphere/AppServer/UpdateInstaller/maintenan ce/6.1.0-WS-PLG-LinuxX32-FP0000002.pak" -W update.type="install"

For AIX, specify /usr, not /opt for the locations above. Additionally, the filename of the fix pack is also specific to platform (e.g. LinuxX32).

The command will return immediately, but the installation will take about 5 to 30 minutes depending upon the speed of your machine. After the command returns to the command prompt, perform the following procedures:

To verify the version of the HTTP Server Plug-in that was installed, change to the bin directory under the directory where you installed the IBM HTTP Server Plug-in.

#### **cd \$PLUGIN\_HOME/bin**

Type the following command to display the version:

#### **./versionInfo.sh**

The version should display as:

Name: Web server plug-ins for IBM WebSphere Application Server

Version: 6.1.0.2

# **3.3.9 Install Interim Fixes for WebSphere Application Server (Required)**

For WebSphere Application Server and WebSphere Application Server Network Deployment, you must install interim fixes (Ifixes) so that your WebSphere Application Server installation conforms to the evaluated configuration.

The following Interim Fixes (Ifixes) must be installed from the WebSphere Application Server support site at:

http://www-306.ibm.com/software/webservers/appserv/was/support/

#### **Required Ifixes**:

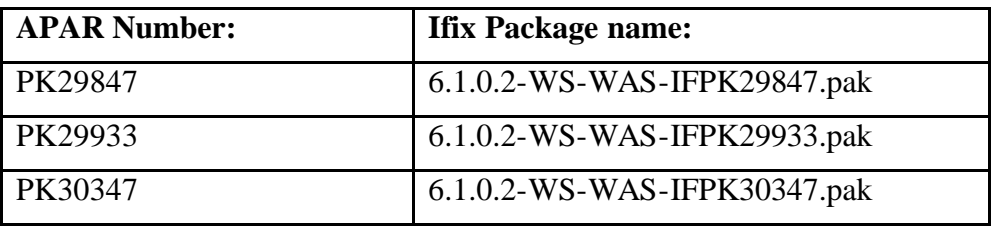

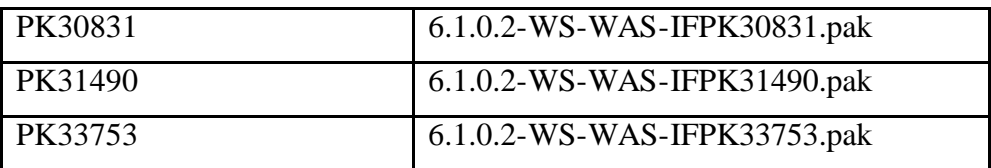

## **Additional Required Ifixes (Solaris and HP platforms only)**:

*\_\_\_\_\_\_\_\_\_\_\_\_\_\_\_\_\_\_\_\_\_\_\_\_\_\_\_\_\_\_\_\_\_\_\_\_\_\_\_\_\_\_\_\_\_\_\_\_\_\_\_\_\_\_\_\_\_\_\_\_\_\_\_\_\_\_\_\_\_\_\_\_\_\_\_\_\_\_\_\_\_\_\_\_\_\_\_\_\_\_\_\_\_\_\_\_\_\_\_\_\_\_\_\_*

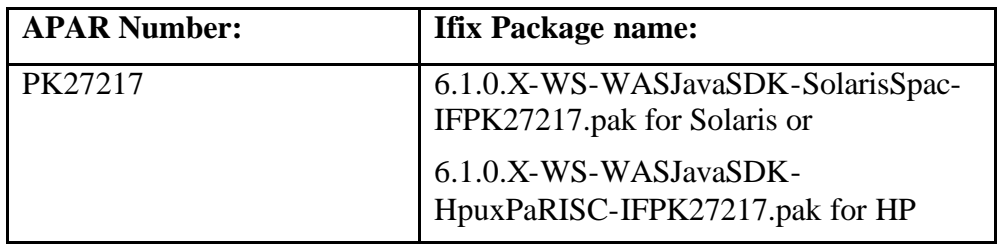

Under, "Search Support (this product)", enter the name of each of the APAR numbers and check "Download". Press "Search". From the search results select the item showing the APAR number for 6.1.0.2. You should see a page with the Abstract and Description for the APAR you selected. Scroll down to the "Download Package" section and verify the package name is the same as that in the table above. Select to download using the "DD" option for the APAR package name. Note the file size in bytes.

Note: The web site might show 6.0.2.15 rather than 6.1.0.2 for PK30347. Also, the web site might show 6.0.1.2 rather than 6.1.0.2 for PK 29933.

Follow the instructions on the WebSphere Application Server Support Site to use the update installer to install each of the Interim fixes. This process is described on the support site at: http://www-

1.ibm.com/support/docview.wss?rs=180&uid=swg24012718

# **Windows platform:**

Example (Installing an Ifix):

- Download the fix pack to <WAS\_INSTALL\_ROOT>\UpdateInstaller\maintenance
- cd <WAS\_INSTALL\_ROOT>\UpdateInstaller
- update.bat -

Press Next. Select <WAS\_INSTALL\_ROOT> as the Directory Name. Press Next. Select Install maintenance package. Press Next. Select Browse and select the fixpack to install. Press Open. Select Next twice. You see the fixpack install. Select Finish.

To verify that each of the Interim Fixes has been installed correctly take the following steps:

• cd <WAS\_INSTALL\_ROOT>\logs\update\<fix\_pack\_name>.install\updatelog.txt

*\_\_\_\_\_\_\_\_\_\_\_\_\_\_\_\_\_\_\_\_\_\_\_\_\_\_\_\_\_\_\_\_\_\_\_\_\_\_\_\_\_\_\_\_\_\_\_\_\_\_\_\_\_\_\_\_\_\_\_\_\_\_\_\_\_\_\_\_\_\_\_\_\_\_\_\_\_\_\_\_\_\_\_\_\_\_\_\_\_\_\_\_\_\_\_\_\_\_\_\_\_\_\_\_*

- Edit the log and search for the string "INSTCONFSUCCESS" to verify that the Interim Fix Pack was installed successfully.
- Repeat this procedure for each of the interim fix packs.

# **UNIX and Linux platforms:**

Example (Installing an Ifix):

- Download the fix pack to <WAS\_INSTALL\_ROOT>/UpdateInstaller/maintenance
- cd <WAS\_INSTALL\_ROOT>/UpdateInstaller
- ./update.sh -silent -W maintenance.package="<WAS\_INSTALL\_ROOT>/UpdateInstaller/maint enance/<Ifix Package Name>.pak"-W product.location="<WAS\_INSTALL\_ROOT>"

To verify that each of the Interim Fixes has been installed correctly take the following steps:

- cd <WAS\_INSTALL\_ROOT>/logs/update/<fix\_pack\_name>.install/updatelog.txt
- Edit the log and search for the string "INSTCONFSUCCESS" to verify that the Interim Fix Pack was installed successfully.
- Repeat this procedure for each of the interim fix packs.

# **3.4 Configuring the WebSphere Application Server Components**

WebSphere Application Server must be configured in the evaluated configuration. The evaluated configuration is described in Section 2.2 of this document. This section provides steps for configuring the components of WebSphere Application Server in the evaluated configuration. It also provides examples of some possible combinations of components in the evaluated configuration for each of the WebSphere Application Server editions and the procedures that can be used to configure these example configurations in sections 3.4.10 through 3.4.12.

# **3.4.1 Download Common Criteria Sample Scripts**

Sample scripts for the setup and validation of the WebSphere Application Server EAL4 evaluated configuration can be found on the WebSphere Application Server Common Criteria page at the following link:

http://www.ibm.com/support/docview.wss?rs=180&uid=swg24013510

*\_\_\_\_\_\_\_\_\_\_\_\_\_\_\_\_\_\_\_\_\_\_\_\_\_\_\_\_\_\_\_\_\_\_\_\_\_\_\_\_\_\_\_\_\_\_\_\_\_\_\_\_\_\_\_\_\_\_\_\_\_\_\_\_\_\_\_\_\_\_\_\_\_\_\_\_\_\_\_\_\_\_\_\_\_\_\_\_\_\_\_\_\_\_\_\_\_\_\_\_\_\_\_\_*

From this WebSphere Application Server Common Criteria page, under the "Download Package" section, select the platform (Windows, UNIX platforms, or z/OS) for the scripts you want to download. Select "DD" under "Download Options" to download using Download Director. Follow the directions below for the WebSphere Application Server product you have installed.

## WebSphere Application Server

On Windows systems, download the zip file and place it in the C:\cc\_scripts directory on the machine where your WebSphere Application Server is installed. Extract the contents to the C:\cc\_scripts directory.

On UNIX systems, download the tar file and place it in the /cc\_scripts directory on the machine where your WebSphere Application Server is installed. Unpack the file into the /cc\_scripts directory. Change to the /cc\_scripts directory and issue the following commands to set the permissions for the files:

- "chmod 644" on files that you want to read and edit such as properties files
- "chmod 544" on files you execute such as .sh files
- "chmod 744" on files you execute that require editing

## WebSphere Application Server Network Deployment

On Windows systems, download the zip file and place it in a  $C \setminus c$  scripts directory on the machine where your deployment manager is installed. Extract the contents to the C:\cc\_scripts directory.

On UNIX systems, download the tar file and place it in /cc\_scripts on the machine where your deployment manager is installed. Unpack the file into the /cc\_scripts directory. Change to the /cc\_scripts directory and issue the following commands to set the permissions for the files:

- "chmod 644" on files that you want to read and edit such as properties files
- "chmod 544" on files you execute such as .sh files
- "chmod 744" on files you execute that require editing.

#### WebSphere Application Server for z/OS

Transfer the tar file package to your z/OS system, and unpack the tar file into the /cc\_scripts directory on the machine where your deployment manager is installed. Change to the /cc\_scripts directory and issue the following commands to set the permissions for the files:

*\_\_\_\_\_\_\_\_\_\_\_\_\_\_\_\_\_\_\_\_\_\_\_\_\_\_\_\_\_\_\_\_\_\_\_\_\_\_\_\_\_\_\_\_\_\_\_\_\_\_\_\_\_\_\_\_\_\_\_\_\_\_\_\_\_\_\_\_\_\_\_\_\_\_\_\_\_\_\_\_\_\_\_\_\_\_\_\_\_\_\_\_\_\_\_\_\_\_\_\_\_\_\_\_*

- "chmod 644" on files that you want to read and edit such as properties files
- "chmod 544" on files you execute such as .sh files
- "chmod 744" on files you execute that require editing
- Convert executable files (createUDDI30.sh and setupUDDI.sh) from ASCII to EBCDIC.

# **3.4.2 Create Application Server Profiles**

The WebSphere Application Server profile defines the runtime environment. The sections below provide information on profile creation for the WebSphere Application Server products.

WebSphere Application Server

WebSphere Application Server installation creates an application server profile with an application server called server1. In the description of the steps to set up the evaluated configuration which follow, we are assuming use of this default "AppSrv01" profile and the default application server, "server1". Optionally, you may create your own application server profile.

For more information on creating customized profiles, refer the WebSphere Application Server Information Center at:

http://publib.boulder.ibm.com/infocenter/wasinfo/v6r1/index.jsp?topic=/com.ibm. websphere.base.doc/info/aes/ae/tpro\_instancessaappserv.html

#### WebSphere Application Server Network Deployment

After installation, you must create profiles for your deployment manager, node agents and application servers for WebSphere Application Server Network Deployment according to the instructions in the WebSphere Application Server Information Center at:

http://publib.boulder.ibm.com/infocenter/wasinfo/v6r1/index.jsp?topic=/com.ibm. websphere.nd.doc/info/ae/ae/tpro\_profiles.html

Also refer to information on using the manageprofile command:

http://publib.boulder.ibm.com/infocenter/wasinfo/v6r1/index.jsp?topic=/com.ibm. websphere.base.doc/info/aes/ae/rxml\_manageprofiles.html

An example is provided in Appendix B: Example of Configuring Profiles for WebSphere Application Server Network Deployment .

*\_\_\_\_\_\_\_\_\_\_\_\_\_\_\_\_\_\_\_\_\_\_\_\_\_\_\_\_\_\_\_\_\_\_\_\_\_\_\_\_\_\_\_\_\_\_\_\_\_\_\_\_\_\_\_\_\_\_\_\_\_\_\_\_\_\_\_\_\_\_\_\_\_\_\_\_\_\_\_\_\_\_\_\_\_\_\_\_\_\_\_\_\_\_\_\_\_\_\_\_\_\_\_\_*

WebSphere Application Server for z/OS

Configure your application server cell and nodes for WebSphere Application Server for z/OS according to the instructions in the Information Center at:

http://publib.boulder.ibm.com/infocenter/wasinfo/v6r1/index.jsp?topic=/com.ibm. websphere.zseries.doc/info/zseries/ae/tins\_runcust.html

# **3.4.3 Backup original configuration**

After installing WebSphere Application Server and before taking the steps to configure it in the evaluated configuration, you should make a backup of the default configuration after installation.

#### **Windows platform:**

- 1. Take the steps below to backup your configuration so that it may be restored to the original state later.
- 2. Change to the directory for the application server or deployment manager:

For WebSphere Application Server, change to the directory on your application server machine. For WebSphere Application Server Network Deployment and z/OS, change to the directory on your deployment manager machine.

- cd <WAS\_INSTALL\_ROOT>\bin
- 3. Issue the command to back up the configuration.
	- **backupConfig originalconfig** (where "originalconfig" is the file name for your backup file)

To restore the configuration (Do not run now)

- **cd <WAS\_INSTALL\_ROOT>\bin**
- **restoreConfig originalconfig**

Note that the server will be stopped during the backup of the configuration.

## **UNIX, Linux and z/OS platforms:**

- 1. Take the steps below to backup your configuration so that it may be restored to the original state later.
- 2. Change to the directory for the application server or deployment manager:

For WebSphere Application Server, change to the directory on your application server machine. For WebSphere Application Server Network Deployment and z/OS, change to the directory on your deployment manager machine:

*\_\_\_\_\_\_\_\_\_\_\_\_\_\_\_\_\_\_\_\_\_\_\_\_\_\_\_\_\_\_\_\_\_\_\_\_\_\_\_\_\_\_\_\_\_\_\_\_\_\_\_\_\_\_\_\_\_\_\_\_\_\_\_\_\_\_\_\_\_\_\_\_\_\_\_\_\_\_\_\_\_\_\_\_\_\_\_\_\_\_\_\_\_\_\_\_\_\_\_\_\_\_\_\_*

- **cd <WAS\_INSTALL\_ROOT>/bin**
- 3. Issue the command to back up the configuration.
	- **./backupConfig.sh originalconfig** (where "originalconfig" is the file name for your backup file)

To restore the configuration later (Do not run now):

- **cd <WAS\_INSTALL\_ROOT>/bin**
- **./restoreConfig.sh originalconfig**

Note that the server will be stopped during the backup of the configuration.

# **3.4.4 Application Server Common Configuration steps (required)**

The following steps must be taken on all editions the WebSphere Application Server to ensure that the Application Server is in the evaluated configuration.

For WebSphere Application Server, the steps which follow should be performed on the application server unless otherwise noted.

For WebSphere Application Server Network Deployment and WebSphere Application Server for z/OS, the steps which follow should be performed on the deployment manager or node agent as specified.

# **3.4.4.1 Create server user ID in LDAP user registry (non-z/OS product)**

For WebSphere Application Server, at least one server user ID must be configured in the LDAP user registry as the serverID. Our examples use the following values for the Server ID and password:

User Name: <srvrid>

Password: <srvrpwd>

Refer to the WebSphere Application Server Information Center for configuring the server ID in the LDAP user registry at:

http://publib.boulder.ibm.com/infocenter/wasinfo/v6r1/index.jsp?topic=/com.ibm. websphere.nd.doc/info/ae/ae/uwim\_ldapentitytypecollection.html

## **3.4.4.2 Create server user ID in the local operating system (z/OS product)**

*\_\_\_\_\_\_\_\_\_\_\_\_\_\_\_\_\_\_\_\_\_\_\_\_\_\_\_\_\_\_\_\_\_\_\_\_\_\_\_\_\_\_\_\_\_\_\_\_\_\_\_\_\_\_\_\_\_\_\_\_\_\_\_\_\_\_\_\_\_\_\_\_\_\_\_\_\_\_\_\_\_\_\_\_\_\_\_\_\_\_\_\_\_\_\_\_\_\_\_\_\_\_\_\_*

For WebSphere Application Server for z/OS, at least one server user ID must be configured in the local registry, System Authorization Facility (SAF). Refer to the WebSphere Information Center for considerations when using the z/OS local operating system registry at:

http://publib.boulder.ibm.com/infocenter/wasinfo/v6r1/index.jsp?topic=/com.ibm. websphere.zseries.doc/info/zseries/ae/csec\_localos.html

Our examples use the following values for Server ID and password:

User Name: <srvrid>

Password: <srvrpwd>

## **3.4.4.3 Set WAS\_HOME environment variable for command line commands**

The WAS HOME environment variable is set in this section so that it may be used in subsequent sections and examples when issuing commands from the command line. For UNIX and z/OS platforms, this environment variable should be set in the operating system default user profile so that it takes effect for all command windows. For Windows platforms, the environment variable should be set in the operating system System Properties so that it takes effect for all command windows.

For the WebSphere Application Server, WAS\_HOME will be set to the bin directory within the default profile. If you have used a specific profile, you may substitute your profile name for "AppSrv01".

For WebSphere Application Server Network Deployment and WebSphere Application Server for z/OS, the WAS\_HOME variable will be set to the bin directory with in the deployment manager profile, <Dmgr\_profile>.

For more information about using command line tools, refer to the WebSphere Application Server Information Center at:

http://publib.boulder.ibm.com/infocenter/wasinfo/v6r1/index.jsp?topic=/com.ibm. websphere.nd.doc/info/ae/ae/txml\_command.html

#### **Windows platform:**

1. If you have installed WebSphere Application Server, open a command prompt and type the following command to set \$WAS\_HOME environment variable to the bin directory within the default "AppSrv01" application server profile

## **set WAS\_HOME=<WAS\_INSTALL\_ROOT>\profiles\AppSrv01\bin**

Example: set WAS\_HOME=C:\WebSphere\AppServer\profiles\AppSrv01\bin

2. If you have installed WebSphere Application Server Network Deployment, and type the following command to set \$WAS\_HOME environment variable to the bin directory within your deployment manager profile.

*\_\_\_\_\_\_\_\_\_\_\_\_\_\_\_\_\_\_\_\_\_\_\_\_\_\_\_\_\_\_\_\_\_\_\_\_\_\_\_\_\_\_\_\_\_\_\_\_\_\_\_\_\_\_\_\_\_\_\_\_\_\_\_\_\_\_\_\_\_\_\_\_\_\_\_\_\_\_\_\_\_\_\_\_\_\_\_\_\_\_\_\_\_\_\_\_\_\_\_\_\_\_\_\_*

**set WAS\_HOME=<WAS\_INSTALL\_ROOT>\profiles\<Dmgr\_profile>\bin** Example: set WAS\_HOME=C:\WebSphere\AppServer\profiles\cc\_DMGR\bin

## **UNIX and z/OS platforms:**

1. If you have installed WebSphere Application Server, open a command prompt and type the following command to set \$WAS\_HOME environment variable to the bin directory within the default "AppSrv01" application server profile

**export WAS\_HOME=<WAS\_INSTALL\_ROOT>/profiles/AppSrv01/bin**

Example: export WAS\_HOME=/ WebSphere/AppServer/profiles/AppSrv01/bin

2. If you have installed WebSphere Application Server Network Deployment or WebSphere Application Server for z/OS, type the following command to set \$WAS\_HOME environment variable to the bin directory within your deployment manager profile.

**export WAS\_HOME=<WAS\_INSTALL\_ROOT>/profiles/<Dmgr-profile>/bin** Example: export WAS\_HOME=/WebSphere/AppServer/profiles/cc\_DMGR/bin

# **3.4.4.4 Configure administrative connection to use RMI**

To configure the administrative connection to use RMI, take the following steps.

For WebSphere Application Server standalone application server, perform the steps for the application server profile.

For WebSphere Application Server Network Deployment and z/OS, perform the steps on the deployment manager and node profiles.

#### **Windows platform:**

1. Now open a command prompt change to the WAS\_HOME directory:

#### **cd %WAS\_HOME%**

2. Stop all nodes and servers. Then, restart.

For WebSphere Application Server:

#### **stopServer server1**

#### **startServer server1**

For WebSphere Application Server Network Deployment and z/OS:

a) Type the following command on your deployment manager system:

## **<WAS\_INSTALL\_ROOT>\profiles\cc\_DMGR\bin\stopManager**

*\_\_\_\_\_\_\_\_\_\_\_\_\_\_\_\_\_\_\_\_\_\_\_\_\_\_\_\_\_\_\_\_\_\_\_\_\_\_\_\_\_\_\_\_\_\_\_\_\_\_\_\_\_\_\_\_\_\_\_\_\_\_\_\_\_\_\_\_\_\_\_\_\_\_\_\_\_\_\_\_\_\_\_\_\_\_\_\_\_\_\_\_\_\_\_\_\_\_\_\_\_\_\_\_*

#### **startManager**

After the deployment manager has been started, you should see a message stating that the server is open for e-business and the process id is <id\_number>.

b)Type the following command for each node agent:

## **<WAS\_INSTALL\_ROOT>\profiles\cc\_MANAGED\bin\stopNode stopservers**

## **<WAS\_INSTALL\_ROOT>\profiles\<Node\*\_profile>\bin\startNode**

After the node agent has been started, you should see a message stating that the server is open for e-business and the process id is  $\langle$ id\_number $\rangle$ 

c)Type the following command to start each application server:

## **<WAS\_INSTALL\_ROOT>\profiles\<Node\*\_profile>\bin\startServer <appServer\*name>**

After the application server has been started, you should see a message stating that the server is open for e-business and the process id is  $\langle$ id\_number $\rangle$ .

3. Change to the directory to set properties.

For WebSphere Application Server:

## **cd <WAS\_INSTALL\_ROOT>\profiles\AppSrv01\properties**

For WebSphere Application Server Network Deployment:

## **cd <WAS\_INSTALL\_ROOT>\profiles\<Dmgr\_profile>\properties**

and make the changes described in step 4 below.

## **cd <WAS\_INSTALL\_ROOT>\profiles\<Node\*\_profile>\properties**

for each node, and make the changes described in step 4 below

4. Configure RMI as the default connection type:

In wsadmin.properties, edit the following properties:

com.ibm.ws.scripting.connectionType=RMI

com.ibm.ws.scripting.port=<RMI\_Port>

The <RMI port> is 2809 for the single application server in WebSphere Application Server.

The <RMI\_port> is 9809 for WebSphere Application Server Network Deployment and WebSphere Application Server for z/OS.

If com.ibm.ws.scripting.connectionType appears twice make sure the SOAP line is commented out (add # to beginning of line) and RMI is uncommented (remove #)

Save wsadmin.properties.

5. Configure the client so that a user id and password prompt will not appear each time a wsadmin command is run.

Modify the following properties in the sas.client.props file:

*\_\_\_\_\_\_\_\_\_\_\_\_\_\_\_\_\_\_\_\_\_\_\_\_\_\_\_\_\_\_\_\_\_\_\_\_\_\_\_\_\_\_\_\_\_\_\_\_\_\_\_\_\_\_\_\_\_\_\_\_\_\_\_\_\_\_\_\_\_\_\_\_\_\_\_\_\_\_\_\_\_\_\_\_\_\_\_\_\_\_\_\_\_\_\_\_\_\_\_\_\_\_\_\_*

For WebSphere Application Server:

#### **cd <WAS\_INSTALL\_ROOT>\profiles\AppSrv01\properties**

For Application Server Network Deployment:

#### **cd <WAS\_INSTALL\_ROOT>\profiles\<Dmgr\_profile>\properties**

and make the changes as described below for sas.client.props.

## **cd <WAS\_INSTALL\_ROOT>\profiles\<Node\*\_profile>\properties**

for each node, and make the changes described below for sas.client.props.

Edit sas.client.props and set the following values:

com.ibm.CORBA.loginSource=properties

com.ibm.CORBA.loginUserid=<srvrid>

com.ibm.CORBA.loginPassword=<srvrpwd>

Save sas.client.props.

#### **UNIX, Linux and z/OS platforms:**

- 1. Open a command prompt change to the WAS\_HOME directory: **cd \$WAS\_HOME**
- 2. If not yet started, start the server.

For WebSphere Application Server:

#### **./startServer.sh server1**

For WebSphere Application Server Network Deployment or z/OS:

a) Type the following command on your deployment manager system:

## **./startManager.sh**

After the deployment manager has been started, you should see a message stating that the server is open for e-business and the process id is  $\langle$ id number $\rangle$  b)Type the following command for each node agent:

#### **<WAS\_INSTALL\_ROOT>/profiles/<Node\*\_profile>/bin/startNode.sh**

After the node agent has been started, you should see a message stating that the server is open for e-business and the process id is  $\langle$ id\_number>

c)Type the following command to start each application server:

*\_\_\_\_\_\_\_\_\_\_\_\_\_\_\_\_\_\_\_\_\_\_\_\_\_\_\_\_\_\_\_\_\_\_\_\_\_\_\_\_\_\_\_\_\_\_\_\_\_\_\_\_\_\_\_\_\_\_\_\_\_\_\_\_\_\_\_\_\_\_\_\_\_\_\_\_\_\_\_\_\_\_\_\_\_\_\_\_\_\_\_\_\_\_\_\_\_\_\_\_\_\_\_\_*

## **<WAS\_INSTALL\_ROOT>/profiles/<Node\*\_profile>/bin/startServer.sh <appServer\*name>**

After the application server has been started, you should see a message stating that the server is open for e-business and the process id is  $\langle$ id\_number $\rangle$ 

3. Change to the directory to set properties.

For WebSphere Application Server:

## **cd <WAS\_INSTALL\_ROOT>/profiles/AppSrv01/properties**

For Application Server Network Deployment:

#### **cd <WAS\_INSTALL\_ROOT>/profile/<Dmgr\_profile>/properties**

and make the changes described in step 4 below.

## **cd <WAS\_INSTALL\_ROOT>/profiles/<Node\*\_profile>/properties**

for each node, and make the changes described in step 4 below.

4. Configure RMI as the default connection type:

In wsadmin.properties, edit the following properties:

com.ibm.ws.scripting.connectionType=RMI

com.ibm.ws.scripting.port=<RMI\_port>

The <RMI\_port> is 2809 for the single application server in WebSphere Application Server.

The <RMI\_port> is 9809 for WebSphere Application Server Network Deployment and WebSphere Application Server for z/OS.

If com.ibm.ws.scripting.connectionType appears twice make sure the SOAP line is commented out (add # to beginning of line) and RMI is uncommented (remove #)

Save wsadmin.properties.

5. Configure the client so that a user id and password prompt will not appear each time a wsadmin command is run.

Modify the following properties in the sas.client.props file:

*\_\_\_\_\_\_\_\_\_\_\_\_\_\_\_\_\_\_\_\_\_\_\_\_\_\_\_\_\_\_\_\_\_\_\_\_\_\_\_\_\_\_\_\_\_\_\_\_\_\_\_\_\_\_\_\_\_\_\_\_\_\_\_\_\_\_\_\_\_\_\_\_\_\_\_\_\_\_\_\_\_\_\_\_\_\_\_\_\_\_\_\_\_\_\_\_\_\_\_\_\_\_\_\_*

For WebSphere Application Server:

## **cd <WAS\_INSTALL\_ROOT>/profiles/AppSrv01/properties**

For Application Server Network Deployment:

## **cd <WAS\_INSTALL\_ROOT>/profiles/<Dmgr\_profile>/properties**

and make the changes as described below for sas.client.props.

#### **cd <WAS\_INSTALL\_ROOT>/profiles/<Node\*\_profile>/properties**

for each node, and make the changes described below for sas.client.props.

Edit sas.client.props and set the following values:

com.ibm.CORBA.loginSource=properties com.ibm.CORBA.loginUserid=<srvrid> com.ibm.CORBA.loginPassword=<srvrpwd>

Save sas.client.props

## **3.4.4.5 Restart so configuration changes take effect**

For WebSphere Application Server, the steps below are necessary to stop and restart the application server so that configuration changes take effect. For WebSphere Application Server Network Deployment and WebSphere Application Server for z/OS, the steps are necessary to restart the cell so that configuration changes take effect.

Note: After security is configured in section 3.4.4.6, the parameters for username and password are required on the stopServer, syncNode, stopNode, and stopManager command. For example:

stopServer server1 -username <srvrid> -password <srvrpwd>

syncNode -stopservers -username <srvrid> -password <srvrpwd>

stopNode -username <srvrid> -password <srvrpwd>

stopManager -username <srvrid> -password <srvrpwd>

## WebSphere Application Server

For WebSphere Application Server standalone application server, take the following steps to restart the server after configuration changes.

# **Windows platform:**

**1.** Change to the WAS\_HOME directory

*\_\_\_\_\_\_\_\_\_\_\_\_\_\_\_\_\_\_\_\_\_\_\_\_\_\_\_\_\_\_\_\_\_\_\_\_\_\_\_\_\_\_\_\_\_\_\_\_\_\_\_\_\_\_\_\_\_\_\_\_\_\_\_\_\_\_\_\_\_\_\_\_\_\_\_\_\_\_\_\_\_\_\_\_\_\_\_\_\_\_\_\_\_\_\_\_\_\_\_\_\_\_\_\_*

## **cd %WAS\_HOME%**

## **2. stopServer server1**

When this command completes, you should see a message stating "Server server1 stop completed."

## **3. startServer server1**

When this command completes, you should see a message stating "Server server1 open for e-business; process id is <id\_number>"

# **UNIX, Linux and z/OS platforms:**

**1.** Change to the WAS\_HOME directory

# **cd \$WAS\_HOME**

## **2. ./stopServer.sh server1**

When this command completes, you should see a message stating "Server server1 stop completed."

## **3. ./startServer.sh server1**

When this command completes, you should see a message stating "Server server1 open for e-business; process id is  $\langle$ id number $\rangle$ "

## WebSphere Application Server Network Deployment and WebSphere Application Server for z/OS

For WebSphere Application Server Network Deployment and z/OS, take the following steps to restart the cell after configuration changes.

## **Windows platform:**

1. Execute the syncNode command on each node agent in the cell in order to stop all servers on the node, including the node agent, before performing configuration synchronization with the cell. Use the values for <dmHost>, <DM\_RMI\_PORT> and <Node\_profile> as specified when you configured the profiles in section 3.4.2. (<DMHost> is the full hostname of the machine containing the deployment manager, <DM\_RMI\_PORT> is the RMI port configured for the deployment manager, and <Node\_profile> is the name of the profile configured for each node agent.)

**<WAS\_INSTALL\_ROOT>\profiles\<Node\*\_profile>\bin\syncNode.bat <dmHost> <DM\_RMI\_PORT> -conntype RMI -stopservers -profileName <Node\_profile> -username <srvrid> -password <srvrpwd>**

2. Stop the deployment manager:

#### **<WAS\_INSTALL\_ROOT>\profiles\<Dmgr\_profile>\bin\stopManager**

*\_\_\_\_\_\_\_\_\_\_\_\_\_\_\_\_\_\_\_\_\_\_\_\_\_\_\_\_\_\_\_\_\_\_\_\_\_\_\_\_\_\_\_\_\_\_\_\_\_\_\_\_\_\_\_\_\_\_\_\_\_\_\_\_\_\_\_\_\_\_\_\_\_\_\_\_\_\_\_\_\_\_\_\_\_\_\_\_\_\_\_\_\_\_\_\_\_\_\_\_\_\_\_\_*

3. Start the deployment manager

#### **<WAS\_INSTALL\_ROOT>\profiles\<Dmgr\_profile>\bin\startManager**

4. Start each of the node agents in the cell (where \* is the node number):

#### **<WAS\_INSTALL\_ROOT>\profiles\<Node\*\_profile>\bin\startNode** .

5. Start each of the application servers in the cell (where \* is the node number or application server number respectively)

## **<WAS\_INSTALL\_ROOT>\profiles\<Node\*\_profile>\bin\startServer. <appServer\*name>**

6. If you configured the optional Proxy Server(s), start each of the proxy servers in the cell (where \* is the node number or proxy server number respectively)

## **<WAS\_INSTALL\_ROOT>\profiles\<Node\*\_profile>\bin\startServer <proxyServer\*name>**

## **UNIX, Linux and z/OS**

- 1. Execute the syncNode command on each node agent in the cell in order to stop all servers on the node, including the node agent, before performing configuration synchronization with the cell. Use the values for <dmHost>, <DM\_RMI\_PORT> and <Node\*\_profile> as specified when you configured the profiles in section 3.4.2. (<DMHost> is the full hostname of the machine containing the deployment manager, <DM\_RMI\_PORT> is the RMI port configured for the deployment manager, and <Node profile> is the name of the profile configured for each node agent.)
- 2.

## **<WAS\_INSTALL\_ROOT>/profiles/<Node\*\_profile>/bin/syncNode.sh <dmHost> <DM\_RMI\_PORT> -conntype RMI -stopservers -profileName <Node\_profile> -username <srvrid> -password <srvrpwd>**

3. Stop the deployment manager:

## **<WAS\_INSTALL\_ROOT>/profiles/<Dmgr\_profile>/bin/stopManager.sh**

4. Start the deployment manager

## **<WAS\_INSTALL\_ROOT>/profiles/<Dmgr\_profile>/bin/startManager.sh**

5. Start each of the node agents in the cell (where \* is the node number):

## **<WAS\_INSTALL\_ROOT>/profiles/<Node\*\_profile>/bin/startNode .sh**

6. Start each of the application servers in the cell (where \* is the node number or application server number respectively):

*\_\_\_\_\_\_\_\_\_\_\_\_\_\_\_\_\_\_\_\_\_\_\_\_\_\_\_\_\_\_\_\_\_\_\_\_\_\_\_\_\_\_\_\_\_\_\_\_\_\_\_\_\_\_\_\_\_\_\_\_\_\_\_\_\_\_\_\_\_\_\_\_\_\_\_\_\_\_\_\_\_\_\_\_\_\_\_\_\_\_\_\_\_\_\_\_\_\_\_\_\_\_\_\_*

## **<WAS\_INSTALL\_ROOT>/profiles/<Node\*\_profile>/bin/startServer.sh <appServer\*name>**

7. If you configured the optional Proxy Server(s), start each of the proxy servers in the cell (where \* is the node number or proxy server number respectively):

## **<WAS\_INSTALL\_ROOT>/profiles/<Node\*\_profile>/bin/startServer.sh <proxyServer\*name>**

# **3.4.4.6 Configure Security**

To configure WebSphere Application security to conform to the evaluated configuration, take the following steps.

## **Windows platform:**

1. Change to the WAS\_HOME directory.

## **cd %WAS\_HOME%**

2. Edit the file  $C \setminus \text{cc}$  scripts $\setminus \text{eval}$  config $\setminus \text{SecConf}$  properties to specify the values to match your environment for the "LDAP Panel" section of the file which is shown below. Substitute your WebSphere Server ID and password for <WAS\_Server\_ID> and <WAS\_Server\_ID\_pwd> as set in section 3.4.4.1 or 3.4.4.2. In the examples we have used, these would be "srvrid" and "srvrpwd". Substitute the fully qualified name of your machine for <LDAP\_host> and <LDAP\_bind\_pw> for your LDAP bind password. Update the values of LDAPPort, LDAPBaseDN and LDAPBindDN to match your LDAP configuration.

The rest of the parameters in the file should remain unchanged as they are required in order to configure WebSphere Application Server in the evaluated configuration.

Save the changes you have made to the SecConfig.properties file.

############################################################### #

LDAP Panel

############################################################### #

LDAPServerId=<WAS\_Server\_ID> LDAPPassword=<WAS\_Server\_ID\_pwd> LDAPServerType=IBM\_DIRECTORY\_SERVER LDAPHostName=<LDAP\_host> LDAPPort=389

```
LDAPBaseDN=o=ibm,c=us
LDAPBindDN=cn=root
LDAPBindPassword=<LDAP_bind_pw>
LDAPsearchTimeout=
LDAPreuseConnection=true
LDAPIgnoreCase=true
LDAPsslEnabled=false
LDAPsslConfig=
```
*\_\_\_\_\_\_\_\_\_\_\_\_\_\_\_\_\_\_\_\_\_\_\_\_\_\_\_\_\_\_\_\_\_\_\_\_\_\_\_\_\_\_\_\_\_\_\_\_\_\_\_\_\_\_\_\_\_\_\_\_\_\_\_\_\_\_\_\_\_\_\_\_\_\_\_\_\_\_\_\_\_\_\_\_\_\_\_\_\_\_\_\_\_\_\_\_\_\_\_\_\_\_\_\_*

3. Configure security for the evaluated configuration. Type the following command all on one line.

## **wsadmin.bat -profile C:/cc\_scripts/eval\_config/SecConfigProcs.jacl**

## **-f C:/cc\_scripts/eval\_config/SecConfigBatch.jacl C:/cc\_scripts/eval\_config/SecConfig.properties**

When the command has completed, you will see "Validation success. Configuration Saved!"

4. Stop and restart the server or cell by following directions in section 3.4.4.5 to enable the security changes.

## **UNIX and Linux platforms:**

1. Change to the WAS\_HOME directory.

## **cd \$WAS\_HOME**

2. Edit the file /cc\_scripts/eval\_config/SecConfig.properties to specify the values to match your environment for the "LDAP Panel" section of the file which is shown below. Substitute your WebSphere Application Server Server ID and password for <WAS\_Server\_ID> and <WAS\_Server\_ID\_pwd>. In the examples we have used, these would be "srvrid" and "srvrpwd". Substitute the fully qualified name of your machine for <LDAP\_host> and <LDAP\_bind\_pw> for your LDAP\_bind password. Update the values of LDAPPort, LDAPBaseDN and LDAPBindDN to match your LDAP configuration.

The rest of the parameters in the file should remain unchanged as they are required in order to configure WebSphere Application Server in the evaluated configuration.

Save the changes you have made to the SecConfig.properties file.

###############################################################  $#$ 

LDAP Panel ############################################################### #

LDAPServerId=<WAS\_Server\_ID> LDAPPassword=<WAS\_Server\_ID\_pwd> LDAPServerType=IBM\_DIRECTORY\_SERVER LDAPHostName=<LDAP\_host> LDAPPort=389 LDAPBaseDN=o=ibm,c=us LDAPBindDN=cn=root LDAPBindPassword=<LDAP\_bind\_pw> LDAPsearchTimeout= LDAPreuseConnection=true LDAPIgnoreCase=true LDAPsslEnabled=false LDAPsslConfig=

*\_\_\_\_\_\_\_\_\_\_\_\_\_\_\_\_\_\_\_\_\_\_\_\_\_\_\_\_\_\_\_\_\_\_\_\_\_\_\_\_\_\_\_\_\_\_\_\_\_\_\_\_\_\_\_\_\_\_\_\_\_\_\_\_\_\_\_\_\_\_\_\_\_\_\_\_\_\_\_\_\_\_\_\_\_\_\_\_\_\_\_\_\_\_\_\_\_\_\_\_\_\_\_\_*

3. Configure security for the evaluated configuration. Type the following command all on one line.

#### **./wsadmin.sh -profile /cc\_scripts/eval\_config/SecConfigProcs.jacl -f**

## **/cc\_scripts/eval\_config/SecConfigBatch.jacl /cc\_scripts/eval\_config/SecConfig.properties**

When the command has completed, you will see "Validation success. Configuration Saved!"

4. Stop and restart the server or cell as described in section 3.4.4.5 to enable the security changes:

## **z/OS platform:**

1. Change to the WAS\_HOME directory.

## **cd \$WAS\_HOME**

2. Edit the file /cc\_scripts/eval\_config/SecConfig.properties to specify the values to match your environment for the "Local OS Panel" section of the file which is shown below. Substitute your WebSphere Application Server Server ID and password for <WAS\_Server\_ID> and <WAS\_Server\_ID\_pwd>. In the examples we have used, these would be "srvrid" and "srvrpwd". The rest of the parameters in the file should remain unchanged as they are required in order to configure WebSphere Application Server in the evaluated configuration.

Save the changes you have made to the SecConfig.properties file.

```
################################################################
Local OS Panel
################################################################
LocalOSServerID=srvrid
LocalOSServerpassword=srvrpwd
```
3. Configure security for the evaluated configuration

*\_\_\_\_\_\_\_\_\_\_\_\_\_\_\_\_\_\_\_\_\_\_\_\_\_\_\_\_\_\_\_\_\_\_\_\_\_\_\_\_\_\_\_\_\_\_\_\_\_\_\_\_\_\_\_\_\_\_\_\_\_\_\_\_\_\_\_\_\_\_\_\_\_\_\_\_\_\_\_\_\_\_\_\_\_\_\_\_\_\_\_\_\_\_\_\_\_\_\_\_\_\_\_\_*

#### **./wsadmin.sh -profile /cc\_scripts/eval\_config/SecConfigProcs.jacl -f**

## **/cc\_scripts/eval\_config/SecConfigBatch.jacl /cc\_scripts/eval\_config/SecConfig.properties**

When the command has completed, you will see "Validation success. Configuration Saved!"

4. Stop and restart the server or cell as described in section 3.4.4.5 to enable the security changes.

## **3.4.4.7 Configure User Registry Ignore Case (z/OS only)**

Note: The following steps apply to WebSphere Application Server for z/OS only.

## **z/OS platform:**

1. Change to the WAS\_HOME directory

## **cd %WAS\_HOME%**

2. Type the following command all on one line:

## **./wsadmin.sh -f /cc\_scripts/eval\_config/enableURIgnoreCase.jacl username <srvrid> -password <srvrpwd>**

When the command has completed, you will see "Configuration Saved!"

3. Stop and restart the server or cell as described in section 3.4.4.5 to enable the change.

## **3.4.4.8 Disable Ports**

To disable ports to conform to the evaluated configuration, take the following steps.

## **Windows platform:**

1. Change to the WAS\_HOME directory

## **cd %WAS\_HOME%**

2. Type the following command all on one line

## **wsadmin.bat -f C:/cc\_scripts/eval\_config/disablePorts.jacl -username <srvrid> -password <srvrpwd>**

When the command has completed, you will see "Configuration Saved! Restart cell for changes to take effect."

3. Stop and restart the server or cell as described in section 3.4.4.5 to enable the changes.

## **UNIX, Linux and z/OS platforms:**
1. Change to the WAS\_HOME directory

## **cd \$WAS\_HOME**

2. Type the following command all on one line

*\_\_\_\_\_\_\_\_\_\_\_\_\_\_\_\_\_\_\_\_\_\_\_\_\_\_\_\_\_\_\_\_\_\_\_\_\_\_\_\_\_\_\_\_\_\_\_\_\_\_\_\_\_\_\_\_\_\_\_\_\_\_\_\_\_\_\_\_\_\_\_\_\_\_\_\_\_\_\_\_\_\_\_\_\_\_\_\_\_\_\_\_\_\_\_\_\_\_\_\_\_\_\_\_*

#### **./wsadmin.sh -f /cc\_scripts/eval\_config/disablePorts.jacl -username <srvrid> -password <srvrpwd>**

When the command has completed, you will see "Configuration Saved! Restart cell for changes to take effect."

3. Stop and restart the server or cell as described in section 3.4.4.5 to enable the changes.

## **3.4.4.9 Disable SOAP connections**

To disable SOAP connections to conform to the evaluated configuration, take the following steps.

### **Windows platform:**

1. Change to the WAS\_HOME directory

### **cd %WAS\_HOME%**

2. Type the following command all on one line:

#### **wsadmin.bat -f C:/cc\_scripts/eval\_config/disableSOAP.jacl -username <srvrid> -password <srvrpwd>**

When the command has completed, you will see "Done with server: <SERVER\_NAME> on node <NODE\_NAME>. Changes saved!"

3. Stop and restart the server or cell as described in section 3.4.4.5 to enable the changes.

## **UNIX, Linux and z/OS platforms:**

1. Change to the WAS\_HOME directory

## **cd \$WAS\_HOME**

2. Type the following command all on one line:

### **./wsadmin.sh -f /cc\_scripts/eval\_config/disableSOAP.jacl -username <srvrid> -password <srvrpwd>**

When the command has completed, you will see "Done with server: <SERVER\_NAME> on node <NODE\_NAME>. Changes saved!"

3. Stop and restart the server or cell as described in section 3.4.4.5 to enable the changes.

## **3.4.4.10 Remove User Applications**

To remove user applications which are installed by default during installation, take the following steps.

*\_\_\_\_\_\_\_\_\_\_\_\_\_\_\_\_\_\_\_\_\_\_\_\_\_\_\_\_\_\_\_\_\_\_\_\_\_\_\_\_\_\_\_\_\_\_\_\_\_\_\_\_\_\_\_\_\_\_\_\_\_\_\_\_\_\_\_\_\_\_\_\_\_\_\_\_\_\_\_\_\_\_\_\_\_\_\_\_\_\_\_\_\_\_\_\_\_\_\_\_\_\_\_\_*

#### **Windows platform:**

1. Change to the WAS\_HOME directory

### **cd %WAS\_HOME%**

2. Type the following command all on one line:

### **wsadmin.bat -f C:/cc\_scripts/eval\_config/removeUserApps.jacl -username <srvrid> -password <srvrpwd>**

When the command has completed, you will see a message for each application that has been removed which says, "ADMA5106I: Application <Application\_name> uninstalled successfully."

3. Stop and restart the server or cell as described in section 3.4.4.5 to enable the changes.

### **UNIX, Linux and z/OS platforms:**

1. Change to the WAS\_HOME directory**.**

**cd \$WAS\_HOME**

2. Type the following command all on one line:

### **./wsadmin.sh -f /cc\_scripts/eval\_config/removeUserApps.jacl -username <srvrid> -password <srvrpwd>**

When the command has completed, you will see a message for each application that has been removed which says, "ADMA5106I: Application <Application\_name> uninstalled successfully."

3. Stop and restart the server or cell as described in section 3.4.4.5 to enable the changes.

## **3.4.4.11 Remove System Applications**

To remove WebSphere Application Server system applications which are installed by default during installation, take the following steps.

## **Windows platform:**

1. Change to the WAS\_HOME directory.

#### **cd %WAS\_HOME%**

2. Execute this step 2 **only for WebSphere Application Server Network Deployment** to redeploy the secured file transfer application. Otherwise, skip to the next step. Substitute your value for <WAS\_INSTALL\_ROOT>,

<YOUR\_CELL\_NAME>, <YOUR\_NODE\_NAME> the DM node, and  $\le$ YOUR\_SERVER\_NAME $>$  the DM server, usually dmgr.

### **wsadmin.bat -username <srvrid> -password <srvrpwd> -profile <WAS\_INSTALL\_ROOT>/bin/redeployFileTransfer.jacl -c "fileTransferAuthenticationOn <YOUR\_CELL\_NAME> <YOUR\_NODE\_NAME> <YOUR\_SERVER\_NAME>"**

*\_\_\_\_\_\_\_\_\_\_\_\_\_\_\_\_\_\_\_\_\_\_\_\_\_\_\_\_\_\_\_\_\_\_\_\_\_\_\_\_\_\_\_\_\_\_\_\_\_\_\_\_\_\_\_\_\_\_\_\_\_\_\_\_\_\_\_\_\_\_\_\_\_\_\_\_\_\_\_\_\_\_\_\_\_\_\_\_\_\_\_\_\_\_\_\_\_\_\_\_\_\_\_\_*

When the command has completed, you will see a message, "ADMA5013I: Application filetransfer installed successfully."

Example (Network Deployment):

wsadmin.bat -profile C: /WebSphere/AppServer/bin/redeployFileTransfer.jacl -c "fileTransferAuthenticationOn cceal4Cell t54Manager dmgr"

3. Type the following command to remove system applications (except for the secured file transfer).

For a Network Deployment, <YOUR\_NODE\_NAME> is the DM node, and  $\langle$ YOUR\_SERVER\_NAME $>$  is "dmgr." For other editions, <YOUR\_NODE\_NAME> is the node name on your machine and <YOUR\_SERVER\_NAME> is "server1."

### **wsadmin.bat -username <srvrid> -password <srvrpwd> –f C:/cc\_scripts/eval\_config/removeSystemApps.jacl <YOUR\_CELL\_NAME> <YOUR\_NODE\_NAME> <YOUR\_SERVER\_NAME>**

As the script runs, you will see messages indicating the system applications are being uninstalled. For example, when the administrative console is uninstalled, you will see,"ADMA5106I: Application isclite uninstalled successfully.", and finally "Changes saved." If an application does not exist on the system, and therefore does not need to be removed, you will see the message, "Could not uninstall <application name>."

Example:

wsadmin.bat -username <srvrid> -password <srvrpwd> -f C:/cc\_scripts/eval\_config/removeSystemApps.jacl ccSANode01Cell ccSANode01 server1

4. Stop and restart the server or cell as described in section 3.4.4.5 to enable the security changes.

## **UNIX, Linux and z/OS platforms:**

1. Change to the WAS\_HOME directory.

**cd \$WAS\_HOME**

2. Execute this step **only for WebSphere Application Server Network Deployment (non-z/OS product)** to redeploy the secured file transfer application. Otherwise, skip to the next step. (Note that this step is not required for WebSphere Application Server for z/OS because the secured file transfer application is deployed by default).

*\_\_\_\_\_\_\_\_\_\_\_\_\_\_\_\_\_\_\_\_\_\_\_\_\_\_\_\_\_\_\_\_\_\_\_\_\_\_\_\_\_\_\_\_\_\_\_\_\_\_\_\_\_\_\_\_\_\_\_\_\_\_\_\_\_\_\_\_\_\_\_\_\_\_\_\_\_\_\_\_\_\_\_\_\_\_\_\_\_\_\_\_\_\_\_\_\_\_\_\_\_\_\_\_*

 Substitute your value for <WAS\_INSTALL\_ROOT>, <YOUR\_CELL\_NAME>, <YOUR\_NODE\_NAME> the DM node, and  $\langle$ YOUR\_SERVER\_NAME $>$  the DM server, usually dmgr.

### **./wsadmin.sh -username <srvrid> -password <srvrpwd> -profile <WAS\_INSTALL\_ROOT>/bin/redeployFileTransfer.jacl -c "fileTransferAuthenticationOn <YOUR\_CELL\_NAME> <YOUR\_NODE\_NAME> <YOUR\_SERVER\_NAME>"**

When the command has completed, you will see a message, "ADMA5013I: Application filetransfer installed successfully."

3. Type the following command all on one line:

For a Network Deployment, <YOUR\_NODE\_NAME> is the DM node, and <YOUR\_SERVER\_NAME> is "dmgr". For other editions, <YOUR\_NODE\_NAME> is the node name on your machine and <YOUR\_SERVER\_NAME> is "server1."

## **./wsadmin.sh -f /cc\_scripts/eval\_config/removeSystemApps.jacl <YOUR\_CELL\_NAME> <YOUR\_NODE\_NAME> server1 -username <srvrid> -password <srvrpwd>**

As the script runs, you will see messages indicating the system applications are being uninstalled. For example, when the administrative console is uninstalled, you will see,"ADMA5106I: Application isclite uninstalled successfully.", and finally "Changes saved." If an application does not exist on the system, and therefore does not need to be removed, you will see the message, "Could not uninstall <application name>."

4. Stop and restart the server or cell as described in section 3.4.4.5 to enable the security changes

## **3.4.4.12 Remove Trust Association Interceptors**

To remove Trust Association Interceptors which are installed by default during installation, take the following steps.

## **Windows platform:**

1. Change to the WAS\_HOME directory

#### **cd %WAS\_HOME%**

2. Type the following command all on one line:

#### **wsadmin.bat -f C:/cc\_scripts/eval\_config/removeTAInterceptors.jacl**

#### **-username <srvrid> -password <srvrpwd>**

*\_\_\_\_\_\_\_\_\_\_\_\_\_\_\_\_\_\_\_\_\_\_\_\_\_\_\_\_\_\_\_\_\_\_\_\_\_\_\_\_\_\_\_\_\_\_\_\_\_\_\_\_\_\_\_\_\_\_\_\_\_\_\_\_\_\_\_\_\_\_\_\_\_\_\_\_\_\_\_\_\_\_\_\_\_\_\_\_\_\_\_\_\_\_\_\_\_\_\_\_\_\_\_\_*

When the command has completed, you will see a message like the following for each trust association interceptor that has been removed:

 Removing the TAIntercepter class 'com.ibm.ws.security.web.WebSealTrustAssociationInterceptor' 'com.ibm.ws.security.web.WebSealTrustAssociationInterceptor' is removed.

3. Stop and restart the server or cell as described in section 3.4.4.5 to enable the changes.

#### **UNIX, Linux and z/OS platforms:**

1. Change to the WAS\_HOME directory

#### **cd \$WAS\_HOME**

2. Type the following command all on one line:

#### **./wsadmin.sh -f /cc\_scripts/eval\_config/removeTAInterceptors.jacl**

#### **-username <srvrid> -password <srvrpwd>**

When the command has completed, you will see a message like the following for each trust association interceptor that has been removed:

Removing the TAIntercepter class

'com.ibm.ws.security.web.WebSealTrustAssociationInterceptor'

'com.ibm.ws.security.web.WebSealTrustAssociationInterceptor' is removed..

3. Stop and restart the server or cell as described in section 3.4.4.5 to enable the changes.

#### **3.4.4.13 Remove JDBC Providers (z/OS only)**

Note: The following steps apply to WebSphere Application Server for z/OS only.

### **z/OS platform:**

1. Change to the WAS\_HOME directory

### **cd %WAS\_HOME%**

2. Type the following command all on one line:

#### **./wsadmin.sh -f /cc\_scripts/eval\_config/removeJDBC.jacl -username <srvrid> -password <srvrpwd>**

As the script runs, you will see the message, "Remove Samples Derby JDBC Provider (XA), and when it completes you will see "Changes saved."

# **3.4.5 Backup security configuration**

After completing the WebSphere Application Server common configuration and before taking the steps to configure optional components, you should make a backup of your configuration.

*\_\_\_\_\_\_\_\_\_\_\_\_\_\_\_\_\_\_\_\_\_\_\_\_\_\_\_\_\_\_\_\_\_\_\_\_\_\_\_\_\_\_\_\_\_\_\_\_\_\_\_\_\_\_\_\_\_\_\_\_\_\_\_\_\_\_\_\_\_\_\_\_\_\_\_\_\_\_\_\_\_\_\_\_\_\_\_\_\_\_\_\_\_\_\_\_\_\_\_\_\_\_\_\_*

### **Windows platform:**

- 1. Take the steps below to backup your configuration so that it may be restored to the state after security configuration later, if needed.
- 2. Change to the directory for the application server or deployment manager:

For WebSphere Application Server, change to the directory on your application server machine. For WebSphere Application Server Network Deployment and z/OS, change to the directory on your deployment manager machine.

- cd <WAS\_INSTALL\_ROOT>\bin
- 3. Issue the command to back up the configuration.
- **backupConfig securityconfig –username <srvrid> –password <srvrpwd>** (where "securityconfig" is the file name for your backup file)
- 4. The server is stopped during the backup of the configuration, so follow the steps in section 3.4.4.5 to restart the server.

To restore the configuration (Do not run now)

- **cd <WAS\_INSTALL\_ROOT>\bin**
- **restoreConfig securityconfig**

## **UNIX, Linux and z/OS platforms:**

- 1. Take the steps below to backup your configuration so that it may be restored to the state after security configuration later, if needed.
- 2. Change to the directory for the application server or deployment manager:

For WebSphere Application Server, change to the directory on your application server machine. For WebSphere Application Server Network Deployment and z/OS, change to the directory on your deployment manager machine:

- **cd <WAS\_INSTALL\_ROOT>/bin**
- 3. Issue the command to back up the configuration.
- **./backupConfig.sh securityconfig –username <srvrid> –password <srvrpwd>** (where "securityconfig" is the file name for your backup file)
- 4. The server is stopped during the backup of the configuration, so follow the steps in section 3.4.4.5 to restart the server.

To restore the configuration later (Do not run now):

*\_\_\_\_\_\_\_\_\_\_\_\_\_\_\_\_\_\_\_\_\_\_\_\_\_\_\_\_\_\_\_\_\_\_\_\_\_\_\_\_\_\_\_\_\_\_\_\_\_\_\_\_\_\_\_\_\_\_\_\_\_\_\_\_\_\_\_\_\_\_\_\_\_\_\_\_\_\_\_\_\_\_\_\_\_\_\_\_\_\_\_\_\_\_\_\_\_\_\_\_\_\_\_\_*

- **cd <WAS\_INSTALL\_ROOT>/bin**
- **./restoreConfig.sh securityconfig**

## **3.4.6 IBM HTTP Server (optional)**

Note: this section does not apply to WebSphere Application Server for z/OS

The IBM HTTP Server is part of the TOE for the WebSphere Application Server and WebSphere Application Server Network Deployment. If IBM HTTP Server is configured, it must be configured as described in this section in order to conform to the evaluated configuration.

 For WebSphere Application Server for z/OS, the IBM HTTP Server is an optional component in the environment, rather than a TOE component, and is not discussed here.

If the IBM HTTP Server is configured, the httpd.conf configuration file must follow the rules below to be in the evaluated configuration.

- The SSLEnable and SSLFIPSEnable directives must be included
- No SSLCipher directives must be present
- The following Load Module directives, but no others, are included
	- o LoadModule log\_config\_module modules/mod\_log\_config.so
	- o LoadModule ibm\_ssl\_module modules/mod\_ibm\_ssl.so
	- o LoadModule was\_ap20\_module "modules/mod\_was\_ap20\_http.<extension>"
		- where extension is "dll" for Windows, "so" for AIX and Linux, "sl" for HP-UX and Solaris.

To configure the IBM HTTP Server in the evaluated configuration, take the following steps:

#### **Windows platform:**

1. Change to the IBM HTTP Server config directory:

#### **cd <IHS\_INSTALL\_ROOT>\conf**

2. Rename the default httpd.conf file provided during installation to create a backup copy.

#### **ren httpd.conf httpd.conf.backup**

3. Create a new httpd.conf file and edit it to add the contents as shown in the example below.

 In this file, <IHS\_INSTALL\_ROOT> should be replaced with the installation path to your IBM HTTP Server. <SERVER\_NAME> should be replaced with the value of the <SERVER\_NAME> as shown in the http.conf.backup file. <PLUGIN\_INSTALL\_ROOT> should be replaced with the installation path of your IBM HTTP Server Plug-in.

*\_\_\_\_\_\_\_\_\_\_\_\_\_\_\_\_\_\_\_\_\_\_\_\_\_\_\_\_\_\_\_\_\_\_\_\_\_\_\_\_\_\_\_\_\_\_\_\_\_\_\_\_\_\_\_\_\_\_\_\_\_\_\_\_\_\_\_\_\_\_\_\_\_\_\_\_\_\_\_\_\_\_\_\_\_\_\_\_\_\_\_\_\_\_\_\_\_\_\_\_\_\_\_\_*

The keyfile (shown as keyfile.kdb below) should be the name of the key database you created according to the instructions for using IKEYMAN in the IBM HTTP Server Information Center:

http://publib.boulder.ibm.com/infocenter/wasinfo/v6r1/index.jsp?topic=/com.ibm. websphere.ihs.doc/info/welcome\_ihs.html

Sample httpd.conf file:

DocumentRoot " <IHS\_INSTALL\_ROOT>/htdocs/en\_US" ServerRoot "<IHS\_INSTALL\_ROOT>"

ServerName <SERVER\_NAME> Listen 0.0.0.0:443

LoadModule log\_config\_module modules/mod\_log\_config.so LogFormat "%h %l %u %t \"%r\" %>s %b" common CustomLog logs/access.log common

LogLevel warn ErrorLog logs/error.log

LoadModule ibm\_ssl\_module modules/mod\_ibm\_ssl.so <virtualhost \*:443>

SSLEnable

SSLFIPSEnable

</virtualhost>

keyfile <IHS\_INSTALL\_ROOT>/ihskeys/keyfile.kdb

SSLDisable

LoadModule was\_ap20\_module "<PLUGIN\_INSTALL\_ROOT>/bin/mod\_was\_ap20\_http.dll" WebSpherePluginConfig "<WAS\_INSTALL\_ROOT>/profiles/default/config/cells/plugin-cfg.xml" For WebSphere Application Server Network Deployment (non-z/OS product), the last line of the httpd.conf file for the WebSpherePluginConfig should be as follows:

*\_\_\_\_\_\_\_\_\_\_\_\_\_\_\_\_\_\_\_\_\_\_\_\_\_\_\_\_\_\_\_\_\_\_\_\_\_\_\_\_\_\_\_\_\_\_\_\_\_\_\_\_\_\_\_\_\_\_\_\_\_\_\_\_\_\_\_\_\_\_\_\_\_\_\_\_\_\_\_\_\_\_\_\_\_\_\_\_\_\_\_\_\_\_\_\_\_\_\_\_\_\_\_\_*

WebSpherePluginConfig "<WAS\_INSTALL\_ROOT>/profiles/<Dmgr\_profile>/config/cells/plugin-cfg.xml"

#### **UNIX and Linux platforms:**

1. Change to the IBM HTTP Server config directory:

#### **cd <IHS\_INSTALL\_ROOT>/conf**

2. Rename the default httpd.conf file provided during installation to create a backup copy.

#### **mv httpd.conf httpd.conf.default**

3. Create a new httpd.conf file and edit it to add the contents as shown in the example below.

In this file, <IHS\_INSTALL\_ROOT> should be replaced with the installation path to your IBM HTTP Server. <SERVER\_NAME> should be replaced with the value of the <SERVER\_NAME> as shown in the http.conf.default file. <PLUGIN\_INSTALL\_ROOT> should be replaced with the installation path of your IBM HTTP Server Plug-in.

The <EXTENSION> for the mod\_was\_ap20\_http.<EXTENSION> should be "so" for AIX, Solaris, and Linux, "sl" for HP-UX.

The <USER> and <GROUP> should be set as follows. For HP <USER> should be "www" and <GROUP> should be "other". For AIX, Linux, and Solaris the <USER> should be "nobody" and <GROUP> should be "nobody". For example:

User nobody

Group nobody

The keyfile (shown as keyfile.kdb below) should be the name of the key database you created according to the instructions for using IKEYMAN in the IBM HTTP Server Information Center:

http://publib.boulder.ibm.com/infocenter/wasinfo/v6r1/index.jsp?topic=/com.i bm.websphere.ihs.doc/info/ihs/ihs/welc\_ikeymangui.html

Sample httpd.conf file:

User <USER>

Group <GROUP>

DocumentRoot "<IHS\_INSTALL\_ROOT>/htdocs/en\_US"

ServerRoot "<IHS\_INSTALL\_ROOT>"

ServerName <SERVER\_NAME> Listen 0.0.0.0:443

LoadModule log\_config\_module modules/mod\_log\_config.so LogFormat "%h %l %u %t \"%r\" %>s %b" common CustomLog logs/access.log common

*\_\_\_\_\_\_\_\_\_\_\_\_\_\_\_\_\_\_\_\_\_\_\_\_\_\_\_\_\_\_\_\_\_\_\_\_\_\_\_\_\_\_\_\_\_\_\_\_\_\_\_\_\_\_\_\_\_\_\_\_\_\_\_\_\_\_\_\_\_\_\_\_\_\_\_\_\_\_\_\_\_\_\_\_\_\_\_\_\_\_\_\_\_\_\_\_\_\_\_\_\_\_\_\_*

LogLevel warn ErrorLog logs/error.log

LoadModule ibm\_ssl\_module modules/mod\_ibm\_ssl.so

<virtualhost \*:443>

**SSLEnable** 

SSLFIPSEnable

</virtualhost>

keyfile <IHS\_INSTALL\_ROOT>/ihskeys/keyfile.kdb

SSLDisable

SSLCacheEnable

LoadModule was\_ap20\_module "<PLUGIN\_INSTALL\_ROOT>/bin/mod\_was\_ap20\_http.<EXTENSION>" WebSpherePluginConfig "<WAS\_INSTALL\_ROOT>/profiles/default/config/cells/plugin-cfg.xml"

For WebSphere Application Server Network Deployment (non-z/OS product), the last line of the httpd.conf file for the WebSpherePluginConfig should be as follows:

WebSpherePluginConfig "<WAS\_INSTALL\_ROOT>/profiles/<Dmgr\_profile>/config/cells/plugin-cfg.xml"

## **3.4.7 UDDI (optional)**

The instructions in this section should be followed if you plan to configure the optional UDDI component. These steps configure the UDDI component and place it in the evaluated configuration.

## **3.4.7.1 Create the UDDI30 DB2 database**

The following steps are required to configure the UDDI database in the evaluated configuration. These steps are required if you plan to configure the UDDI Registry in WebSphere Application Server.

Execute the following script on the system hosting the DB2 database. This step is needed for a local or remote connection to DB2. This will create and prime the UDDI DB2 database.

## **Windows platform:**

If the database is not on the same machine as WebSphere Application Server, copy all the files from  $C \cc$ -scripts\eval\_config to a  $C \cc$ -scripts\eval\_config directory on the database machine. Also copy all the files from

<WAS\_INSTALL\_ROOT>\AppServer\UDDIReg\databaseScripts to C:\cc\_scripts\eval\_config\ on the database machine.

*\_\_\_\_\_\_\_\_\_\_\_\_\_\_\_\_\_\_\_\_\_\_\_\_\_\_\_\_\_\_\_\_\_\_\_\_\_\_\_\_\_\_\_\_\_\_\_\_\_\_\_\_\_\_\_\_\_\_\_\_\_\_\_\_\_\_\_\_\_\_\_\_\_\_\_\_\_\_\_\_\_\_\_\_\_\_\_\_\_\_\_\_\_\_\_\_\_\_\_\_\_\_\_\_*

1. Start a DB2 command session, by typing

### **db2cmd**

2. A DB2 command window should open. From that window, type the following:

#### **cd C:\cc\_scripts\eval\_config**

3. Execute

#### **createUDDI30.bat <db2user> <db2pass> <dbname> <pathToSQL>**

Where

- db2user is the DB2 Administrator ID (change to suit your environment)
- db2pass is the password for the DB2 Administrator ID (change to suit your environment)
- dbname is the name of the DB2 database
- pathToSQL is the full path to the SQL files from to the UDDI scripts which are provided with WebSphere Application Server in <WAS\_INSTALL\_ROOT>\UDDIReg\databaseScripts or the location where you have copied the files onto the database machine if the database is on a separate machine from the application server (e.g. c:\cc\_scripts\eval\_config)

### Example:

- o cd C:\cc\_scripts\eval\_config
- o createUDDI30.bat dbadmin adminpw UDDI30 c:/WebSphere/AppServer/UDDIReg/databaseScripts

After running the createUDDI30 script, you should receive a message "UDDI DATABASE CREATED SUCCESSFULLY." If you receive errors, correct them and rerun the script.

*\_\_\_\_\_\_\_\_\_\_\_\_\_\_\_\_\_\_\_\_\_\_\_\_\_\_\_\_\_\_\_\_\_\_\_\_\_\_\_\_\_\_\_\_\_\_\_\_\_\_\_\_\_\_\_\_\_\_\_\_\_\_\_\_\_\_\_\_\_\_\_\_\_\_\_\_\_\_\_\_\_\_\_\_\_\_\_\_\_\_\_\_\_\_\_\_\_\_\_\_\_\_\_\_*

Close the DB2 command session window.

# **UNIX, Linux and z/OS platforms:**

If the database is not on the same machine as WebSphere Application Server, copy all the files from /cc\_scripts/eval\_config to a /cc\_scripts/eval\_config directory on the database machine. Also copy all the files from <WAS\_INSTALL\_ROOT>/AppServer/UDDIReg/databaseScripts to

/cc\_scripts/eval\_config on the database machine.

Execute the following shell script on the system hosting the DB2 database. This step is needed for a local or remote connection to DB2. This will define and prime the UDDI DB2 database.

1. Start a DB2 command session by running

#### **su – db2user**

2. A DB2 command window should open. From that window, type the following:

#### **cd /cc\_scripts/eval\_config**

3. Execute

#### **./createUDDI30.sh <db2user> <db2pass> <dbname> <pathToSQL>**

Where

- db2user is the db2 admin id (change to suit your environment)
- db2pass is the password for the db2 admin id (change to suit your environment)
- dbname is the name of the DB2 database
- pathToSQL is the full path to the SQL files used to create the UDDI database. (By default this is installed with the WebSphere Application Server in the <WAS\_INSTALL\_ROOT>/UDDIReg/databaseScripts directory or the location where you have copied the files onto the database machine if the database is on a separate machine from the application server (e.g. /cc\_scripts/eval\_config)

#### Example:

- o cd /cc\_scripts/eval\_config
- o ./createUDDI.sh dbadmin adminpw UDDI30 /WebSphere/AppServer/UDDIReg/databaseScripts

### **3.4.7.2 Define DB2 variables**

This step is needed to define the DB2 variables to allow WebSphere Application Server to use a remote DB2 server. Perform this step, whether your DB2 server is remote or local, before issuing the commands in section 3.4.7.3.

*\_\_\_\_\_\_\_\_\_\_\_\_\_\_\_\_\_\_\_\_\_\_\_\_\_\_\_\_\_\_\_\_\_\_\_\_\_\_\_\_\_\_\_\_\_\_\_\_\_\_\_\_\_\_\_\_\_\_\_\_\_\_\_\_\_\_\_\_\_\_\_\_\_\_\_\_\_\_\_\_\_\_\_\_\_\_\_\_\_\_\_\_\_\_\_\_\_\_\_\_\_\_\_\_*

## **Windows platform:**

Prior to issuing the commands below, you should copy the following files from your DB2 Server installation to the C:\cc\_scripts\eval\_config directory on your Application Server -- db2jcc.jar file, db2jcc\_license\_cisuz.jar, and db2jcc\_license\_cu.jar. Note that you will only have a db2jcc\_license\_cisuz.jar if your DB2 is installed on a UNIX system.

For WebSphere Application Server Network Deployment, issue the commands for each node in the cell.

1. For WebSphere Application Server, type:

#### **cd %WAS\_HOME%**

For WebSphere Application Server Network Deployment, type:

#### **cd <WAS\_INSTALL\_ROOT>\profiles\<nodeProfile>\bin**

2. Type the following command to set DB2 variables. **wsadmin.bat -username <srvrid> -password <srvrpwd> -f C:/cc\_scripts/eval\_config/setDB2variables.jacl <nodeName> <DB2UNIVERSAL\_JDBC\_DRIVER\_PATH> <UNIVERSAL\_JDBC\_DRIVER\_PATH>**

Where

- For WebSphere Application Server, nodeName is the name of the node which you specified for <YOUR\_NODE\_NAME> when you installed WebSphere Application Server in section 3.3.2. For WebSphere Application Server Network Deployment, it is the name of the node profile, such as cc\_MANAGED, that you configured for the as described in section 3.4.2.
- $\leq$ DB2UINVERSAL\_JDBC\_DRIVER\_PATH $>$  is the path to the db2jcc.jar file and the db2jcc\_license\_cisuz.jar file which you have copied to your WebSphere Application server machine. In this example, the location is C:\cc\_scripts\eval\_config.
- <UNIVERSAL\_JDBC\_DRIVER\_PATH> is the path to the db2jcc license cu.jar file which you have copied to your WebSphere Application server machine. In this example, the location is C:\cc\_scripts\eval\_config.

Example:

wsadmin.bat -username <srvrid> -password <srvrpwd> -f C:/cc\_scripts/eval\_config/setDB2variables.jacl mynode C:/cc\_scripts/eval\_config C:/cc\_scripts/eval\_config

*\_\_\_\_\_\_\_\_\_\_\_\_\_\_\_\_\_\_\_\_\_\_\_\_\_\_\_\_\_\_\_\_\_\_\_\_\_\_\_\_\_\_\_\_\_\_\_\_\_\_\_\_\_\_\_\_\_\_\_\_\_\_\_\_\_\_\_\_\_\_\_\_\_\_\_\_\_\_\_\_\_\_\_\_\_\_\_\_\_\_\_\_\_\_\_\_\_\_\_\_\_\_\_\_*

When the script completes, you should see the messages, "Saving configuration changes" and "All Done".

# **UNIX, Linux and z/OS platforms:**

Prior to issuing the commands below, you should copy the following files from your DB2 Server installation to the /cc\_scripts/eval\_config directory on your Application Server -- db2jcc.jar file, db2jcc\_license\_cisuz.jar, and db2jcc\_license\_cu.jar. Note that you will only have a db2jcc\_license\_cisuz.jar if your DB2 is installed on a UNIX system.

For WebSphere Application Server Network Deployment and WebSphere Application Server for z/OS, issue the commands for each node in the cell.

1. For WebSphere Application Server:

### **cd \$WAS\_HOME**

For WebSphere Application Server Network Deployment and WebSphere Application Server for z/OS, type:

#### **cd <WAS\_INSTALL\_ROOT>/profiles/<nodeProfile>/bin**

2. **./wsadmin.sh -username <srvrid> -password <srvrpwd> -f /cc\_scripts/eval\_config/setDB2variables.jacl <nodeName> <DB2UNIVERSAL\_JDBC\_DRIVER\_PATH> <UNIVERSAL\_JDBC\_DRIVER\_PATH>**

Where

- nodeName is the name of the node which you specified for <YOUR\_NODE\_NAME> when you installed WebSphere Application Server in section 3.3.2 for WebSphere Application Server. It is the name of the node profile, such as cc\_MANAGED, for Network Deployment as described in section 3.4.2 for creating profiles.
- <DB2UINVERSAL\_JDBC\_DRIVER\_PATH> is the path to the db2jcc.jar file and the db2jcc\_license\_cisuz.jar file which you have copied to your WebSphere Application server machine. In this example, the location is /cc\_scripts/eval\_config.
- $\leq$ UNIVERSAL\_JDBC\_DRIVER\_PATH $>$  is the path to the db2jcc\_license\_cu.jar file which you have copied to your WebSphere

Application server machine. In this example, the location is /cc\_scripts/eval\_config.

*\_\_\_\_\_\_\_\_\_\_\_\_\_\_\_\_\_\_\_\_\_\_\_\_\_\_\_\_\_\_\_\_\_\_\_\_\_\_\_\_\_\_\_\_\_\_\_\_\_\_\_\_\_\_\_\_\_\_\_\_\_\_\_\_\_\_\_\_\_\_\_\_\_\_\_\_\_\_\_\_\_\_\_\_\_\_\_\_\_\_\_\_\_\_\_\_\_\_\_\_\_\_\_\_*

Example:

./wsadmin.sh -username <srvrid> -password <srvrpwd> -f /cc\_scripts/eval\_config/setDB2variables.jacl mynode /cc\_scripts/eval\_config /cc\_scripts/eval\_config

When the script completes, you should see the messages, "Saving configuration changes" and "All Done".

### **3.4.7.3 Define WebSphere resources, UDDI policies and properties and deploy the UDDI application**

This step is needed to define the necessary UDDI resources in WebSphere Application Server, to define and validate the required UDDI and WebSphere Application Server policies, properties, role mappings etc, and to deploy the UDDI application into the appropriate server.

For Network Deployment, the steps below should be executed on the node of the server where you want to set up UDDI.

## **Windows platform:**

Ensure the Application server (and deployment manger and node agent if appropriate) are all running.

This step assumes the UDDI database is already defined and the DB2 variables are set from steps in sections 3.4.7.1 and 3.4.7.2.

1. Execute the setupCmdLine.bat for the profile in which your server is running. This is to establish the necessary environment in which to run the following commands.

For WebSphere Application Server:

#### **cd %WAS\_HOME%**

#### **setupCmdLine.bat**

For WebSphere Application Server Network Deployment, type:

**cd <WAS\_INSTALL\_ROOT>\profiles\<nodeProfile\bin**

#### **setupCmdLine.bat**

2. Change to the cc\_scripts\eval\_config directory

**cd C:\cc\_scripts\eval\_config**

setupUDDI.bat <db2user> <db2pass> <db2hostname> <db2port> <dbname> **<WASuser> <WASpass> <serverType> <serverName>**

#### Where

• db2user is the db2 admin id (change to suit your environment)

*\_\_\_\_\_\_\_\_\_\_\_\_\_\_\_\_\_\_\_\_\_\_\_\_\_\_\_\_\_\_\_\_\_\_\_\_\_\_\_\_\_\_\_\_\_\_\_\_\_\_\_\_\_\_\_\_\_\_\_\_\_\_\_\_\_\_\_\_\_\_\_\_\_\_\_\_\_\_\_\_\_\_\_\_\_\_\_\_\_\_\_\_\_\_\_\_\_\_\_\_\_\_\_\_*

- db2pass is the password for the db2 admin id (change to suit your environment)
- db2hostname is the fully qualified host name of the host that is running DB2 containing the UDDI database
- db2port is the port used by the DB2 server. On Windows machines with DB2, this port defaults to 50000.
- dbname is the name of the DB2 database created in section 3.4.7.1.
- WASuser is the WAS admin id (change to suit your environment)
- WASpass is the password for the WAS admin id (change to suit your environment)
- serverType is the type of server hosting UDDI and must be one of
	- o baseserver (base single standalone server)
	- o NDserver (single server in an ND cell that is not a cluster)
- serverName is the matching name for the serverType (for example, "server1")

When the script completes, you should see the following messages: SETUP SUCCEEDED

"======= UDDI INSTALLED AND SET UP SUCCESSFULLY ============"

## **UNIX, Linux and z/OS platforms:**

Ensure the Application server (and deployment manger and node agent if appropriate) are all running.

This step assumes the UDDI database is already defined (see earlier step).

1. Execute setupCmdLine.sh for the profile in which your server is running. This is to establish the necessary environment in which to run the following commands.

For WebSphere Application Server:

#### **cd \$WAS\_HOME**

#### **. ./setupCmdLine.sh**

For WebSphere Application Server Network Deployment and WebSphere Application Server for z/OS:

#### **cd <WAS\_INSTALL\_ROOT>/profiles/<nodeProfile/bin**

#### **. ./setupCmdLine.sh**

2. Change to the cc\_scripts/eval\_config directory.

#### **cd /cc\_scripts/eval\_config**

### **./setupUDDI.sh <db2user> <db2pass> <db2hostname> <db2port> <dbname> <WASuser> <WASpass> <serverType> <serverName>**

Where

• db2user is the db2 admin id (change to suit your environment)

*\_\_\_\_\_\_\_\_\_\_\_\_\_\_\_\_\_\_\_\_\_\_\_\_\_\_\_\_\_\_\_\_\_\_\_\_\_\_\_\_\_\_\_\_\_\_\_\_\_\_\_\_\_\_\_\_\_\_\_\_\_\_\_\_\_\_\_\_\_\_\_\_\_\_\_\_\_\_\_\_\_\_\_\_\_\_\_\_\_\_\_\_\_\_\_\_\_\_\_\_\_\_\_\_*

- db2pass is the password for the db2 admin id (change to suit your environment)
- db2hostname is the fully qualified hostname of the host that is running DB2 containing the UDDI database
- db2port is the port used by the DB2 server. On Windows machines with DB2, this port defaults to 50000.
- dbname is the name of the DB2 database created in section 3.4.7.1.
- WASuser is the WAS admin id (change to suit your environment)
- WASpass is the password for the WAS admin id (change to suit your environment)
- serverType is the type of server hosting UDDI and must be one of
	- o baseserver (base single standalone server)
	- o NDserver (single server in an ND cell that is not a cluster)
- serverName is the matching name for the serverType and must be

When the script completes, you should see the following messages:

#### SETUP SUCCEEDED

"======= UDDI INSTALLED AND SET UP SUCCESSFULLY ============"

## **3.4.8 Default Messaging (optional)**

The following steps are required to configure the default messaging provider in the evaluated configuration. These steps are required if you plan to configure the default messaging provider in WebSphere Application Server.

## **Windows platform:**

1. **cd %WAS\_HOME%**

2. **wsadmin.bat -username <srvrid> -password <srvrpwd> -f C:/cc\_scripts/eval\_config/createEal4MessageBus.jacl <busName> <ieAuthUser> <ieAuthPassword>** 

*\_\_\_\_\_\_\_\_\_\_\_\_\_\_\_\_\_\_\_\_\_\_\_\_\_\_\_\_\_\_\_\_\_\_\_\_\_\_\_\_\_\_\_\_\_\_\_\_\_\_\_\_\_\_\_\_\_\_\_\_\_\_\_\_\_\_\_\_\_\_\_\_\_\_\_\_\_\_\_\_\_\_\_\_\_\_\_\_\_\_\_\_\_\_\_\_\_\_\_\_\_\_\_\_*

Where:

<busName> - name of the messaging bus to create

 $\leq$ ieAuthUser $>$  - user identity to use for inter-engine authentication

<ieAuthPassword> - password for ieAuthUser

Example: wsadmin -f C:/cc\_scripts/eval\_config/createEal4MessageBus.jacl msgBus ieUser ieUserPwd

When the script has completed successfully, it should display "FINISHED: Save configuration, Executing: \$AdminConfig save."

3. Stop and restart the server or cell as described in section 3.4.4.5 to enable the changes.

# **UNIX, Linux and z/OS platforms:**

## **1. cd \$WAS\_HOME**

**2. ./wsadmin.sh -username <srvrid> -password <srvrpwd> -f /cc\_scripts/eval\_config/createEal4MessageBus.jacl <busName> <ieAuthUser> <ieAuthPassword>** 

Where:

- <busName> name of the messaging bus to create
- $\langle i$  examples  $\langle i$  user identity to use for inter-engine authentication

<ieAuthPassword> - password for ieAuthUser

Example: ./wsadmin.sh –f /cc\_scripts/eval\_config/createEal4MessageBus.jacl msgBus ieUser ieUserPwd

When the script has completed successfully, it should display "FINISHED: Save configuration, Executing: \$AdminConfig save."

3. Stop and restart the server or cell as described in section 3.4.4.5 to enable the changes.

# **3.4.9 High Availability Manager (Network Deployment edition only)**

*\_\_\_\_\_\_\_\_\_\_\_\_\_\_\_\_\_\_\_\_\_\_\_\_\_\_\_\_\_\_\_\_\_\_\_\_\_\_\_\_\_\_\_\_\_\_\_\_\_\_\_\_\_\_\_\_\_\_\_\_\_\_\_\_\_\_\_\_\_\_\_\_\_\_\_\_\_\_\_\_\_\_\_\_\_\_\_\_\_\_\_\_\_\_\_\_\_\_\_\_\_\_\_\_*

When configuring WebSphere Application Server Network Deployment, you may configure the High Availability Manager for a channel chain type of DCS or DCS SECURE. The default value for the channel chain type, after WebSphere Application Server is installed, is DCS. To change the channel chain to DCS\_SECURE, take the following steps.

Note: It is strongly recommended that you configure DCS\_SECURE rather than DCS.

## **Windows platform:**

- **1. cd <WAS\_INSTALL\_ROOT>\profiles\<Dmgr\_profile>\bin**
- **2. wsadmin.bat -username <srvrid> -password <srvrpwd> -f C:/cc\_scripts/eval\_config/SetDefaultCoreGroupChain.jacl <DCS-Secure or DCS>**

Where:

 $\leq$ Dmgr\_profile $\geq$  is the name of your Deployment Manager profile

<DCS-Secure or DCS> is the value "DCS-Secure" if you want the DCS SECURE channel chain, and is the value "DCS" to set the channel chain type to DCS.

Example:

cd C:\WebSphere\AppServer\profiles\cc\_DMGR\bin

wsadmin.bat -f C:/cc\_scripts/eval\_config/SetDefaultCoreGroupChain.jacl DCS-Secure

When the script completes, you should see a messaging indicating, "Update of DefaultCoreGroup Transport to be Channel Framework using the DCS-Secure channel chain completed successfully" if you set the channel change to DCS\_SECURE or indicating "Update of DefaultCoreGroup Transport to be Channel Framework using the DCS channel chain completed successfully."

# **UNIX, Linux and z/OS platforms:**

- **1. cd <WAS\_INSTALL\_ROOT>/profiles/<Dmgr\_profile>/bin**
- **2. ./wsadmin.sh -username <srvrid> -password <srvrpwd> -f /cc\_scripts/eval\_config/SetDefaultCoreGroupChain.jacl <DCS-Secure or DCS>**

Where:

<Dmgr\_profile> is the name of your Deployment Manager profile

*\_\_\_\_\_\_\_\_\_\_\_\_\_\_\_\_\_\_\_\_\_\_\_\_\_\_\_\_\_\_\_\_\_\_\_\_\_\_\_\_\_\_\_\_\_\_\_\_\_\_\_\_\_\_\_\_\_\_\_\_\_\_\_\_\_\_\_\_\_\_\_\_\_\_\_\_\_\_\_\_\_\_\_\_\_\_\_\_\_\_\_\_\_\_\_\_\_\_\_\_\_\_\_\_*

<DCS-Secure or DCS> is the value "DCS-Secure" if you want the DCS\_SECURE channel chain, and is the value "DCS" to set the channel chain type to DCS.

Example:

cd /WebSphere/AppServer/profiles/cc\_DMGR/bin

./wsadmin.sh -username <srvrid> -password <srvrpwd> -f /cc\_scripts/eval\_config/SetDefaultCoreGroupChain.jacl DCS-Secure

When the script completes, you should see a messaging indicating, "Update of DefaultCoreGroup Transport to be Channel Framework using the DCS-Secure channel chain completed successfully" if you set the channel change to DCS\_SECURE or indicating "Update of DefaultCoreGroup Transport to be Channel Framework using the DCS channel chain completed successfully."

## **3.4.10 Example Configuration – WebSphere Application Server**

Description:

This is a single system configuration using WebSphere Application Server. Additional software included is the IBM HTTP Server and the IBM HTTP server plug-in.

Additional software: IBM DB2 IBM WebSphere MQ IBM HTTP Server IBM HTTP Server Plug-in

Configured components: IBM HTTP Server IBM HTTP Server Plug-in UDDI Default Messaging

## **Instructions for Example Configuration:**

- 1. Install IBM Tivoli Directory Server 6.0 by following the instructions in the IBM Tivoli Directory Server Information center at http://publib.boulder.ibm.com/infocenter/tivihelp/v2r1/index.jsp?topic=/co m.ibm.IBMDS.doc/install.htm
- 2. Install IBM DB2 by following the instructions in the IBM DB2 Information Center at http://publib.boulder.ibm.com/infocenter/db2luw/v8//index.jsp

- 3. Obtain WebSphere Application Server by following the instructions in Appendix A: How to Acquire WebSphere Application Server.
- 4. Install WebSphere Application Server 6.1 using instructions in section 3.3.2.
- 5. Install the WebSphere Application Server UpdateInstaller using instructions in section 3.3.3.
- 6. Install WebSphere Application Server 6.1.0.2 update using instructions in section 3.3.4.
- 7. Install IBM HTTP server by following instructions in section 3.3.5
- 8. Install IBM HTTP server plug-ins by following instructions in section 3.3.6.
- 9. Install IBM HTTP Server update 6.1.0.2 by following instructions in section 3.3.7.
- 10. Install IBM HTTP Server plug-ins update 6.1.0.2 by following instructions in section 3.3.8.
- 11. Install WebSphere Application Server Interim Fixes by following the instructions in section 3.3.9.
- 12. Configure WebSphere Application Server in the evaluated configuration by following steps in sections 3.4.1 through 3.4.5.
- 13. Configure the IBM HTTP Server following the instructions in section 3.4.6.
- 14. Configure UDDI following the instructions in section3.4.7. Use 'baseserver' for serverType.
- 15. Configure Default Messaging described in section 3.4.8.
- 16. Validate your WebSphere Application Server configuration as described in section 3.5.

# **3.4.11 Example Configuration – WebSphere Application Server, Network Deployment**

*\_\_\_\_\_\_\_\_\_\_\_\_\_\_\_\_\_\_\_\_\_\_\_\_\_\_\_\_\_\_\_\_\_\_\_\_\_\_\_\_\_\_\_\_\_\_\_\_\_\_\_\_\_\_\_\_\_\_\_\_\_\_\_\_\_\_\_\_\_\_\_\_\_\_\_\_\_\_\_\_\_\_\_\_\_\_\_\_\_\_\_\_\_\_\_\_\_\_\_\_\_\_\_\_*

Description:

This is a two system configuration using WebSphere Application Server Network Deployment. Additional software included is the IBM HTTP Server and the IBM HTTP server plug-in.

WebSphere servers: Machine 1 deployment manager nodeagent (ccNode01) 2 application servers (na1server1, na1server2)

Machine 2 nodeagent (ccNode02) 2 application servers (na2server1, na2server2) 1 proxy server (pccProxy01)

Additional software IBM DB2 IBM HTTP Server IBM HTTP Server Plug-in

Configured components: UDDI High Availability Manager Default Messaging IBM HTTP Server IBM HTTP Server Plug-in Proxy Server

# **Instructions for Example Configuration:**

1. Install IBM Tivoli Directory Server 6.0 by following the instructions in the IBM Tivoli Directory Server Information Center at http://publib.boulder.ibm.com/infocenter/tivihelp/v2r1/index.jsp?topic=/com.ib m.IBMDS.doc/install.htm

*\_\_\_\_\_\_\_\_\_\_\_\_\_\_\_\_\_\_\_\_\_\_\_\_\_\_\_\_\_\_\_\_\_\_\_\_\_\_\_\_\_\_\_\_\_\_\_\_\_\_\_\_\_\_\_\_\_\_\_\_\_\_\_\_\_\_\_\_\_\_\_\_\_\_\_\_\_\_\_\_\_\_\_\_\_\_\_\_\_\_\_\_\_\_\_\_\_\_\_\_\_\_\_\_*

- 2. Install IBM DB2 by following the instructions in the IBM DB2 Information Center at http://publib.boulder.ibm.com/infocenter/db2luw/v8//index.jsp
- 3. Obtain WebSphere Application Server Network Deployment by following the instructions in Appendix A: How to Acquire WebSphere Application Server.

#### **Follow the instructions below to install each machine in the cell:**

- 4. Install WebSphere Application Server 6.1 using instructions in section 3.3.2.
- 5. Install the WebSphere Application Server UpdateInstaller using instructions in section 3.3.3
- 6. Install WebSphere Application Server 6.1.0.2 update using instructions in section 3.3.4.

### **Follow the instructions below to install the IBM HTTP Server and IBM HTTP Server Plug-ins on one machine in the cell:**

- 7. Install IBM HTTP server by following instructions in section 3.3.5
- 8. Install IBM HTTP server plug-ins by following instructions in section 3.3.6.
- 9. Install IBM HTTP Server update 6.1.0.2 by following instructions in section 3.3.7.
- 10. Install IBM HTTP Server plug-ins update 6.1.0.2 by following instructions in section 3.3.8.

#### **11. Follow the instruction below to update each machine in the cell:**

12. Install WebSphere Application Server Interim Fixes by following the instructions in section 3.3.9.

#### **Follow the instructions below create the deployment manager and node profiles, to federate nodes, and to create application servers:**

13. Create profiles for the deployment manager, application server and node agent by following instructions in section 3.4.2.

#### **Follow the configuration instructions below on the deployment manager:**

- 14. Configure WebSphere Application Server in the evaluated configuration by following steps in sections 3.4.1 through 3.4.5.
- 15. Configure UDDI following the instructions in section 3.4.7. Use 'NDServer' for serverType.
- 16. Configure Default Messaging as described in section 3.4.8.
- 17. Configure HA Manager as described in section 3.4.9.

### **Follow the instructions below on machine where IBM HTTP Server is installed:**

*\_\_\_\_\_\_\_\_\_\_\_\_\_\_\_\_\_\_\_\_\_\_\_\_\_\_\_\_\_\_\_\_\_\_\_\_\_\_\_\_\_\_\_\_\_\_\_\_\_\_\_\_\_\_\_\_\_\_\_\_\_\_\_\_\_\_\_\_\_\_\_\_\_\_\_\_\_\_\_\_\_\_\_\_\_\_\_\_\_\_\_\_\_\_\_\_\_\_\_\_\_\_\_\_*

- 18. Configure the IBM HTTP Server following the instructions in section 3.4.6.
- 19. Validate your IBM HTTP Server configuration as described in section 3.5.4.

#### **Follow the instructions below on the deployment manager:**

- 20. Configure the Proxy Server following the instructions in section **Error! Reference source not found.**.
- 21. Validate your Proxy Server configuration as described in section **Error! Reference source not found.**.

## **3.4.12 Example Configuration - WebSphere Application Server for z/OS**

Description:

This is a single system configuration using WebSphere Application Server for z/OS.

WebSphere servers: System 1 deployment manager nodeagent (SY1) 1 application server (server1)

Additional software IBM DB2 version 8.2 (on Windows) IBM HTTP Server for z/OS 1.6 (part of z/OS operating system)

Configured components: UDDI High Availability Manager Default Messaging IBM HTTP Server for z/OS 1.6

# **Instructions for Example Configuration:**

- 1. Install IBM DB2 by following the instructions in the IBM DB2 Information Center at http://publib.boulder.ibm.com/infocenter/db2luw/v8//index.jsp.
- 2. Obtain WebSphere Application Server for z/OS by following the instructions in section 3.3.1.

## **Follow the instructions below on the deployment manager:**

*\_\_\_\_\_\_\_\_\_\_\_\_\_\_\_\_\_\_\_\_\_\_\_\_\_\_\_\_\_\_\_\_\_\_\_\_\_\_\_\_\_\_\_\_\_\_\_\_\_\_\_\_\_\_\_\_\_\_\_\_\_\_\_\_\_\_\_\_\_\_\_\_\_\_\_\_\_\_\_\_\_\_\_\_\_\_\_\_\_\_\_\_\_\_\_\_\_\_\_\_\_\_\_\_*

- 3. Configure WebSphere Application Server in the evaluated configuration by following steps in sections 3.4.1 through 3.4.5.
- 4. Configure UDDI following the instructions in section 3.4.7. Use 'NDServer' for serverType.
- 5. Configure Default Messaging as described in section 3.4.8.
- 6. Configure HA Manager as described in section 3.4.9.
- 7. Validate your WebSphere Application Server configuration as described in section 3.5.

### **Follow the instructions below on the deployment manager:**

- 8. Configure the Proxy Server following the instructions in section **Error! Reference source not found.**.
- 9. Validate your Proxy Server configuration as described in section **Error! Reference source not found.**.

# **3.5 Validating the WebSphere Application Server Configuration**

The following steps should be followed to ensure that the WebSphere Application Server is configured in the evaluated configuration. These steps should be run from time to time on your WebSphere Application Server installation to ensure that it remains in the "evaluated configuration."

 For WebSphere Application Server, these steps should be performed on your Application Server. For WebSphere Application Server Network Deployment the steps should be performed on the Deployment Manager unless otherwise noted.

## **3.5.1 Validate the Installed version of WebSphere Application Server**

You should verify that you have installed WebSphere Application Server and WebSphere Application Server Network Deployment at the evaluated version 6.1.0.2 with the required Ifixes according to the instructions you followed in section 3.3.

You should verify that you have installed WebSphere Application Server for z/OS at the evaluated 6.1 with service level 6.1.0.2 and the fix for APAR AK30720 according to the instructions in section 3.3.1.

*\_\_\_\_\_\_\_\_\_\_\_\_\_\_\_\_\_\_\_\_\_\_\_\_\_\_\_\_\_\_\_\_\_\_\_\_\_\_\_\_\_\_\_\_\_\_\_\_\_\_\_\_\_\_\_\_\_\_\_\_\_\_\_\_\_\_\_\_\_\_\_\_\_\_\_\_\_\_\_\_\_\_\_\_\_\_\_\_\_\_\_\_\_\_\_\_\_\_\_\_\_\_\_\_*

 For WebSphere Application Server Network Deployment, the versions should be verified for all the machines in the cell, and all the machines in the cell must be at the same version level.

## **3.5.2 Validate your security configuration**

## **Windows platform:**

**1.** Start admin process (if not already started).

For WebSphere Application Server:

**<WAS\_INSTALL\_ROOT>\profiles\AppSrv01\bin\startServer server1**

For WebSphere Application Server Network Deployment:

**To determine if the deployment manager is started, enter:**

**<WAS\_INSTALL\_ROOT>\profiles\<Dmgr\_profile>\bin\serverStatus -all**

**To start the deployment manater, enter:** 

**<WAS\_INSTALL\_ROOT>\profiles\<Dmgr\_profile>\bin\startManager**

**To determine if a node agent and application servers are started, enter:**

**<WAS\_INSTALL\_ROOT>\profiles\<Node\_profile>\bin\serverStatus –all**

**To start a node agent and application servers, enter:**

**<WAS\_INSTALL\_ROOT>\profiles\<Node\_profile>\bin\startNode -startservers**

When this command completes, you should see a message stating "Server <serverName> open for e-business; process id is <id\_number>"

**2.** Change to the WAS\_HOME directory

## **cd %WAS\_HOME%**

**3.** Validate the security configuration by typing the following command:

**wsadmin.bat -username <srvrid> -password <srvrpwd> -f C:/cc\_scripts/validate\_config/getConfig.jacl -profile C:/cc\_scripts/eval\_config/SecConfigProcs.jacl > C:/cc\_scripts/validate\_config/configReport.log**

4. The script will query the WebSphere Application Server and save the security configuration to a configReport.log. To ensure that WebSphere Application Server conforms to the evaluated configuration continue with step 5 (below).

# **UNIX, Linux and z/OS platforms:**

**1.** Start admin process (if not already started)

For WebSphere Application Server:

#### **<WAS\_INSTALL\_ROOT>/profiles/AppSrv01/bin/startServer.sh server1**

For WebSphere Application Server Network Deployment and z/OS:

**To determine if the deployment manager is started, enter:**

*\_\_\_\_\_\_\_\_\_\_\_\_\_\_\_\_\_\_\_\_\_\_\_\_\_\_\_\_\_\_\_\_\_\_\_\_\_\_\_\_\_\_\_\_\_\_\_\_\_\_\_\_\_\_\_\_\_\_\_\_\_\_\_\_\_\_\_\_\_\_\_\_\_\_\_\_\_\_\_\_\_\_\_\_\_\_\_\_\_\_\_\_\_\_\_\_\_\_\_\_\_\_\_\_*

**<WAS\_INSTALL\_ROOT>\profiles\<Dmgr\_profile>\bin\serverStatus.sh -all**

**To start the deployment manater, enter:** 

**<WAS\_INSTALL\_ROOT>\profiles\<Dmgr\_profile>\bin\startManager.sh**

**To determine if a node agent and application servers are started, enter:**

**<WAS\_INSTALL\_ROOT>\profiles\<Node\_profile>\bin\serverStatus.sh –all**

**To start a node agent and application servers, enter:**

**<WAS\_INSTALL\_ROOT>\profiles\<Node\_profile>\bin\startNode.sh startservers**

When this command completes, you should see a message stating "Server <serverName> open for e-business; process id is <id\_number>"

**2.** Change to the WAS\_HOME directory

## **cd \$WAS\_HOME**

**3.** Validate the security configuration by typing the following command:

**./wsadmin.sh -username <srvrid> -password <srvrpwd> -f /cc\_scripts/validate\_config/getConfig.jacl -profile /cc\_scripts/eval\_config/SecConfigProcs.jacl > /cc\_scripts/validate\_config/configReport.log**

4. The script will query the WebSphere Application Server and save the security configuration to a configReport.log. To ensure that WebSphere Application Server conforms to the evaluated configuration, continue with step 5 (below).

## **Windows, UNIX, Linux and z/OS platforms:**

5. To ensure that WebSphere Application Server conforms to the evaluated configuration, open the log file and verify that each section of the log contains the values as specified in the table below:

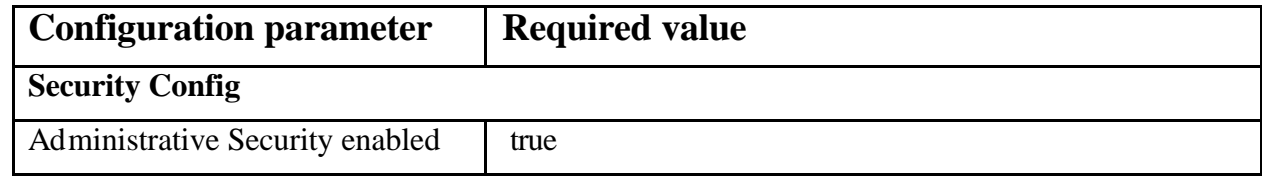

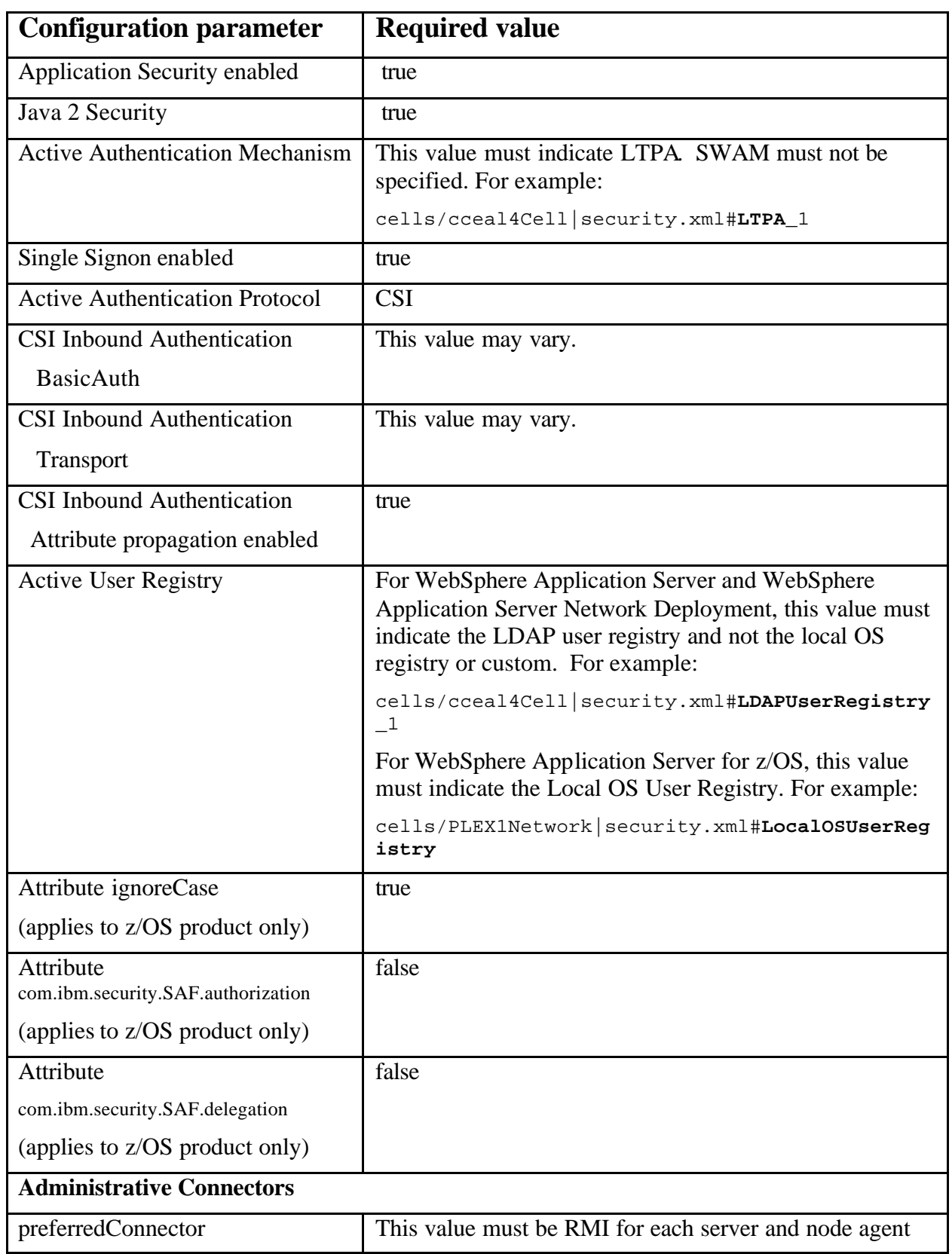

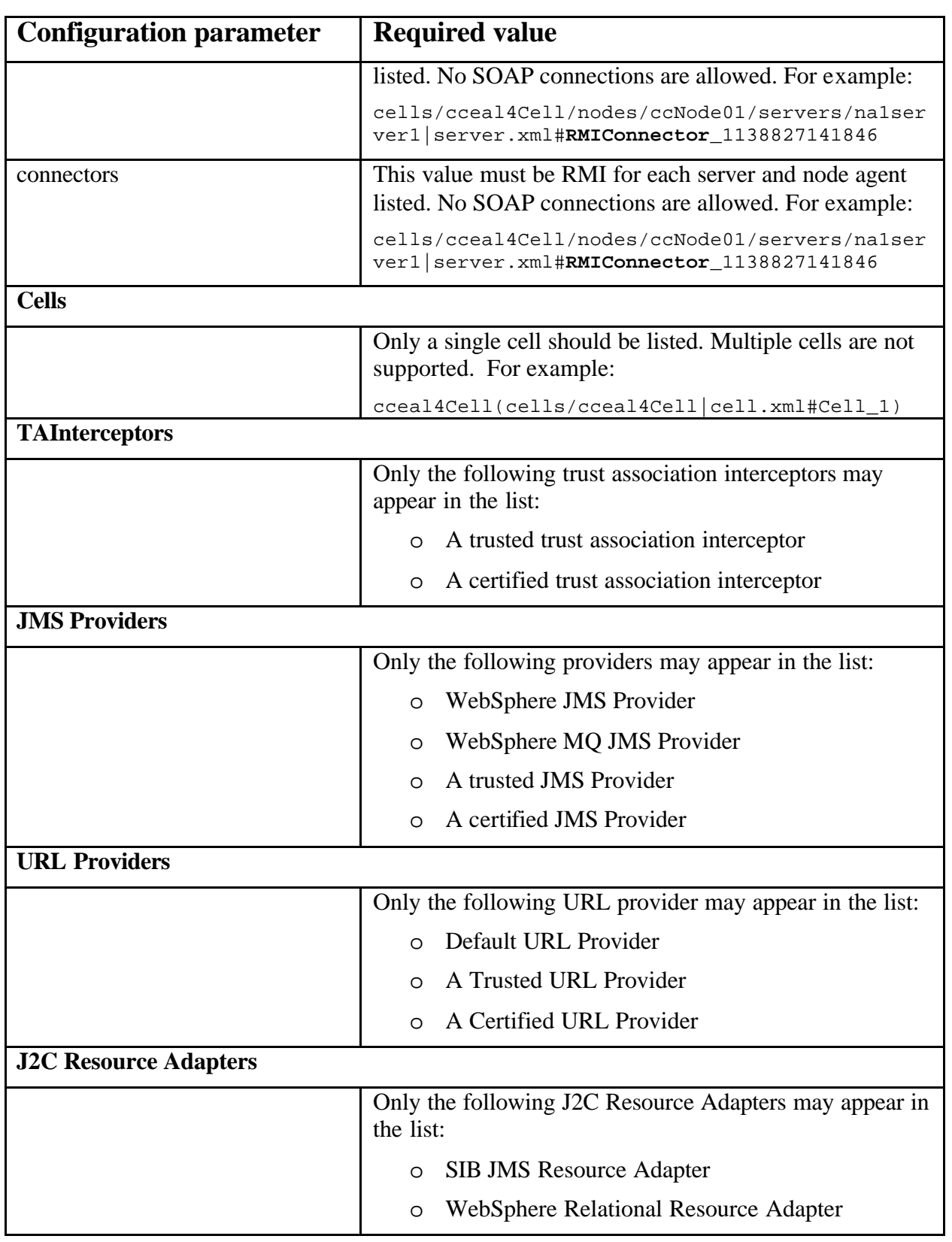

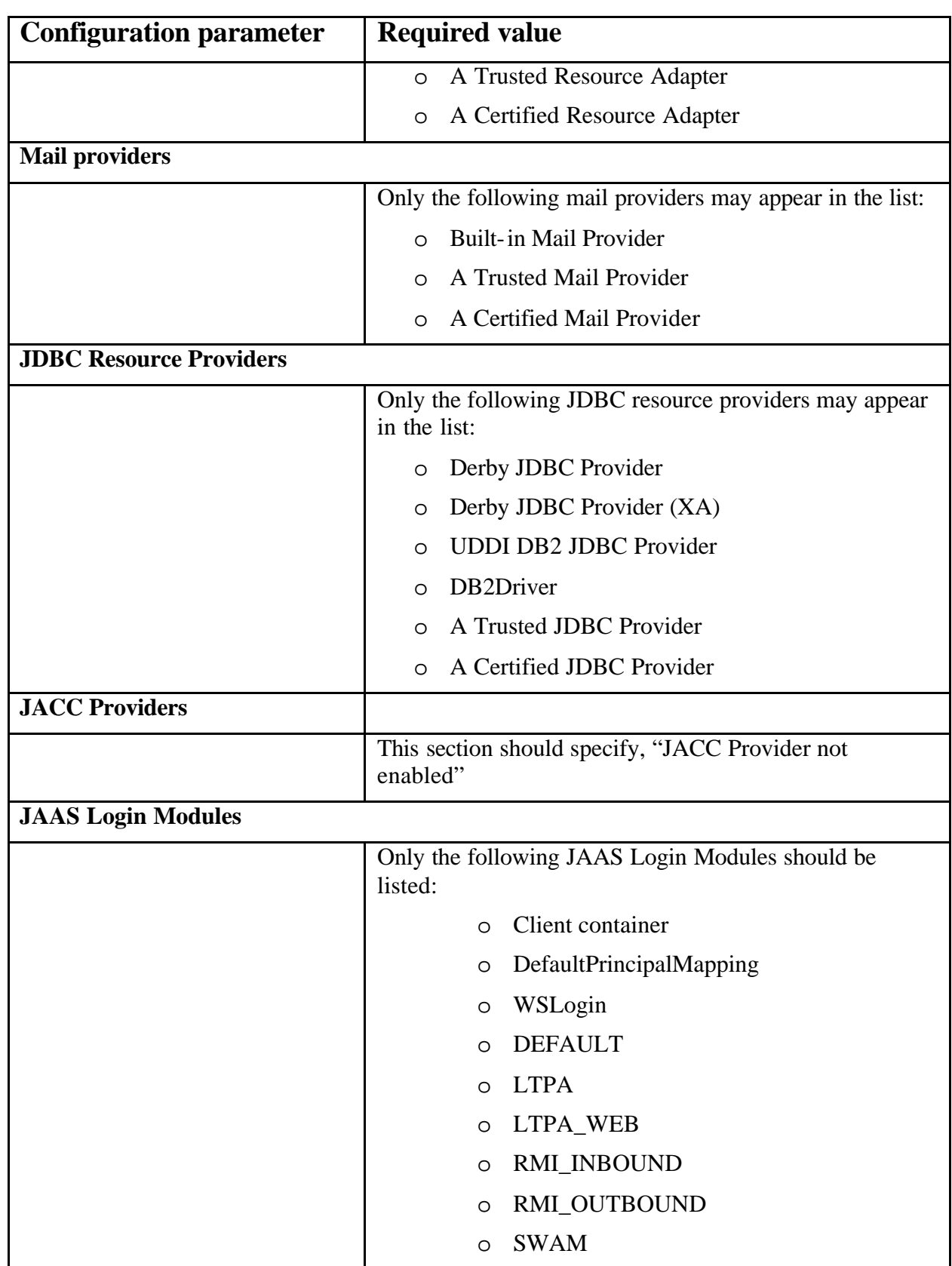

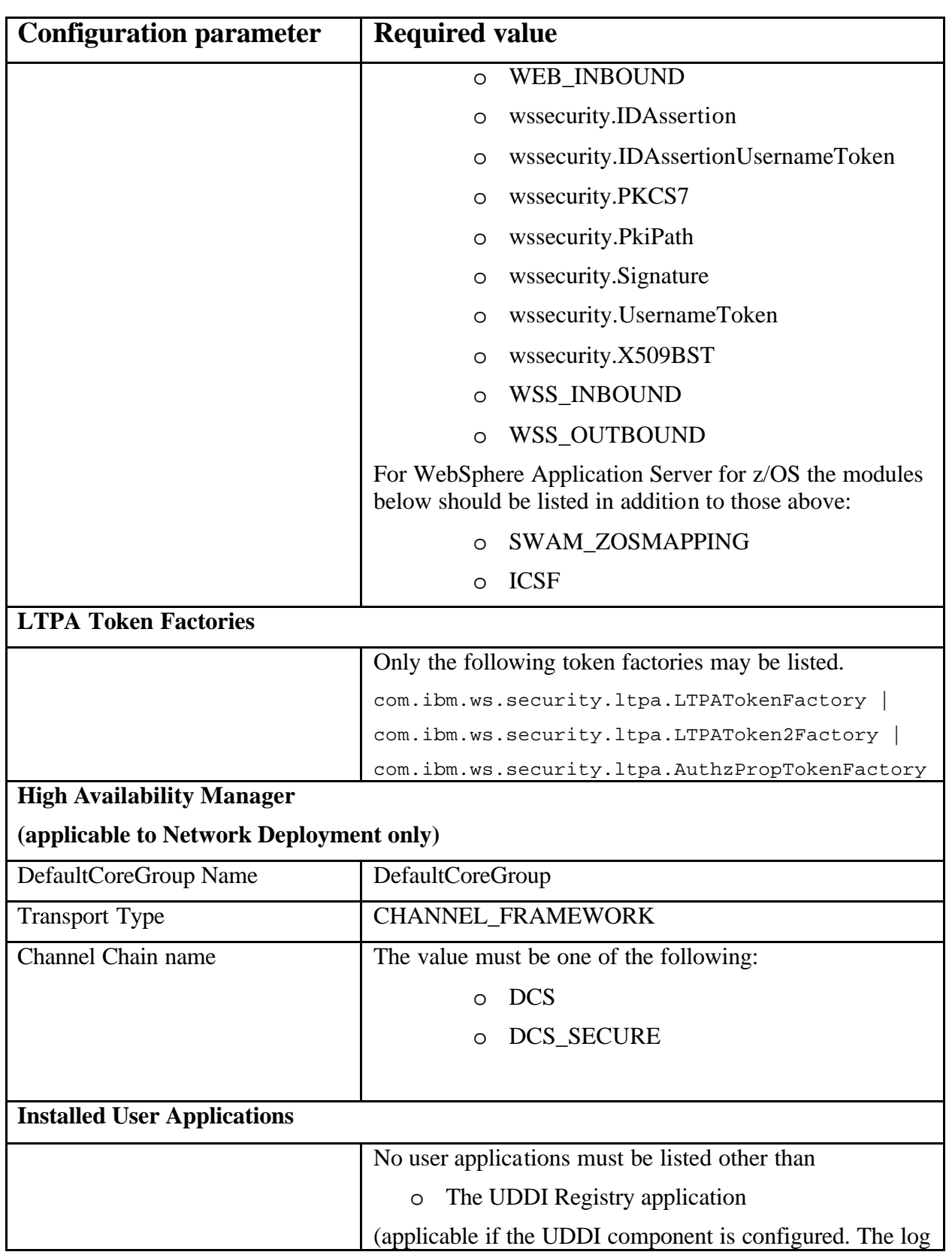

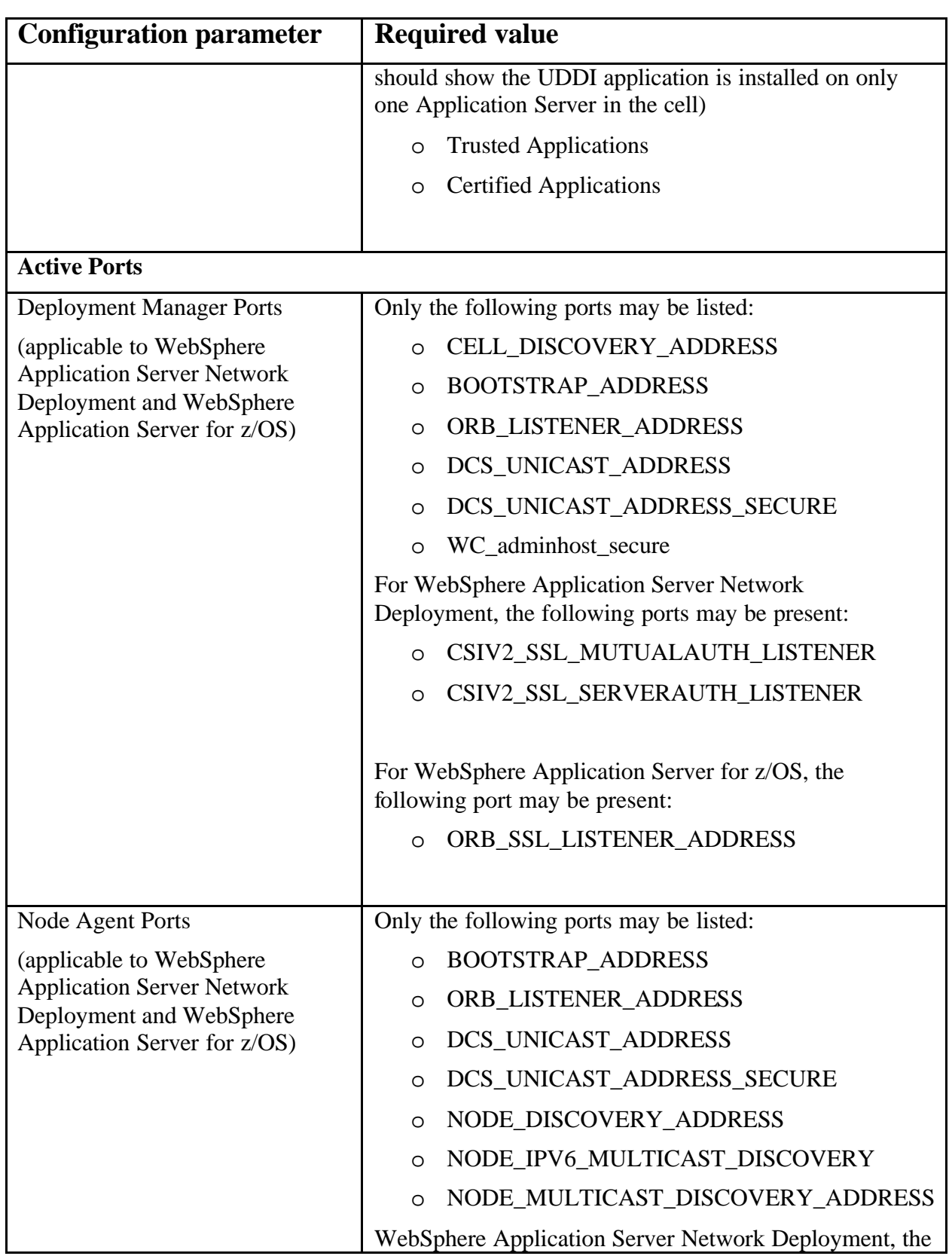

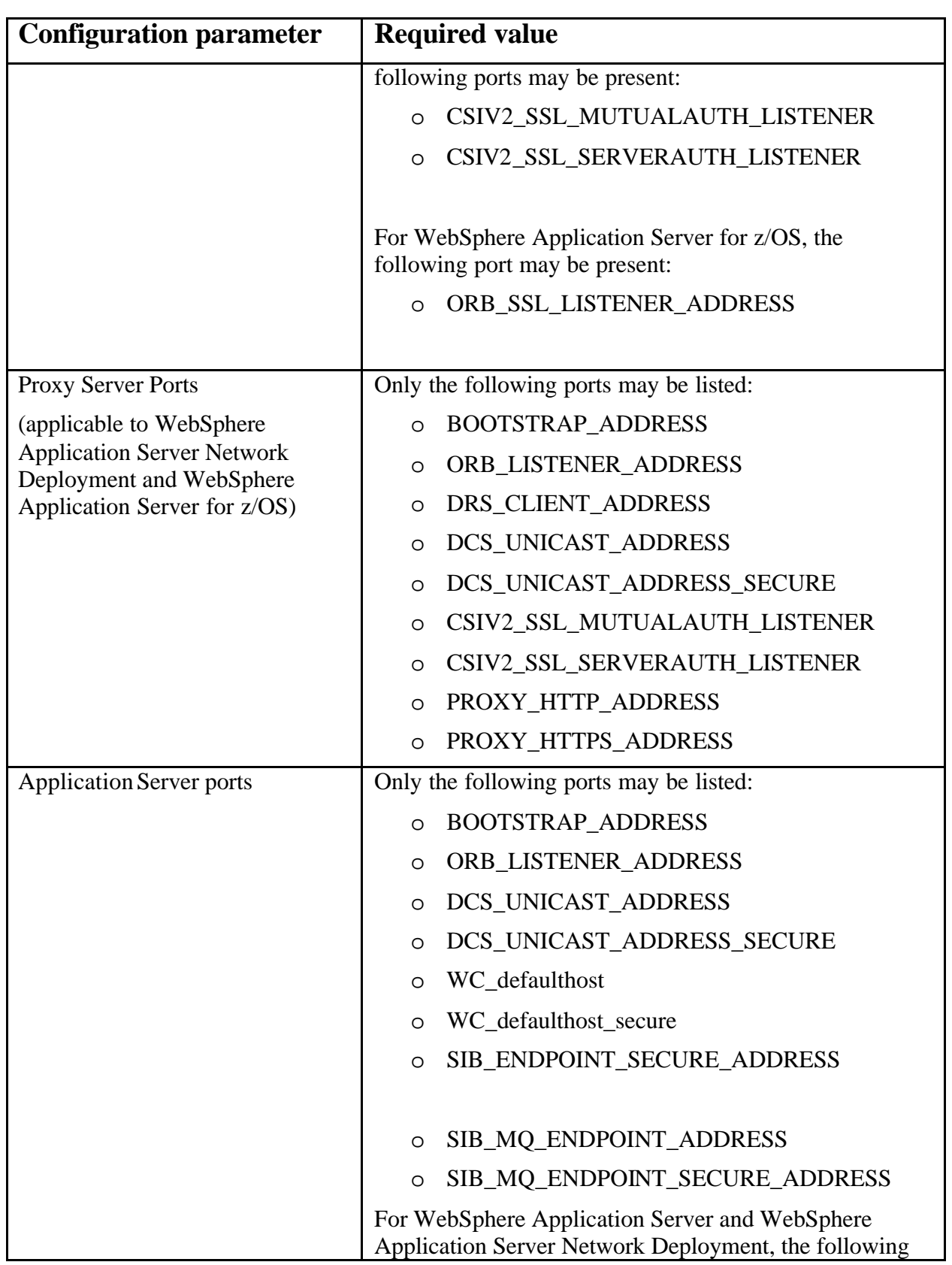

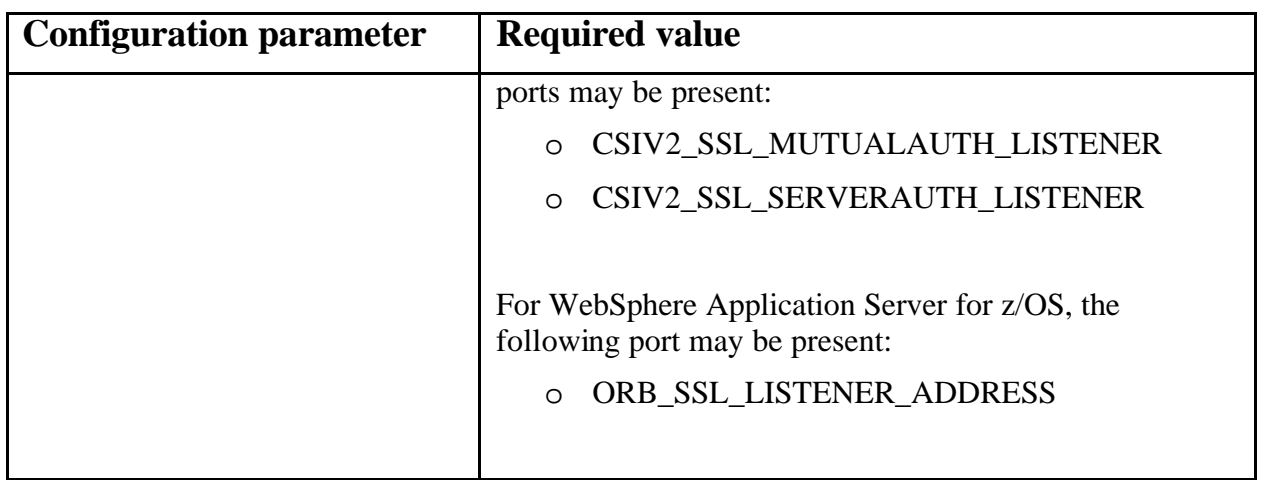

## **3.5.3 Validate that System Applications have been removed**

*\_\_\_\_\_\_\_\_\_\_\_\_\_\_\_\_\_\_\_\_\_\_\_\_\_\_\_\_\_\_\_\_\_\_\_\_\_\_\_\_\_\_\_\_\_\_\_\_\_\_\_\_\_\_\_\_\_\_\_\_\_\_\_\_\_\_\_\_\_\_\_\_\_\_\_\_\_\_\_\_\_\_\_\_\_\_\_\_\_\_\_\_\_\_\_\_\_\_\_\_\_\_\_\_*

To validate that the WebSphere Application Server is in the evaluated configuration for system applications, take the following steps.

# **Windows, UNIX, Linux and z/OS platforms:**

1. Locate the systemapps.xml file in your WebSphere Application Server installation.

For WebSphere Application Server standalone application server, locate the systemapps.xml file the following directory

<WAS\_INSTALL\_ROOT>\profiles\AppSrv01\config\cells\<YOUR\_CELL\_NAME>

\nodes\<YOUR\_NODE\_NAME>\

For WebSphere Application Server Network Deployment edition, locate the systemapps.xml file in the following directory

<WAS\_INSTALL\_ROOT>\profiles\<Dmgr\_profile>\config\cells\<YOUR\_CELL\_NAM E>\nodes\<YOUR\_NODE\_NAME>\

2. View the systemapps.xml file contents.

For WebSphere Application Server standalone application server, verify that there are no sections in the file indicating " <deployedApplications>". For example, you should see:

<?xml version="1.0" encoding="UTF-8"?>

<serverindex:ServerIndex xmi:version="2.0" xmlns:xmi="http://www.omg.org/XMI" xmlns:serverindex="http://www.ibm.com/websphere/appserver/schemas/5.0/serverindex .xmi" xmi:id="ServerIndex\_1138571513625">

```
 <serverEntries xmi:id="ServerEntry_1138571513656" serverName="server1" 
    serverType="APPLICATION_SERVER"/>
```
For WebSphere Application Server Network Deployment and WebSphere Application Server for z/OS verify that only the "filetransferSecured.ear" application is listed for the <deployedApplications> section as follows:

*\_\_\_\_\_\_\_\_\_\_\_\_\_\_\_\_\_\_\_\_\_\_\_\_\_\_\_\_\_\_\_\_\_\_\_\_\_\_\_\_\_\_\_\_\_\_\_\_\_\_\_\_\_\_\_\_\_\_\_\_\_\_\_\_\_\_\_\_\_\_\_\_\_\_\_\_\_\_\_\_\_\_\_\_\_\_\_\_\_\_\_\_\_\_\_\_\_\_\_\_\_\_\_\_*

## **3.5.4 Validate your IBM HTTP Server configuration**

Note: this step does not apply to WebSphere Application Server for z/OS.

If you have configured the IBM HTTP Server with WebSphere Application Server or for WebSphere Application Server Network Deployment, then issue the following commands to verify that the IBM HTTP Server is in the evaluated configuration.

## **Windows platform:**

- 1. Type the following command to inspect the IBM HTTP Server configuration and display the result.
- **cd <IHS\_INSTALL\_ROOT>\java\jre\bin\**
- **java -classpath C:/cc\_scripts/validate\_config EAL4Verify "<IHS\_INSTALL\_ROOT>/conf/httpd.conf"**

Example: java –classpath C:/cc\_scripts/validate\_config EAL4Verify "C:/IBMHTTPServer/conf/httpd.conf"

If the IBM HTTP Server is in the evaluated configuration, you should see the message, "SUCCESS: System conforms to required EAL4 configuration"

## **UNIX and Linux platforms:**

- 1. Type the following command to inspect the IBM HTTP Server configuration and display the result.
- **cd <IHS\_INSTALL\_ROOT>/java/jre/bin**
- **java -classpath /cc\_scripts/validate\_config EAL4Verify "<IHS\_INSTALL\_ROOT>/conf/httpd.conf"**

Example: java –classpath /cc\_scripts/validate\_config EAL4Verify "/IBMHTTPServer/conf/httpd.conf"

If the IBM HTTP Server is in the evaluated configuration, you should see the message, "SUCCESS: System conforms to required EAL4 configuration"

<sup>&</sup>lt;deployedApplications>\${WAS\_INSTALL\_ROOT}/systemApps/filetransferSecured.ear</de ployedApplications>

## **3.5.5 Validate your Default Messaging Provider configuration**

*\_\_\_\_\_\_\_\_\_\_\_\_\_\_\_\_\_\_\_\_\_\_\_\_\_\_\_\_\_\_\_\_\_\_\_\_\_\_\_\_\_\_\_\_\_\_\_\_\_\_\_\_\_\_\_\_\_\_\_\_\_\_\_\_\_\_\_\_\_\_\_\_\_\_\_\_\_\_\_\_\_\_\_\_\_\_\_\_\_\_\_\_\_\_\_\_\_\_\_\_\_\_\_\_*

If you have configured the Default Messaging Provider, issue the following commands to verify the default messaging provider is in the evaluated configuration.

## **Windows platform:**

- 1. Type the following command to inspect the messaging configuration and create the messaging\_validation.log file with the results.
	- **cd %WAS\_HOME%**
	- **wsadmin.bat -username <srvrid> -password <srvrpwd> -f C:/cc\_scripts/validate\_config/validateEal4MessageBus.jacl <BUS\_NAME> <IE\_AUTH\_USER> <YOUR\_CELL\_NAME>/IEAlias > C:/cc\_scripts/validate\_config/messaging\_validation.log**

Where <BUS\_NAME> is the name of the messaging bus,  $\leq$ IE AUTH USER $>$  is the name of the identity to use for Inter-engine authentication, and <YOUR\_CELL\_NAME>/IEAlias is the name of the Interengine authentication alias.

Example:

wsadmin.bat -username <srvrid> -password <srvrpwd> -f C:/cc\_scripts/validate\_config/validateEal4MessageBus.jacl msgBus ieUser  $cce$ ell/IEAlias > C:/ $cc$  scripts/validate config/messaging validation.log

2. View the log file, messaging\_validation.log, and verify that steps 1-4 show that they PASSED and that the following confirmation is displayed at the bottom of the file,

```
*********************************************
\star *
* FINISHED: Configuration PASSED validated *
\star *
*********************************************
```
# **UNIX, Linux and z/OS platforms:**

- 3. Type the following command to inspect the messaging configuration and create the messaging\_validation.log file with the results.
	- **cd \$WAS\_HOME**
	- **./wsadmin.sh -username <srvrid> -password <srvrpwd> -f /cc\_scripts/validate\_config/validateEal4MessageBus.jacl <BUS\_NAME> <IE\_AUTH\_USER> <YOUR\_CELL\_NAME>/IEAlias > /cc\_scripts/validate\_config/messaging\_validation.log**

Where  $\langle BUS \rangle$  NAME $>$  is the name of the messaging bus,  $\leq$ IE AUTH USER $>$  is the name of the identity to use for Inter-engine
authentication, and <YOUR\_CELL\_NAME>/IEAlias is the name of the Interengine authentication alias.

Example:

./wsadmin.sh -username <srvrid> -password <srvrpwd> -f /cc\_scripts/validate\_config/validateEal4MessageBus.jacl msgBus ieUser cceal4Cell/IEAlias >/cc\_scripts/validate\_config/messaging\_validation.log

4. View the log file, messaging\_validation.log, and verify that steps 1-4 show that they PASSED and that the following confirmation is displayed at the bottom of the file,

```
*********************************************
\star *
FINISHED: Configuration PASSED validated
\star *
*********************************************
```
*\_\_\_\_\_\_\_\_\_\_\_\_\_\_\_\_\_\_\_\_\_\_\_\_\_\_\_\_\_\_\_\_\_\_\_\_\_\_\_\_\_\_\_\_\_\_\_\_\_\_\_\_\_\_\_\_\_\_\_\_\_\_\_\_\_\_\_\_\_\_\_\_\_\_\_\_\_\_\_\_\_\_\_\_\_\_\_\_\_\_\_\_\_\_\_\_\_\_\_\_\_\_\_\_*

# **3.5.6 Validate your UDDI configuration**

If you have configured the UDDI Registry, issue the following commands to verify that UDDI is in the evaluated configuration.

### **Windows platform:**

- 1. Type the following command to inspect the UDDI configuration and create the uddi\_validation.log file with the results
	- Change to the directory to issue the validate command based on the product you have installed.

For WebSphere Application Server:

#### **cd %WAS\_HOME%**

For WebSphere Application Server Network Deployment, change to the profile directory of the node where UDDI is installed:

- **cd <WAS\_INSTALL\_ROOT>\profiles\<nodeProfile>\bin**
- **wsadmin.bat -username <srvrid> -password <srvrpwd> -f C:/cc\_scripts/validate\_config/CheckUDDISetup.jacl > C:/cc\_scripts/validate\_config/uddi\_validation.log**
- 2. View the log file, uddi\_validation.log, and verify that the following is displayed at the bottom of the log file:

UDDI SETUP CHECK COMPLETE

# **UNIX, Linux, and z/OS platforms:**

- 1. Type the following command to inspect the messaging configuration and create the uddi\_validation.log file with the results
	- Change to the directory to issue the validate command based on the product you have installed.

For WebSphere Application Server:

#### **cd \$WAS\_HOME**

For WebSphere Application Server Network Deployment and WebSphere Application Server for z/OS, change to the profile directory of the node where UDDI is installed:

• **cd <WAS\_INSTALL\_ROOT>/profile/<nodeProfile>/bin**

*\_\_\_\_\_\_\_\_\_\_\_\_\_\_\_\_\_\_\_\_\_\_\_\_\_\_\_\_\_\_\_\_\_\_\_\_\_\_\_\_\_\_\_\_\_\_\_\_\_\_\_\_\_\_\_\_\_\_\_\_\_\_\_\_\_\_\_\_\_\_\_\_\_\_\_\_\_\_\_\_\_\_\_\_\_\_\_\_\_\_\_\_\_\_\_\_\_\_\_\_\_\_\_\_*

- **./wsadmin.sh -username <srvrid> -password <srvrpwd> -f /cc\_scripts/validate\_config/CheckUDDISetup.jacl > /cc\_scripts/validate\_config/uddi\_validation.log**
- 2. View the log file, uddi\_validation.log, and verify that the following is displayed at the bottom of the log file:

UDDI SETUP CHECK COMPLETE

# **4 Administrator's Guide for the Certified System**

*\_\_\_\_\_\_\_\_\_\_\_\_\_\_\_\_\_\_\_\_\_\_\_\_\_\_\_\_\_\_\_\_\_\_\_\_\_\_\_\_\_\_\_\_\_\_\_\_\_\_\_\_\_\_\_\_\_\_\_\_\_\_\_\_\_\_\_\_\_\_\_\_\_\_\_\_\_\_\_\_\_\_\_\_\_\_\_\_\_\_\_\_\_\_\_\_\_\_\_\_\_\_\_\_*

This section defines the guidelines and restrictions with which a trusted administrator must comply. A trusted administrator is an administrator who is trusted to start up and manage the certified system.

# **4.1 Ensuring the Operating System Environment is Secure**

The administrator is responsible for ensuring the operating system environment is secure. The administrator must do the following before starting the certified system:

- For all platforms except for z/OS, ensure that no other applications are running on the operating system in which a WebSphere Application Server is started. For the z/OS platform, ensure that only trusted applications are running on the operating system in which a WebSphere Application Server is started.
- Do not run untrusted Java applets in the operating system in which a WebSphere Application Server is started.
- If users are configured to identify themselves to any of the remote interfaces of WebSphere Application Server using a user ID and password, use the user registry functions of the operating system to configure a restrictive password policy.
- Ensure that the operating system provides access control functions, or that access control functions are available, to protect the operating system file system. Use these access control functions to protect the WebSphere Application Server files (configuration files, log files, library files, command files, and naming directory file) so that they can be accessed only by authorized administrators and applications of the certified system.
- If using WebSphere Application Server for z/OS, use the access control functions of z/OS to protect the user registry data stored in the z/OS user registry. Also, if storing passwords in the user registry, use the password strength policy of the operating system to protect the strength of these passwords.
- Be sure that no other resources on the system use the same incoming ports that the certified system is using.
- Ensure that data transferred between workstations is secured from disclosure, interruption or tampering.

• Ensure that after a system failure or other discontinuity that recovery is obtained without a compromise to security.

*\_\_\_\_\_\_\_\_\_\_\_\_\_\_\_\_\_\_\_\_\_\_\_\_\_\_\_\_\_\_\_\_\_\_\_\_\_\_\_\_\_\_\_\_\_\_\_\_\_\_\_\_\_\_\_\_\_\_\_\_\_\_\_\_\_\_\_\_\_\_\_\_\_\_\_\_\_\_\_\_\_\_\_\_\_\_\_\_\_\_\_\_\_\_\_\_\_\_\_\_\_\_\_\_*

# **4.2 Ensuring the User Registry in LDAP is Secure**

If using the WebSphere Application Server or WebSphere Application Server Network Deployment, the administrator must store the user registry for WebSphere Application Server in the IBM Tivoli Directory Server 6.0.

The administrator must use the utilities provided by the IBM Tivoli Directory Server 6.0 to do the following:

- Protect all user registry data stored in the LDAP directory so that this data can be accessed only by trusted administrators.
- Configure a password strength policy so that users can store only strong passwords in the LDAP directory.

making sure a facility is available for protecting the data stored in the LDAP server and for using this facility the LDAP server product provides for a user registry that is stored in LDAP directory.

# **4.3 Starting the WebSphere Application Server Components**

The administrator must ensure that the following procedures are used to startup the WebSphere Application Server components:

- Before startup, make sure all components are in the evaluated configuration, as described in section 2.2 of this document.
- Use only the startServer command to start the Application Server(s) and, if configured, the Node Agent(s), the Proxy Server(s), and the Deployment Manager. Do not start any of these components in the debug mode.

# **4.4 Managing the System**

The administrator must adhere to the following general restrictions when managing the WebSphere Application Server components:

- Perform all management tasks using the wsadmin interfaces. The AdminConsole is not supported in the evaluated configuration and must not be installed.
- Do not change any security attributes during runtime except for the attributes described in Section **Error! Reference source not found.** of this document. To change these attributes, use only the evaluated interfaces, which are described in Section 4.5 and Section 4.6 of this document.

• When it is necessary to change the password for the WebServer server user ID, the LTPA key, or the Inter-engine Authentication Alias, this must be done when the certified system is down.

*\_\_\_\_\_\_\_\_\_\_\_\_\_\_\_\_\_\_\_\_\_\_\_\_\_\_\_\_\_\_\_\_\_\_\_\_\_\_\_\_\_\_\_\_\_\_\_\_\_\_\_\_\_\_\_\_\_\_\_\_\_\_\_\_\_\_\_\_\_\_\_\_\_\_\_\_\_\_\_\_\_\_\_\_\_\_\_\_\_\_\_\_\_\_\_\_\_\_\_\_\_\_\_\_*

- Do not make any changes that prevent the components of the certified system from being in the evaluated configuration, as described in section 2.2 of this document.
- Do not use the configurells command. This configures the Microsoft Internet Information Services (IIS) web server which is not supported in the evaluated configuration.
- On WebSphere Application Server for z/OS, CSIv2 must not be configured to support client certificate authentication.
- Do not configure multiple administrative authorization groups.

In addition, the administrator must abide by the additional restrictions described in the subsections that follow.

# **4.4.1 Deploying Applications**

When deploying applications, the administrator must following the following guidelines and restrictions:

- Do not deploy any applications into the certified system except for those that are supported in the evaluated configuration. (See Section 2.2 of this document.) Note that, with the exception of the UDDI application, all of the applications provided by WebSphere Application Server are not supported in the evaluated configuration and must not be deployed. For example, the following applications are provided by WebSphere Application Server but are not supported in the evaluated configuration and must not be deployed:
	- o CacheMonitor.ear
	- o WebSphereTP.ear
	- o Query.ear
	- o IvtApp.ear
	- o DefaultApplication.ear
	- o PerfServletApp.ear
- Do not deploy Session Initiation Protocol (SIP) applications on the WebSphere Application Server.
- Do not deploy portlet applications on the WebSphere Application Server.

• Do not select to "Enable remote resources to receive include requests" from the "Remote Request Dispatcher Properties" during application deployment or thereafter.

*\_\_\_\_\_\_\_\_\_\_\_\_\_\_\_\_\_\_\_\_\_\_\_\_\_\_\_\_\_\_\_\_\_\_\_\_\_\_\_\_\_\_\_\_\_\_\_\_\_\_\_\_\_\_\_\_\_\_\_\_\_\_\_\_\_\_\_\_\_\_\_\_\_\_\_\_\_\_\_\_\_\_\_\_\_\_\_\_\_\_\_\_\_\_\_\_\_\_\_\_\_\_\_\_*

- Before deploying applications with startup beans, the administrator must ensure the application developer has adhered to the guidelines documented in section 5.4. During deployment, the administrator must ensure that the user that is mapped to the security role for the startup beans Start() and Stop() methods is mapped to the run-as role for the "Server user id".
- Note that a trusted application can be deployed into the certified system. Before deploying a trusted application, verify the trustworthiness of the application. For an application to be trusted, the developer of the application must have adhered to all the guidelines described in Section 5 of this document.
- Note that a certified application can be deployed into the certified system. Before deploying a certified application into the certified system, verify that the application has the correct type of certification. The application must have been certified at a Common Criteria EAL4 or higher level of assurance to run in the certified system environment described in this document.

# **4.4.2 Managing Web Services**

If web services are configured, the administrator must abide by the following restrictions:

• Do not configure the Web Services Gateway. The Web Services Gateway is not supported in the evaluated configuration. Only the web services endpoints (interfaces) to methods enterprise beans are supported, which are described in the following documentation:.

http://publib.boulder.ibm.com/infocenter/wasinfo/v6r1/index.jsp?topic =/com.ibm.websphere.nd.doc/info/ae/ae/welc6tech\_wbs.html

- Use only Rational Application Developer tool to configure the web services endpoints.
- Ensure that only the HTTP (and not the JMS transport) is configured for each web service endpoint. The JMS transport for a web service endpoint is not supported in the evaluated configuration.
- Do not configure custom security attribute propagation in web services security by setting the custom token properties such that the token type URI is set to http://www.ibm.com/websphere/appserver/tokentype and the token type local name is set to LTPA\_PROPAGATION.
- If configuring identification for the web services endpoint, only the configuration parameters identified in the following table are supported:

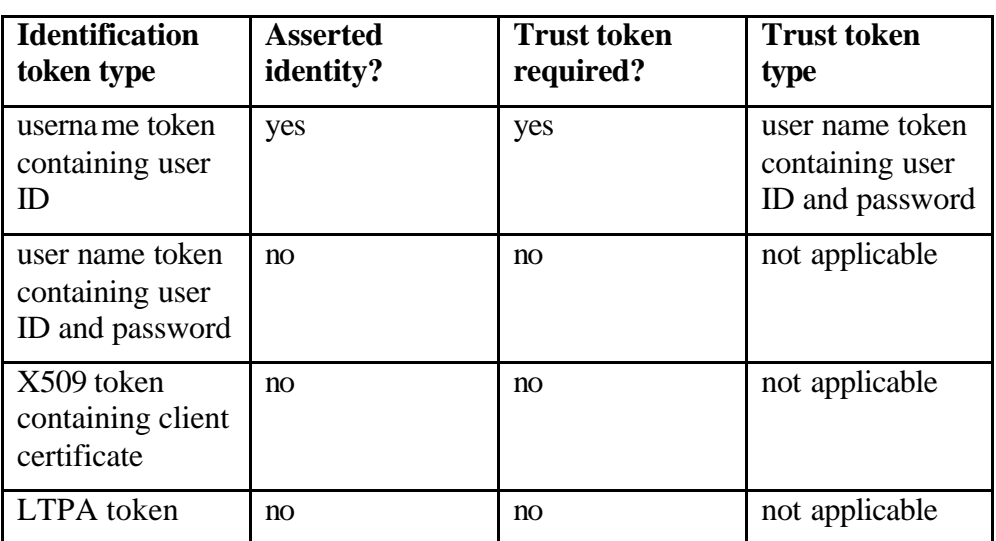

*\_\_\_\_\_\_\_\_\_\_\_\_\_\_\_\_\_\_\_\_\_\_\_\_\_\_\_\_\_\_\_\_\_\_\_\_\_\_\_\_\_\_\_\_\_\_\_\_\_\_\_\_\_\_\_\_\_\_\_\_\_\_\_\_\_\_\_\_\_\_\_\_\_\_\_\_\_\_\_\_\_\_\_\_\_\_\_\_\_\_\_\_\_\_\_\_\_\_\_\_\_\_\_\_*

# **4.4.3 Managing the JDBC Providers**

If JDBC providers are configured, the administrator must abide by the following restrictions:

- Do not configure a JDBC provider for the "Cloudscape Network Server using Universal JDBC Driver", the "Derby Network Server using Universal JDBC Driver", the "Derby Network Server Using Derby Client (XA)" or for the "Derby Network Server Using Derby Client." Do not issue the "start networkServer" command.
- Do not configure any JDBC providers for the MicroSoft SQL Server database.

# **4.4.4 Managing the UDDI Application**

If the UDDI application is configured, the administrator must abide by the following restrictions:

• Do not install the UDDI administrative component (v3gui.war) as part of the UDDI application.

# **4.4.5 Enabling WebSphere Application Server components and services**

The following functions in WebSphere Application Server are installed with the product, but are disabled by default. The administrator must not enable or configure any of these components and services:

- Activity session service do not enable this service
- Request metrics do not enable

• Data Replication service – do not enable this service

*\_\_\_\_\_\_\_\_\_\_\_\_\_\_\_\_\_\_\_\_\_\_\_\_\_\_\_\_\_\_\_\_\_\_\_\_\_\_\_\_\_\_\_\_\_\_\_\_\_\_\_\_\_\_\_\_\_\_\_\_\_\_\_\_\_\_\_\_\_\_\_\_\_\_\_\_\_\_\_\_\_\_\_\_\_\_\_\_\_\_\_\_\_\_\_\_\_\_\_\_\_\_\_\_*

- Work area component do not create a work area
- Edge Server Dynamic Cache adapter do not configure a dynamic cache external cache group
- Caching dynamic content do no configure the proxy server to cache dynamic content
- Compensation Scoping Service do not enable this service
- Do not run the AdminTask deployEventService command to enable the event service.
- Do not configure the WS-Notification services through the web services path, through the service integration bus path, or through the wsadmin interfaces.

# **4.4.6 Managing the Default Messaging Provider**

If the Default Messaging Provider (optional) is configured, the administrator must following the guidelines below:

- The "AllAuthenticated" group must not be assigned the Bus Connector role. Users and groups of users should explicitly be granted permission to connect to the messaging bus.
- It is required that the "AllAuthenticated" group be removed from the default bus security policy. This prevents the accidental granting of permissions to messaging resources of any user that can connect to the bus.
- The IdentityAdoptor role type must not be assigned for any messaging resource.
- The definition of Foreign buses are not permitted. A foreign bus definition is used to send messages between different message buses. Since only one messaging bus may be configured, the definition of a foreign bus is not permitted.
- Service and port destinations are used for used for web service messaging. Web service messaging in a messaging bus is not allowed, therefore the definition of these types of destinations is not permitted.
- Foreign destinations are used to define messaging resources on other messaging buses. Since only one messaging bus is permitted, the configuration of foreign destinations is prohibited.
- The Everyone group must not be assigned to any messaging resource.

• The topic level access flag must be set to true.

*\_\_\_\_\_\_\_\_\_\_\_\_\_\_\_\_\_\_\_\_\_\_\_\_\_\_\_\_\_\_\_\_\_\_\_\_\_\_\_\_\_\_\_\_\_\_\_\_\_\_\_\_\_\_\_\_\_\_\_\_\_\_\_\_\_\_\_\_\_\_\_\_\_\_\_\_\_\_\_\_\_\_\_\_\_\_\_\_\_\_\_\_\_\_\_\_\_\_\_\_\_\_\_\_*

• Alias destinations are used to provide a level of indirection between a messaging resource used by an application and the actual messaging resource that exists on a bus. Alias destinations must not be defined.

# **4.5 Supported Interfaces for Managing Security Attributes - General**

The section describes all of the interfaces that are supported in the evaluated configuration for managing security attributes except for the interfaces that pertain to the Default Messaging Provider. The interfaces that pertain to the Default Messaging Provider are described in section 4.6 of this document.

An administrator can use the interfaces described in this section to manage the following attributes:

- Mappings of IDs to administration roles
- Mappings of IDs to naming roles
- Mappings of IDs to application roles
- Registration of UDDI publishers
- Mappings to run-as roles

Note: The mappings of IDs to roles for the UDDI application must be configured as specified in the evaluated configuration. Do not change these mappings.

# **4.5.1 Configuring Mappings to Administration and Naming Roles**

#### **4.5.1.1 Administration Roles**

The administration roles are the roles used by the access control function of the administration service and are as follows:

- Administrator
- Configurator
- Operator
- Monitor
- AdminSecurityManager
- Deployer

When the certified system is first installed and configured, no IDs are mapped to any of the administration roles (other than special IDs for the WebSphere Server ID and primary administrator which are mapped to Administrator and AdminSecurityManager). The user who installed and configured the system must

use the evaluated scripting interfaces under the identity of the Application Server to configure a user ID to the Administrator role.

*\_\_\_\_\_\_\_\_\_\_\_\_\_\_\_\_\_\_\_\_\_\_\_\_\_\_\_\_\_\_\_\_\_\_\_\_\_\_\_\_\_\_\_\_\_\_\_\_\_\_\_\_\_\_\_\_\_\_\_\_\_\_\_\_\_\_\_\_\_\_\_\_\_\_\_\_\_\_\_\_\_\_\_\_\_\_\_\_\_\_\_\_\_\_\_\_\_\_\_\_\_\_\_\_*

After the system is installed and configured, a user who is running under an ID that is mapped to the administration role of AdminSecurityManager can use the evaluated scripting interfaces to change the configuration of the administration mapping attributes.

#### **4.5.1.2 Naming Roles**

The following are the roles used by the naming service:

- CosNamingRead
- CosNamingWrite
- CosNamingCreate
- CosNamingDelete

When the certified system is first installed and configured, the special group ID of Everyone and the Server ID is mapped to the CosNamingRead role and the special group ID of Server ID is mapped to the CosNamingWrite, CosNamingCreate, and CosNamingDelete roles.

After the system is installed and configured, a user running under an ID that is mapped to the Administrator or Configurator administration role can use can use evaluated scripting interfaces to change the configuration of the naming mapping attributes.

### **4.5.1.3 Role mapping**

The administrator is responsible for verifying that the mappings of IDs to administration and naming roles are correct and for making any required modification to these mappings. The administrator can view and modify the mappings to the administration and naming roles using the AdminConfig interface. To modify the mappings to the administration roles, the administrator must be in the AdminSecurityManager role. To modify the mappings to the naming roles, the administrator must be in the Administrator or Configurator role.

The syntax for AdminConfig is as follows:

```
Wsadmin>$AdminConfig <action> 
(cells/<cell>|<xmlfile>#<roleAssignment>) 
\{users \{\{name \;{userid1>} \} \; \{name \;{name} \; {userid2>} \} \}\{groups \{ {\}name <groups \} \}Where
```
<action> is modify, show or remove

<cell> is the name of the cell

<xmlfile> is either admin-authz.xml or naming-authz.xml

<roleAssignment> is the accessId of the role to be mapped to

<userid1> is the first userid to map to the role

*\_\_\_\_\_\_\_\_\_\_\_\_\_\_\_\_\_\_\_\_\_\_\_\_\_\_\_\_\_\_\_\_\_\_\_\_\_\_\_\_\_\_\_\_\_\_\_\_\_\_\_\_\_\_\_\_\_\_\_\_\_\_\_\_\_\_\_\_\_\_\_\_\_\_\_\_\_\_\_\_\_\_\_\_\_\_\_\_\_\_\_\_\_\_\_\_\_\_\_\_\_\_\_\_*

<userid2> is the second userid to map to the role

 $\langle$  stroup1 $>$  is the first group to map to the role

<group2> is the second group to map to the role

The following are examples of using wsadmin to view and configure the mappings of IDs to administration and naming roles.

#### **4.5.1.3.1 Viewing roles that are available for mapping**

The following interface can be used to view roles available for mapping:

Wsadmin>\$AdminConfig show (cells/<cell>|<xmlfile># <roleAssignment>)

#### **4.5.1.3.2 Administration Mapping**

The following are examples of how to configure the mappings of user/group IDs to the administration roles. To delete mappings, specify remove rather than modify.

#### **Mapping userid to administrator role:**

Wsadmin>\$AdminConfig modify (cells/<cell>|adminauthz.xml#RoleAssignmentExt\_1) {users {{{name <userid>}}}}

#### **Mapping userid to operator role:**

Wsadmin>\$AdminConfig modify (cells/<cell>|adminauthz.xml#RoleAssignmentExt\_2) {users {{{name <userid>}}}}

#### **Mapping userid to configurator role:**

Wsadmin>\$AdminConfig modify (cells/<cell>|adminauthz.xml#RoleAssignmentExt\_3) {users {{{name <userid>}}}}

#### **Mapping userid to monitor role:**

Wsadmin>\$AdminConfig modify (cells/<cell>|adminauthz.xml#RoleAssignmentExt\_4) {users {{{name <userid>}}}}

#### **Mapping userid to deployer role:**

Wsadmin>\$AdminConfig modify (cells/<cell>|adminauthz.xml#RoleAssignmentExt\_5) {users {{{name <userid>}}}

#### **Mapping userid to adminsecuritymanager role:**

Wsadmin>\$AdminConfig modify (cells/<cell>|adminauthz.xml#RoleAssignmentExt\_6z.) {users {{{name <userid>}}}

#### **Mapping group to administrator role:**

Wsadmin>\$AdminConfig modify (cells/<cell>|adminauthz.xml#RoleAssignmentExt\_1) {groups {{{name <group>}}}}

*\_\_\_\_\_\_\_\_\_\_\_\_\_\_\_\_\_\_\_\_\_\_\_\_\_\_\_\_\_\_\_\_\_\_\_\_\_\_\_\_\_\_\_\_\_\_\_\_\_\_\_\_\_\_\_\_\_\_\_\_\_\_\_\_\_\_\_\_\_\_\_\_\_\_\_\_\_\_\_\_\_\_\_\_\_\_\_\_\_\_\_\_\_\_\_\_\_\_\_\_\_\_\_\_*

#### **Mapping group to operator role:**

Wsadmin>\$AdminConfig modify (cells/<cell>|adminauthz.xml#RoleAssignmentExt\_2) {groups {{{name <group>}}}}

#### **Mapping group to configurator role:**

Wsadmin>\$AdminConfig modify (cells/<cell>|adminauthz.xml#RoleAssignmentExt\_3) {groups {{{name <group>}}}}

#### **Mapping group to monitor role:**

Wsadmin>\$AdminConfig modify (cells/<cell>|adminauthz.xml#RoleAssignmentExt\_4) {groups {{{name <group>}}}}

#### **Mapping group to deployer role:**

Wsadmin>\$AdminConfig modify (cells/<cell>|adminauthz.xml#RoleAssignmentExt\_5) {groups {{{name <group>}}}}

#### **Mapping group to adminsecuritymanager role:**

Wsadmin>\$AdminConfig modify (cells/<cell>|adminauthz.xml#RoleAssignmentExt\_6) {groups {{{name <group>}}}}

#### **4.5.1.3.3 Naming Mapping**

The following are examples of how to configure the mappings of user/group IDs to the naming roles. To delete attributes, specify remove rather than modify.

#### **Mapping userid to CosNamingRead role:**

Wsadmin>\$AdminConfig modify (cells/<cell>|namingauthz.xml#RoleAssignmentExt\_1) {users {{{name <userid>}}}}

#### **Mapping userid to CosNamingWrite role:**

Wsadmin>\$AdminConfig modify (cells/<cell>|namingauthz.xml#RoleAssignmentExt\_2) {users {{{name <userid>}}}

#### **Mapping userid to CosNamingCreate role:**

Wsadmin>\$AdminConfig modify (cells/<cell>|namingauthz.xml#RoleAssignmentExt\_3) {users {{{name <userid>}}}}

#### **Mapping userid to CosNamingDelete role:**

Wsadmin>\$AdminConfig modify (cells/<cell>|namingauthz.xml#RoleAssignmentExt\_4) {users {{{name <userid>}}}}

#### **Mapping group to CosNamingRead role:**

Wsadmin>\$AdminConfig modify (cells/<cell>|namingauthz.xml#RoleAssignmentExt\_1) {groups{{{name <group>}}}}

#### **Mapping group to CosNamingWrite role:**

Wsadmin>\$AdminConfig modify (cells/<cell>|namingauthz.xml#RoleAssignmentExt\_2) {groups {{{name <group>}}}}

*\_\_\_\_\_\_\_\_\_\_\_\_\_\_\_\_\_\_\_\_\_\_\_\_\_\_\_\_\_\_\_\_\_\_\_\_\_\_\_\_\_\_\_\_\_\_\_\_\_\_\_\_\_\_\_\_\_\_\_\_\_\_\_\_\_\_\_\_\_\_\_\_\_\_\_\_\_\_\_\_\_\_\_\_\_\_\_\_\_\_\_\_\_\_\_\_\_\_\_\_\_\_\_\_*

#### **Mapping group to CosNamingCreate role:**

Wsadmin>\$AdminConfig modify (cells/<cell>|namingauthz.xml#RoleAssignmentExt\_3) {groups {{{name <group>}}}}

#### **Mapping group to CosNamingDelete role:**

Wsadmin>\$AdminConfig modify (cells/<cell>|namingauthz.xml#RoleAssignmentExt\_4) {groups {{{name <group>}}}}

#### **4.5.1.3.4 Saving Mapping Changes**

To save the mapping changes, the following interface should be used:

Wsadmin>\$AdminConfig save

#### **4.5.1.3.5 Removing Mapping Information**

To remove mapping information, the following interface can be used:

Wsadmin>\$AdminConfig remove <userid> (cells/<cell>|<xmlfile>#<roleAssignment>)

# **4.5.2 Configuring Mappings to Application Roles**

When a developer creates an application to be deployed, the developer must define application roles for the application and configure these roles in the security constraint clauses or permission clauses for the application. The developer might also configure the mappings of IDs to the roles used in applications.

When an administrator deploys the application, the administrator has the option of specifying application mapping of IDs to roles. If the administrator specifies the a mappings of IDs to roles, they override any mappings configured by the developer. Otherwise, the mappings that were configured by the developer are used or, if the developer did not configure mappings, no application mapping attributes are used.

After an application is deployed, a user running under an ID that is mapped to the Administrator or Configurator administration role can use the evaluated scripting interfaces to configure or change the configuration of the application-mapping attributes.

The administrator is responsible for verifying that the mappings of IDs to the roles used in web server applications and in enterprise beans are correct and for making any required modification to these mappings. The administrator can view, edit, or delete the mappings to the application roles using the AdminApp interface. To edit or delete the mappings, the administrator must be in the Administrator or Configurator role.

To view the mappings to application roles, the following interface can be used: Wsadmin>\$AdminApp view <application\_name>

Where  $\lt$  application\_name  $>$  is the application name

To add the mappings to application roles, the following interface can be used:

Wsadmin>\$AdminApp edit <application\_name> -MapRolesToUsers {{<Role\_name> No Yes <user | group>}}

*\_\_\_\_\_\_\_\_\_\_\_\_\_\_\_\_\_\_\_\_\_\_\_\_\_\_\_\_\_\_\_\_\_\_\_\_\_\_\_\_\_\_\_\_\_\_\_\_\_\_\_\_\_\_\_\_\_\_\_\_\_\_\_\_\_\_\_\_\_\_\_\_\_\_\_\_\_\_\_\_\_\_\_\_\_\_\_\_\_\_\_\_\_\_\_\_\_\_\_\_\_\_\_\_*

Where  $\leq$  application name $\geq$  is the name of the application

 $\langle$ Role name> is the name of the role to map the user/group ID to

No Indicates to allow access to everyone (yes/no)

Yes Indicates to allow access to all authenticated users (yes/no)

 $\langle$ user | group $>$  is the user and/or group IDs to map to the role

To delete the mappings to application roles, the following interface can be used:

Wsadmin>\$AdminApp deleteUserAndGroupEntries <application\_name>

Where  $\leq$  application\_name> is the name of the application

# **4.5.3 Configuring the Registration of UDDI Publishers**

The administrator is responsible for verifying that the registration of IDs as UDDI Publishers is correct and for making any required modification to these registrations. The administrator can view, edit, or delete the registrations of UDDI Publishers using the AdminControl interface. To edit or delete the registrations, the administrator must be in the Administrator or Operator role.

To view the registration of UDDI Publishers, the following interface can be used:

\$AdminControl invoke\_jmx [\$AdminControl makeObjectName [\$AdminControl queryNames WebSphere:type=UddiNode,\*]] getUserInfos [java::new {java.lang.Object[]} 0] [java::new {java.lang.String[]} 0]

To register a user ID as a UDDI Publisher, the following interface can be used:

\$AdminControl invoke\_jmx [\$AdminControl makeObjectName [\$AdminControl queryNames WebSphere:type=UddiNode,\*]] createUddiUser \$params \$sigs

Where \$params is set as follows:

set params [java::new {java.lang.Object[]} 1]

\$params set 0 \$uddiUser

Where \$sigs is set as follows:

set sigs [java::new {java.lang.String[]} 1]

\$sigs set 0 com.ibm.uddi.v3.management.UddiUser

*\_\_\_\_\_\_\_\_\_\_\_\_\_\_\_\_\_\_\_\_\_\_\_\_\_\_\_\_\_\_\_\_\_\_\_\_\_\_\_\_\_\_\_\_\_\_\_\_\_\_\_\_\_\_\_\_\_\_\_\_\_\_\_\_\_\_\_\_\_\_\_\_\_\_\_\_\_\_\_\_\_\_\_\_\_\_\_\_\_\_\_\_\_\_\_\_\_\_\_\_\_\_\_\_*

Where \$uddiUser is set as follows:

set uddiUser [java::new com.ibm.uddi.v3.management.UddiUser <userID> [java::new com.ibm.uddi.v3.management.TierInfo 1] [java::new java.util.LinkedList]]

Where  $\langle$ userID $\rangle$  is the user ID to register as a UDDI Publisher

To delete a user ID as a UDDI Publisher, the following interface can be used:

\$AdminControl invoke\_jmx [\$AdminControl makeObjectName [\$AdminControl queryNames WebSphere:type=UddiNode,\*]] deleteUddiUser \$params \$sigs

Where \$params is set as follows:

set params [java::new {java.lang.Object[]} 1]

\$params set 0 <userID>

Where \$sigs is set as follows:

set sigs [java::new {java.lang.String[]} 1]

\$sigs set 0 java.lang.String

Where  $\langle$ userID $>$  is the user ID to delete as a UDDI Publisher

### **4.5.4 Configuring the Mappings to Run-As Roles**

The developer of a web server application or enterprise bean optionally can configure a method in an application to run under a specified identity. If so, the developer of the application specifies a run-as role for the method. The developer optionally can also define a user ID and password that maps to the run-as role.

When an administrator deploys the application, the administrator has the option of specifying a user ID and password that map to a run-as role. If the administrator specifies this, it overrides the mapping (if any) that was configured by the developer.

After an application is deployed, a user running under an ID that is mapped to the Administrator or Configurator administration role can use the evaluated scripting interfaces to configure or change the configuration of the user ID and password that map to a run-as role.

The administrator is responsible for verifying that the mappings of IDs to the runas roles used in web server applications and in enterprise beans are correct and for making any required modification to these mappings. The administrator can view, edit, or delete the mappings to the application run-as roles using the

AdminApp interface. To edit or delete the mappings, the administrator must be in the Administrator or Configurator role.

*\_\_\_\_\_\_\_\_\_\_\_\_\_\_\_\_\_\_\_\_\_\_\_\_\_\_\_\_\_\_\_\_\_\_\_\_\_\_\_\_\_\_\_\_\_\_\_\_\_\_\_\_\_\_\_\_\_\_\_\_\_\_\_\_\_\_\_\_\_\_\_\_\_\_\_\_\_\_\_\_\_\_\_\_\_\_\_\_\_\_\_\_\_\_\_\_\_\_\_\_\_\_\_\_*

To view the mappings to application run-as roles, the following interface can be used:

Wsadmin>\$AdminApp view <application\_name>

Where  $\lt$  application name  $>$  is the application name

To add the mappings to application run-as roles, the following interface can be used:

Wsadmin>\$AdminApp edit <application\_name> -MapRunAsRolesToUsers  $\{\{\langle \text{Role\_name}\rangle \langle \text{user}\rangle \langle \text{password}\rangle\}\}\$ 

Where  $\leq$  application\_name> is the name of the application

 $\langle$ Role name> is the name of the role to map the user ID to

<user> is the user ID to map to the role

 $\langle$  password $>$  is the password for the user ID specified

To delete the mappings to application run-as roles, the following interface can be used:

Wsadmin>\$AdminApp deleteUserAndGroupEntries <application\_name>

Where  $\leq$  application\_name> is the name of the application

Note: The ID and password is stored in a WebSphere Application Server configuration file. Be sure that the access control function of your operating system is used to protect all WebSphere Application Server configuration files.

# **4.6 Supported Interfaces for Security Attributes of the Default Messaging Provider**

The section describes all of the interfaces that are supported in the evaluated configuration for managing the security attributes of the Default Messaging Provider.

# **4.6.1 Configuring Messaging Permissions**

The administrator is responsible for verifying that the messaging security policy is correct and making any required modifications to the policy. The administrator can view and modify the security policy for a bus using the supported scripting interface. To modify the messaging security policy, the administrator must be in the Administrator or Configurator role. Prior to defining a security policy for a messaging bus, it must exist; however it is possible, and advisable, to configure destination permissions before creating the destination.

For all messaging commands discussed in this document, *busName* is the name of the configured messaging bus, *userName* is the name of a user and *groupName* is the name of a user group. The *destName* and *destType* parameters identify the name and type of destination that an operation uses, *destType* can be one of the following values:

*\_\_\_\_\_\_\_\_\_\_\_\_\_\_\_\_\_\_\_\_\_\_\_\_\_\_\_\_\_\_\_\_\_\_\_\_\_\_\_\_\_\_\_\_\_\_\_\_\_\_\_\_\_\_\_\_\_\_\_\_\_\_\_\_\_\_\_\_\_\_\_\_\_\_\_\_\_\_\_\_\_\_\_\_\_\_\_\_\_\_\_\_\_\_\_\_\_\_\_\_\_\_\_\_*

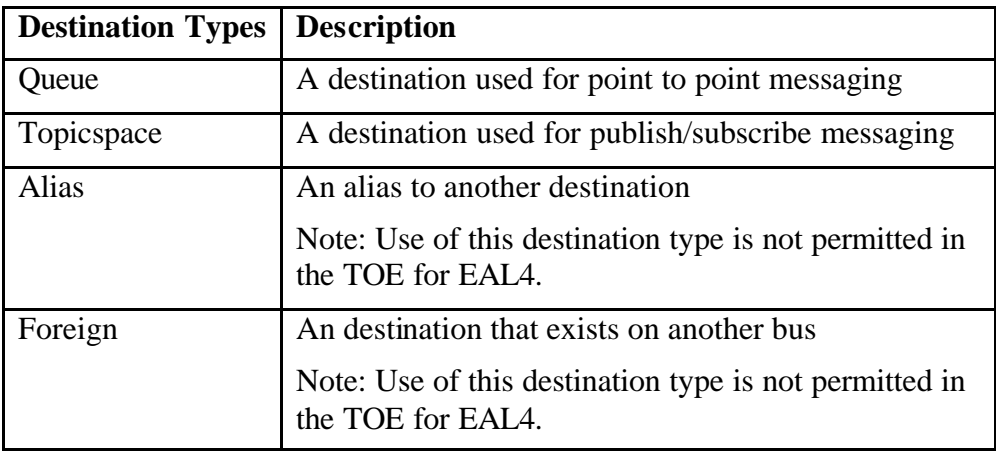

A *topicName* parameter is used to identify a topic on which an operation is to be performed. Note that topics are hierarchical, for example the topic "Shares" could contain a subtopic called "NASDAQ", the fully qualified name of the subtopic would be "/Shares/NASDAQ". The slash ('/') character is used to indicate branches in the topic hierarchy.

The *roletype* parameter is used to indicate the role type that the operation is to be performed with, one of the following can be used:

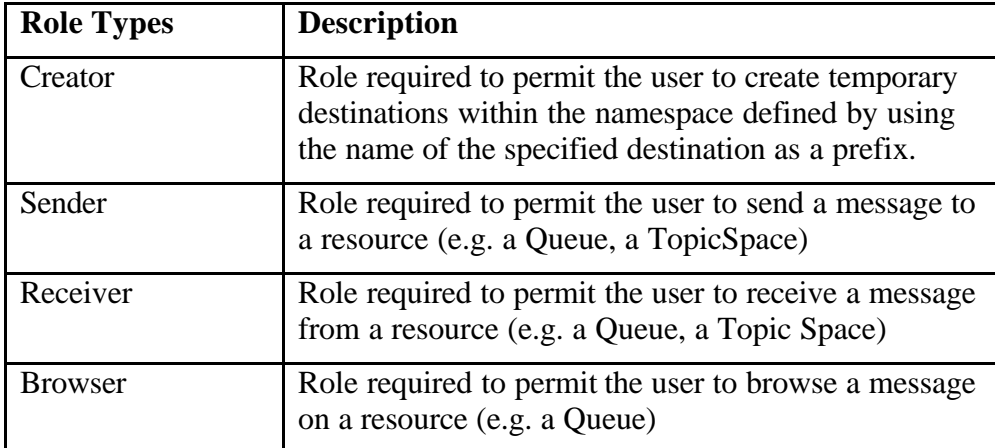

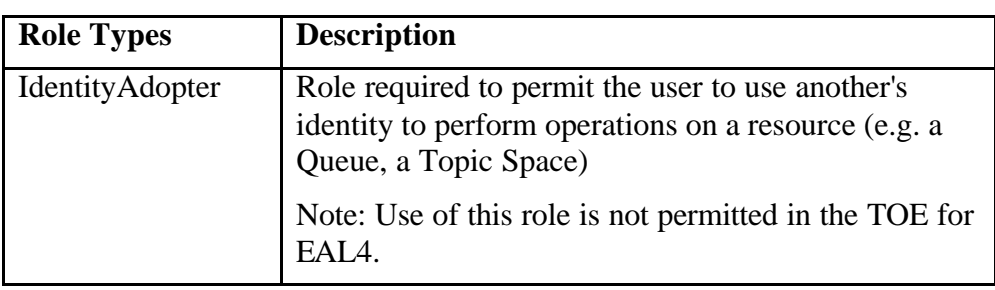

*\_\_\_\_\_\_\_\_\_\_\_\_\_\_\_\_\_\_\_\_\_\_\_\_\_\_\_\_\_\_\_\_\_\_\_\_\_\_\_\_\_\_\_\_\_\_\_\_\_\_\_\_\_\_\_\_\_\_\_\_\_\_\_\_\_\_\_\_\_\_\_\_\_\_\_\_\_\_\_\_\_\_\_\_\_\_\_\_\_\_\_\_\_\_\_\_\_\_\_\_\_\_\_\_*

The following table contains a summary of which roles may be configured for each of the entities in the authorization policy ('X' indicates roles supported in the TOE, '(X)' indicates roles prohibited in the TOE):

|                 | L            | ${\bf F}$   | Q        | $\mathbf T$  | A            | F               | D           | T            | $\mathbf T$       |
|-----------------|--------------|-------------|----------|--------------|--------------|-----------------|-------------|--------------|-------------------|
|                 | $\mathbf{O}$ | $\Omega$    | <b>u</b> | $\Omega$     | $\mathbf{h}$ | $\Omega$        | $_{\rm ef}$ | $\mathbf{O}$ | $\mathbf{O}$      |
|                 | $\mathbf c$  | re          | e        | pi           | a            | re              | a           | $p_1$        | pi                |
|                 | al           | ig          | u        | $\mathbf{C}$ | S            | ig              | ul          | $\mathbf{C}$ | $\mathbf{c}$      |
|                 | $\mathbf b$  | $\mathbf n$ | e        | S            |              | n               | t           | S            |                   |
|                 | u            | b           |          | p            |              | d               |             | p            |                   |
|                 | S            | u           |          | a            |              | e               |             | a            |                   |
|                 |              | S           |          | $\mathbf c$  |              | st              |             | $\mathbf{C}$ |                   |
|                 |              |             |          | e            |              | in              |             | e            |                   |
|                 |              |             |          |              |              | at              |             | $\mathbf{r}$ |                   |
|                 |              |             |          |              |              | $\overline{10}$ |             | $\mathbf{O}$ |                   |
|                 |              |             |          |              |              | $\mathbf n$     |             | ot           |                   |
| Bus connector   | X            |             |          |              |              |                 |             |              |                   |
| Sender          |              | (X)         | X        | X            | (X)          | (X)             | X           | X            | $X_{\mathcal{C}}$ |
| Receiver        |              |             | X        | X            | (X)          |                 | X           | X            | X                 |
| <b>Browser</b>  |              |             | X        |              | (X)          |                 | X           |              |                   |
| Creator         |              |             | X        |              |              |                 | X           |              |                   |
| IdentityAdopter |              | (X)         | (X)      | (X)          | (X)          | (X)             | (X)         | (X)          | (X)               |

Additional information can be obtained in the online "WebSphere Application Server V6.0 Information Center" at :

http://publib.boulder.ibm.com/infocenter/wasinfo/v6r1/index.jsp

The wsadmin \$AdminTask help *commandName* online help can also be used to obtain additional information. The *commandName* parameter is the name of the command you want information about.

# **4.6.2 Configuring Bus Connector Permissions**

The bus connector permission enables users to connect to a messaging bus. By default, the group "AllAuthenticated" is assigned to the bus connector role. This means that, by default, any user that can be authenticated is allowed to connect to the messaging bus. In order to remain in the TOE, the administrator must remove the "AllAuthenticated" group and explicitly assign groups and users to this role. The following commands are used to view and modify users that are assigned the Bus Connector role:

To view users assigned to the bus connector role:

\$AdminTask listUsersInBusConnectorRole {-bus *busName*}

*\_\_\_\_\_\_\_\_\_\_\_\_\_\_\_\_\_\_\_\_\_\_\_\_\_\_\_\_\_\_\_\_\_\_\_\_\_\_\_\_\_\_\_\_\_\_\_\_\_\_\_\_\_\_\_\_\_\_\_\_\_\_\_\_\_\_\_\_\_\_\_\_\_\_\_\_\_\_\_\_\_\_\_\_\_\_\_\_\_\_\_\_\_\_\_\_\_\_\_\_\_\_\_\_*

To view groups assigned to the bus connector role:

\$AdminTask listGroupsInBusConnectorRole {-bus *busName*}

To assigned a user to the bus connector role:

\$AdminTask addUserToBusConnectorRole {-bus *busName* -user *userName*}

To assign a group to the bus connector role:

\$AdminTask addGroupToBusConnectorRole {-bus *busName* -group *groupName*}

To remove a user from the bus connector role:

\$AdminTask removeUserFromBusConnectorRole {-bus *busName* -user *userName*}

To remove a group from the bus connector role:

\$AdminTask removeGroupFromBusConnectorRole {-bus *busName* -group *groupName*}

# **4.6.3 Configuring the Default Security Policy for a Bus**

A messaging bus has a default security policy. All destinations inherit the default security policy, unless destination inheritance is disabled. The following commands are used to view and modify the default security policy for a bus:

To view users assigned to a default bus role:

\$AdminTask listUsersInDefaultRole {-bus *busName* -role *roleType*}

To view groups assigned to a default bus role:

\$AdminTask listGroupsInDefaultRole {-bus *busName* -role *roleType*}

To assigned a default role to a user:

\$AdminTask addUserToDefaultRole {-bus *busName* -role *roletype* -user *userName*}

To assigned a default role to a group:

```
$AdminTask addGroupToDefaultRole {-bus busName -role roletype -
group groupName}
```
To remove a default role from a user:

```
$AdminTask removeUserFromDefaultRole {-bus busName -role roletype 
-user userName}
```
*\_\_\_\_\_\_\_\_\_\_\_\_\_\_\_\_\_\_\_\_\_\_\_\_\_\_\_\_\_\_\_\_\_\_\_\_\_\_\_\_\_\_\_\_\_\_\_\_\_\_\_\_\_\_\_\_\_\_\_\_\_\_\_\_\_\_\_\_\_\_\_\_\_\_\_\_\_\_\_\_\_\_\_\_\_\_\_\_\_\_\_\_\_\_\_\_\_\_\_\_\_\_\_\_*

To remove a default role from a group:

```
$AdminTask removeGroupFromDefaultRole {-bus busName -role roletype 
-group groupName}
```
### **4.6.4 Configuring Destination Permissions**

Individual destinations can have different security permissions defined. To view and modify a destination permission, use the following commands:

To view all destinations with roles defined:

```
$AdminTask listAllDestinationsWithRoles {-bus busName -type
destType}
```
To view all roles assigned to a user:

\$AdminTask listAllRolesForUser {-bus *busName* -user *userName*}

To view all roles assigned to a group:

\$AdminTask listAllRolesForGroup {-bus *busName* -group *groupName*}

To view users assigned to a destination role:

\$AdminTask listUsersInDestinationRole {-bus *busName* -type *destType* -destination *destName* -role *roleType*}

To view groups assigned to a destination role :

\$AdminTask listGroupsInDestinationRole {-bus *busName* -type *destType* -destination *destName* -role *roleType*}

To add a user to a destination role:

\$AdminTask addUserToDestinationRole {-bus *busName* -type *destType* destination *destName* -role *roleType* -user *userName*}

To add a group to a destination role:

\$AdminTask addGroupToDestinationRole {-bus *busName* -type *destType* -destination *destName* -role *roleType* -group *groupName*}

To remove a user from a destination role:

\$AdminTask removeUserFromDestinationRole {-bus *busName* -type *destType* -destination *destName* -role *roleType* -user *userName*}

To remove a group to a destination role:

\$AdminTask removeGroupFromDestinationRole {-bus *busName* -type *destType* -destination *destName* -role *roleType* -group *groupName*}

### **4.6.5 Configuring Destination Inheritance**

All destinations inherit the bus default security policy unless they are the administrator explicitly disables a destination's inheritance. To view or modify a destination inheritance of the default bus security policy use the following commands:

*\_\_\_\_\_\_\_\_\_\_\_\_\_\_\_\_\_\_\_\_\_\_\_\_\_\_\_\_\_\_\_\_\_\_\_\_\_\_\_\_\_\_\_\_\_\_\_\_\_\_\_\_\_\_\_\_\_\_\_\_\_\_\_\_\_\_\_\_\_\_\_\_\_\_\_\_\_\_\_\_\_\_\_\_\_\_\_\_\_\_\_\_\_\_\_\_\_\_\_\_\_\_\_\_*

To view a destination's inheritance:

\$AdminTask listInheritDefaultsForDestination {-bus *busName* -type *destType* -destination *destName*}

To modify a destination's inheritance:

```
$AdminTask help setInheritDefaultsForDestination {-bus busName -
type destType -destination destName -inherits true|false}
```
### **4.6.6 Configuring Access Control Checks for a Topic in a Topic Space**

In order to perform access control to topics, the TopicSpace must be configured with this feature enabled. By default, the "Default.Topic.Space", created automatically when you create a bus, will have this feature enabled. In order to remain in the TOE, all TopicSpace destinations must have this check enabled. The following commands are used to view and modify a TopicSpace's topic access check:

To view if topic level checking is performed on a TopicSpace, view the TopicSpace definition and examine the topic topicAccessCheckRequired attribute, the default is to enable access control for topics. The following script will list all topic spaces and display the topicAccessCheckRequired attribute.

```
set topicSpaceList [$AdminConfig list SIBTopicSpace]
foreach topicSpace $topicSpaceList {
       puts "TopicSpace config id: $topicSpace"
       set name [$AdminConfig showAttribute $topicSpace 
       identifier]
       puts "TopicSpace Name: $name"
       set topicAccessCheck [$AdminConfig showAttribute 
       $topicSpace topicAccessCheckRequired]
       puts "Topic Access Check Required: $topicAccessCheck"
```
#### }

To modify the topicAccessCheckRequired attribute of a TopicSpace destination, use the following command:

```
$AdminTask modifySIBDestination {-bus busName -name destName -
topicAccessCheckRequired [true|false]}
```
### **4.6.7 Configuring Topic Space Root Permissions**

The topic space root is the root of all topics contained in a TopicSpace. Permission to the root of a topic space can be administered using the following commands:

*\_\_\_\_\_\_\_\_\_\_\_\_\_\_\_\_\_\_\_\_\_\_\_\_\_\_\_\_\_\_\_\_\_\_\_\_\_\_\_\_\_\_\_\_\_\_\_\_\_\_\_\_\_\_\_\_\_\_\_\_\_\_\_\_\_\_\_\_\_\_\_\_\_\_\_\_\_\_\_\_\_\_\_\_\_\_\_\_\_\_\_\_\_\_\_\_\_\_\_\_\_\_\_\_*

To view users with topic space root role permission:

\$AdminTask listUsersInTopicSpaceRootRole {-bus *busName* -topicSpace *destName* -role *roleType*}

To view groups with topic space root role permission:

\$AdminTask listGroupsInTopicSpaceRootRole {-bus *busName* topicSpace *destName* -role *roleType*}

To add a users with topic space root role permission:

\$AdminTask addUserToTopicSpaceRootRole {-bus *busName* -topicSpace *destName* -role *roleType* -user *userName*}

To add a group with topic space root role permission:

\$AdminTask addGroupToTopicSpaceRootRole {-bus *busName* -topicSpace *destName* -role *roleType* -group *groupName*}

To remove a users from a topic space root role:

\$AdminTask removeUserFromTopicSpaceRootRole {-bus *busName*

-topicSpace *destName* -role *roleType* -user *userName*}

To remove a group from a topic space root role:

\$AdminTask removeGroupFromTopicSpaceRootRole {-bus *busName* topicSpace *destName* -role *roleType* -group *groupName*}

### **4.6.8 Configuring Topic Permissions**

A topic, or subtopic, is a discriminatory property of messages in a topicspace. Messaging clients can publish or subscribe to messages in a topic space using the topic to select or specify meta-data about the message. Unlike point to point messages, publish/subscribe messages are delivered to all subscribers of to a topic. Topics are typically hierarchical in nature, for example a topic "SHARES" may contain a subtopic "NASDAQ", applications subscribing to "/SHARES" could receive messages published to the "/SHARES/NASDAQ" subtopic. The slash ('/') character is used to delimit topic and subtopic names. Permission to receive or send messages can be defined for topics/subtopics. Only sender and receiver role types are permitted for topics/subtopics in the TOE. The following commands are used to view and modify topic permissions.

To view existing topics which have security permissions assigned:

\$AdminTask listAllTopicsWithRoles {-bus *busName* -topicSpace *destName*}

To view which users have been assigned a role type for a topic:

*\_\_\_\_\_\_\_\_\_\_\_\_\_\_\_\_\_\_\_\_\_\_\_\_\_\_\_\_\_\_\_\_\_\_\_\_\_\_\_\_\_\_\_\_\_\_\_\_\_\_\_\_\_\_\_\_\_\_\_\_\_\_\_\_\_\_\_\_\_\_\_\_\_\_\_\_\_\_\_\_\_\_\_\_\_\_\_\_\_\_\_\_\_\_\_\_\_\_\_\_\_\_\_\_*

\$AdminTask listUsersInTopicRole {-bus *busName* -topicSpace *destName*  -topic *topicName* -role *roleType*}

To view which groups have been assigned a role type for a topic:

\$AdminTask listGroupsInTopicRole {-bus *busName* -topicSpace *destName* -topic *topicName* -role *roleType*}

To assign a role type to a user for a topic:

\$AdminTask addUserToTopicRole {-bus *busName* -topicSpace *destName*  topic *topicName* -role *roleType* -user *userName*}

To assign a role type to a group for a topic:

\$AdminTask addGroupToTopicRole {-bus *busName* -topicSpace *destName*  -topic *topicName* -role *roleType* -group *groupName*}

To remove a role type to a user for a topic:

\$AdminTask removeUserFromTopicRole {-bus *busName* -topicSpace *destName* -topic *topicName* -role *roleType* -user *userName*}

To remove a role type to a group for a topic:

\$AdminTask removeGroupFromTopicRole {-bus *busName* -topicSpace *destName* -topic *topicName* -role *roleType* -group *groupName*}

### **4.6.9 Configuring Topic Inheritance**

A topic, or subtopic, contained in a Topicspace may inherit it's security policy from it's parent. If a topic has no parent then the security policy may be inherited from the Topicspace Root Role, which in turn inherits from the destination roles. By default, topics inherit from their parent. Use the following commands to view and modify the inheritance of topics, or subtopics:

To view a topic's inheritance of the Sender permission:

\$AdminTask listInheritSenderForTopic {-bus *busName* -topicSpace *destName* -topic *topicName*}

To view a topic's inheritance of the Receiver permission:

\$AdminTask listInheritReceiverForTopic {-bus *busName* -topicSpace *destName* -topic *topicName*}

To set a topic's inheritance of the Sender permission:

\$AdminTask setInheritSenderForTopic {-bus *busName* -topicSpace *destName* -topic *topicName* -inherit [true|false]}

To set a topic's inheritance of the Receiver permission:

\$AdminTask setInheritReceiverForTopic {-bus *busName* -topicSpace *destName* -topic *topicName* -inherit [true|false]}

# **4.7 Additional Recommendations and Precautions**

The following are some additional recommendations and precautions.

*\_\_\_\_\_\_\_\_\_\_\_\_\_\_\_\_\_\_\_\_\_\_\_\_\_\_\_\_\_\_\_\_\_\_\_\_\_\_\_\_\_\_\_\_\_\_\_\_\_\_\_\_\_\_\_\_\_\_\_\_\_\_\_\_\_\_\_\_\_\_\_\_\_\_\_\_\_\_\_\_\_\_\_\_\_\_\_\_\_\_\_\_\_\_\_\_\_\_\_\_\_\_\_\_*

### **4.7.1 General Recommendations and Precautions**

• A vulnerability has been found in the JRE in which remote attackers could write arbitrary files to known locations. To eliminate this exposure, it is recommended that you change the default directory for Temporary Internet files: Java control Panel -> Settings...-> Location. for more information, see:

http://nvd.nist.gov/nvd.cfm?cvename=CVE-2005-0471

- A vulnerability has been found in which a remote attacker could attempt a cross-site scripting attack. To eliminate this exposure, it is recommended that you configure an alternative 404 error page. For more information, see:
- A vulnerability has been found in which a remote attacker could obtain the source code for a Java Server Pages (.jsp). To eliminate this exposure, it is recommended that you move all JSP source outside the web server document root. For more information, see:

http://nvd.nist.gov/nvd.cfm?cvename=CVE-2005-1112

• A directory traversal vulnerability has been found with the Java Archive Tool (Jar) utility of J2SE in which a remote attacker could write arbitrary files in filenames. To eliminate this exposure, it is recommended that you use "unzip" rather than the Jar utility for extracting files from archives. For more information, see:

http://nvd.nist.gov/nvd.cfm?cvename=CAN-2005-1080

- In the evaluated configuration Java 2 security is enabled and the Java 2 security manager is configured to prevent the RMIClassLoader from being used. It is recommended that you not change this configuration. If you change the configuration so that the RMIClassLoader is allowed, you must set the "java.rmi.server.useCodebaseOnly" property to true.
- When configuring the application server, do not configure the "Trusted" custom property on the HTTP (webcontainer) transport unless you are also configuring a trusted web server or proxy server and are configuring certificate forwarding as described in the sections that follow.
- Do not configure the optional Edge Server Components. If this functionality is required, configure the Proxy Server instead.

# **4.7.2 Recommendations for Using IBM HTTP Server to Forward Requests**

*\_\_\_\_\_\_\_\_\_\_\_\_\_\_\_\_\_\_\_\_\_\_\_\_\_\_\_\_\_\_\_\_\_\_\_\_\_\_\_\_\_\_\_\_\_\_\_\_\_\_\_\_\_\_\_\_\_\_\_\_\_\_\_\_\_\_\_\_\_\_\_\_\_\_\_\_\_\_\_\_\_\_\_\_\_\_\_\_\_\_\_\_\_\_\_\_\_\_\_\_\_\_\_\_*

You can configure the IBM HTTP Server to forward requests from web clients to user web server applications deployed on an application server. In addition, you can configure the IBM HTTP Server to forward the client certificate of the web client originating each request to the application server and you can configure the application server to use the identity in the client certificate to determine if the requester has permission to invoke the requested method in the user web server application. The following figure illustrates this configuration:

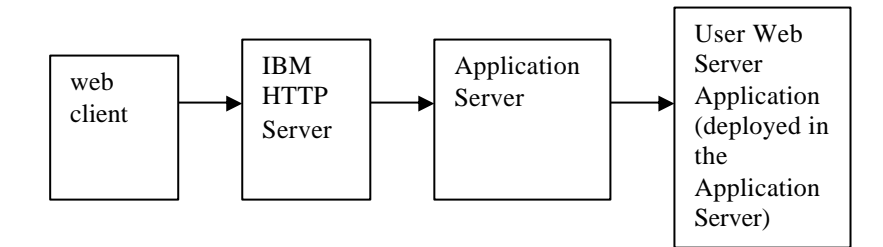

In this configuration, the flow is as follows:

- 1. The web client sends an HTTP request to the IBM HTTP Server. The target of the request is a URL of a web server application deployed in an application server.
- 2. The IBM HTTP Server uses GSKit, which is in the environment, to authenticate the identity of the web client by means of SSL client certificate authentication. If client certificate authentication fails, GSKit aborts the request. Otherwise, the IBM HTTP Server creates a header containing the client certificate and forwards the header along with the HTTP request to the HTTP transport of the application server.
- 3. The application server uses the JDK, which is in the environment, to authenticate the identity of the IBM HTTP Server by means of SSL client certificate authentication. If SSL client certificate authentication fails, the JDK aborts the request.
- 4. The application server gets the certificate that was forwarded in the header of the request, maps the certificate to a user ID in the user registry, and uses this identity as well as any associated group identities, to determine whether the caller has permission to invoke the requested method in the mapped URL of the web server application. If so, the application server invokes the method. Otherwise, the application server aborts the request.

This following link from the WebSphere Information Ceter describes how to set up this configuration:

http://publib.boulder.ibm.com/infocenter/wasinfo/v6r1/index.jsp?topic=/com.ibm. websphere.base.doc/info/aes/ae/twsv\_plugin.html

In setting up this configuration, it is important to note the following security precautions:

*\_\_\_\_\_\_\_\_\_\_\_\_\_\_\_\_\_\_\_\_\_\_\_\_\_\_\_\_\_\_\_\_\_\_\_\_\_\_\_\_\_\_\_\_\_\_\_\_\_\_\_\_\_\_\_\_\_\_\_\_\_\_\_\_\_\_\_\_\_\_\_\_\_\_\_\_\_\_\_\_\_\_\_\_\_\_\_\_\_\_\_\_\_\_\_\_\_\_\_\_\_\_\_\_*

• On the application server, the HTTP transport must be configured with the "Trusted" custom property set to true. This is important because the application server will ignore the header with the client certificate unless the "Trusted" property is set to true.

• On the application server, the HTTP transport must be configured for SSL client certificate authentication and the SSL keyfile must be configured so that only the IBM HTTP server and other trusted servers can successfully authenticate using SSL client certificate authentication. This is important because, with the "Trusted" property configured as described in the previous bullet, the application server will trust any headers that it receives over this transport. If the keyfile is configured in such a way that an untrusted caller is able to successfully authenticate over this transport using SSL client certificate authentication, the untrusted caller could use a spoofed header to pass a certificate of a client with more permission and thereby perform an operation that the caller would otherwise not be authorized to perform.

• The web server application must be configured with an authentication method of CLIENT CERT. This is important so that the application will use the identity associated with the client certificate to determine if the caller has permission to invoke the requested method in the web server application.

# **4.7.3 Recommendations for Using the Proxy Server to Forward Requests**

In addition to using the IBM HTTP Server, you could add a proxy server to the configuration as shown in the following figure:

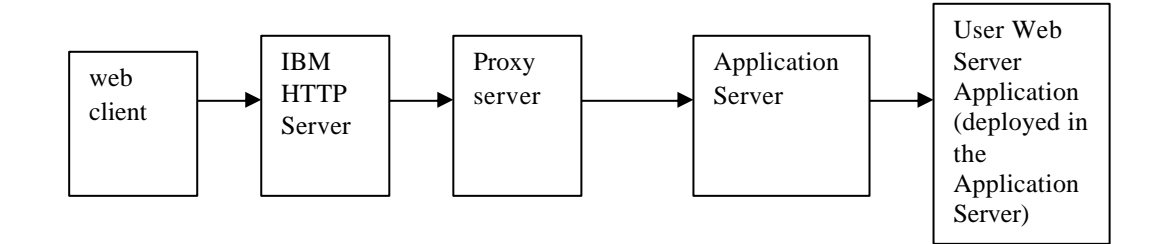

When using this configuration, the flow is similar to the configuration described in the previous section the following exceptions:

• The IBM HTTP Server forwards the request and header containing to the client certificate to the proxy server rather than the application server.

*\_\_\_\_\_\_\_\_\_\_\_\_\_\_\_\_\_\_\_\_\_\_\_\_\_\_\_\_\_\_\_\_\_\_\_\_\_\_\_\_\_\_\_\_\_\_\_\_\_\_\_\_\_\_\_\_\_\_\_\_\_\_\_\_\_\_\_\_\_\_\_\_\_\_\_\_\_\_\_\_\_\_\_\_\_\_\_\_\_\_\_\_\_\_\_\_\_\_\_\_\_\_\_\_*

• The proxy server uses the JDK, which is in the environment, to authenticate the identity of the IBM HTTP Server by means of SSL client certificate authentication. If SSL client certificate authentication fails, the JDK aborts the request. Otherwise, the proxy server forwards the request and the header with the certificate of the web client to the HTTP transport of the application server.

The following link from the WebSphere Information Ceter describes how to set up a configuration that includes a proxy server:

http://publib.boulder.ibm.com/infocenter/wasinfo/v6r1/index.jsp?topic=/com.ibm. websphere.nd.doc/info/ae/ae/tjpx\_setupps.html

In setting up this configuration, it is important to note all the security precautions listed in the previous section for the IBM HTTP Server and, in addition, to note the following security precautions:

• On the proxy server, the HTTP transport must be configured for SSL client certificate authentication and the SSL keyfile must be configured so that only the IBM HTTP server and other trusted servers can successfully authenticate using SSL client certificate authentication. This is important because, if the Proxy Server receives a request containing an HTTP header with a certificate, the Proxy Server will forward the request with the same HTTP header (containing the same certificate) to the application server. If the keyfile is configured in such a way that an untrusted caller is able to successfully authenticate over this transport using SSL client certificate authentication, the untrusted caller could use a spoofed header to pass a certificate of a client with more permission and thereby perform an operation on the application server that the caller would otherwise not be authorized to perform.

• You could use a different web server as a replacement for the IBM HTTP server. However, this server would need to support the same use of certificate forwarding in headers as that supported by the IBM HTTP Server.

# **5 Developer's Guide for the Certified System**

*\_\_\_\_\_\_\_\_\_\_\_\_\_\_\_\_\_\_\_\_\_\_\_\_\_\_\_\_\_\_\_\_\_\_\_\_\_\_\_\_\_\_\_\_\_\_\_\_\_\_\_\_\_\_\_\_\_\_\_\_\_\_\_\_\_\_\_\_\_\_\_\_\_\_\_\_\_\_\_\_\_\_\_\_\_\_\_\_\_\_\_\_\_\_\_\_\_\_\_\_\_\_\_\_*

This section defines the guidelines with which a trusted developer must comply. A trusted developer is a software developer who is trusted to create software that runs inside the certified system.

# **5.1 Types of Software That Can Be Created**

The trusted developer can create the following types of software to run in the certified system:

- Enterprise applications
- Resource adapters
- Resource providers

# **5.1.1 Enterprise Applications**

An enterprise application is application software that accepts and processes requests from clients. The application can consist of any of the following types of modules:

- Web server applications
- Standard enterprise beans
- Web service enterprise beans
- Applications with custom (user) MBeans

A web server application accepts and processes HTTP requests from clients. The following documentation describes and provides instructions on how to create a web server application:

http://publib.boulder.ibm.com/infocenter/wasinfo/v6r1/index.jsp?topic=/com.i bm.websphere.nd.doc/info/ae/ae/welc6tech\_web.html

A standard enterprise bean accepts and processes local, remote RMI, or both local and remote RMI requests from clients. The following documentation describes and provides instructions on how to create a standard enterprise bean:

http://publib.boulder.ibm.com/infocenter/wasinfo/v6r1/topic/com.ibm.websphe re.nd.doc/info/ae/ae/welc6tech\_ejb.html

A web service enterprise bean is a standard enterprise bean with additional functionality. The additional functionality allows the web service enterprise bean to accept and process remote web service requests from clients. The following documentation describes and provides instructions on how to create a web service enterprise bean:

http://publib.boulder.ibm.com/infocenter/wasinfo/v6r1/index.jsp?topic=/com.i bm.websphere.nd.doc/info/ae/ae/welc6tech\_wbs.html

*\_\_\_\_\_\_\_\_\_\_\_\_\_\_\_\_\_\_\_\_\_\_\_\_\_\_\_\_\_\_\_\_\_\_\_\_\_\_\_\_\_\_\_\_\_\_\_\_\_\_\_\_\_\_\_\_\_\_\_\_\_\_\_\_\_\_\_\_\_\_\_\_\_\_\_\_\_\_\_\_\_\_\_\_\_\_\_\_\_\_\_\_\_\_\_\_\_\_\_\_\_\_\_\_*

Applications may include custom (user) MBeans. The following documentation describes and provides instructions on how to create a custom MBean.

http://publib.boulder.ibm.com/infocenter/wasinfo/v6r1/index.jsp?topic=/com.i bm.websphere.nd.doc/info/ae/ae/tjmx\_extend.html

# **5.1.2 Resource Adapters**

A resource adapter is a system level software driver that a Java application uses to connect to an enterprise information system. The following documentation describes and provides instructions on how to create a resource adapter:

http://publib.boulder.ibm.com/infocenter/wasinfo/v6r1/index.jsp?topic=/com.i bm.websphere.nd.doc/info/ae/ae/cdat\_resourcead.html

### **5.1.3 Resource Providers**

A resource provider is system level software that handles backend processing for a Java API. The certified system supports all the types of resource providers that are defined in the J2EE v1.4 specification and also supports some additional resource providers that are specific to WebSphere Application Server. The following documentation describes and provides instructions on how to create resource providers:

http://publib.boulder.ibm.com/infocenter/wasinfo/v6r1/topic/com.ibm.websphe re.nd.doc/info/ae/ae/welc6tech\_res.html

# **5.2 General Restrictions**

The trusted developer must comply with the following restrictions when creating software for the certified system:

- No calls to undocumented local interfaces
- No calls to disallowed APIs
- No implementations of remote interfaces
- No compromising security of sensitive resources
- No invocation of untrusted applets

# **5.2.1 No Calls to Undocumented Local Interfaces**

All APIs documented in the product documentation can be used in the evaluated configuration, except those explicitly stated as not to be used in section 5.2.2. The

trusted developer must ensure that the software does not call any local interfaces of WebSphere Application Server that are not identified in the following product documentation:

*\_\_\_\_\_\_\_\_\_\_\_\_\_\_\_\_\_\_\_\_\_\_\_\_\_\_\_\_\_\_\_\_\_\_\_\_\_\_\_\_\_\_\_\_\_\_\_\_\_\_\_\_\_\_\_\_\_\_\_\_\_\_\_\_\_\_\_\_\_\_\_\_\_\_\_\_\_\_\_\_\_\_\_\_\_\_\_\_\_\_\_\_\_\_\_\_\_\_\_\_\_\_\_\_*

• The product documentation that identifies the APIs defined and implemented by WebSphere Application Server for use by developers:

http://publib.boulder.ibm.com/infocenter/wasinfo/v6r1/index.jsp?topic=/co m.ibm.websphere.nd.doc/info/ae/ae/welc\_ref\_dev\_javadoc.html

• The product documentation that identifies the APIs defined and implemented by WebSphere Application Server for use by administrators:

http://publib.boulder.ibm.com/infocenter/wasinfo/v6r1/index.jsp?topic=/co m.ibm.websphere.nd.doc/info/ae/ae/welc\_ref\_adm\_javadoc.html

• The product documentation that identifies the APIs defined by standard organizations and implemented by WebSphere Application Server:

http://publib.boulder.ibm.com/infocenter/wasinfo/v6r1/index.jsp?topic=/co m.ibm.websphere.nd.doc/info/ae/ae/rovr\_commoncriteria.html

# **5.2.2 No Calls to Disallowed APIs**

The trusted developer must ensure that the software does not call any of the following APIs, even though they are documented in the product documentation referenced in section 5.2.1.

- WebSphere Studio Runtime package com.ibm.webtools.runtime.
- Servlets should not be created to extend PageList and users should not reference "serveServletsByClassName" in a web module.
- Command utility packages -- com.ibm.ejs.container, com.ibm.websphere.command, com.ibm.websphere.commandutil, and com.ibm.websphere.csi
- Apache Struts packages org.apache.struts.action, org.apache.struts.actions, org.apache.struts.config, org.apache.struts.plugins, org.apache.struts.taglib.bean, org.apache.struts.taglib.html, org.apache.struts.taglib.logic, org.apache.struts.taglib.nested, org.apache.struts.taglib.nested.bean, org.apache.struts.taglib.nested.util, org.apache.struts.taglib.nested.logic, org.apache.struts.taglib.tiles, org.apache.struts.tiles, org.apache.struts.tiles.actions, org.apache.struts.tiles.beans, org.apache.struts.tiles.definition, org.apache.struts.tiles.xmlDefinitions, org.apache.struts.upload, org.apache.struts.util, and org.apache.struts.validator
- Implementations of the following interfaces: o com.ibm.wsgw.beans.\_EJSRemoteStatelessFilterImpl.orb

o com.ibm.wsgw.beans.\_EJSRemoteStatelessFilterImplHome.orb

*\_\_\_\_\_\_\_\_\_\_\_\_\_\_\_\_\_\_\_\_\_\_\_\_\_\_\_\_\_\_\_\_\_\_\_\_\_\_\_\_\_\_\_\_\_\_\_\_\_\_\_\_\_\_\_\_\_\_\_\_\_\_\_\_\_\_\_\_\_\_\_\_\_\_\_\_\_\_\_\_\_\_\_\_\_\_\_\_\_\_\_\_\_\_\_\_\_\_\_\_\_\_\_\_*

- o com.ibm.wsgw.beans.\_EJSRemoteStatelessGatewayDefaultRoutin g.orb
- o com.ibm.wsgw.beans.\_EJSRemoteStatelessGatewayDefaultRoutin gHome.orb
- o com.ibm.wsgw.beans.\_EJSRemoteStatelessGatewayDummyExcep tionHandler.orb
- o com.ibm.wsgw.beans.\_EJSRemoteStatelessGatewayDummyExcep tionHandlerBean.orb
- o com.ibm.wsgw.beans.\_EJSRemoteStatelessGatewayDummyExcep tionHandlerBean.orb
- o com.ibm.wsgw.beans.\_EJSRemoteStatelessGatewayDummyExcep tionHandlerBeanHome.orb
- o com.ibm.wsgw.beans.\_EJSRemoteStatelessGatewayDummyExcep tionHandlerHome.orb
- o com.ibm.wsgw.beans.\_EJSRemoteStatelessGatewayDummyMessa geWarehouse.orb
- o com.ibm.wsgw.beans.\_EJSRemoteStatelessGatewayDummyMessa geWarehouseBean.orb
- o com.ibm.wsgw.beans.\_EJSRemoteStatelessGatewayDummyMessa geWarehouseBeanHome.orb
- o com.ibm.wsgw.beans.\_EJSRemoteStatelessGatewayDummyMessa geWarehouseHome.orb
- The business activity API com.ibm.websphere.wsba.
- The Java Portlet API.

### **5.2.3 No Implementations of Remote Interfaces**

The trusted developer must ensure that the software does not implement any of its own remote interfaces.

# **5.2.4 No Implementations of the Web Services Gateway Interfaces**

The trusted developer must ensure that the software does not implement any of the Web Services Gateway interfaces. The Web Services Gateway interfaces are listed in the WebSphere Application Server Information Center at http://publib.boulder.ibm.com/infocenter/wasinfo/v6r1/index.jsp?topic=/com.ibm. websphere.javadoc.doc/wsgw/overview-summary.html.

# **5.2.5 No Compromising Security of System**

The trusted developer must ensure that the software does not do anything careless that compromises the security of the system.

# **5.2.6 No invocation of untrusted applets**

The trusted developer must be careful not to invoke any applet unless the applet is part of the trusted application and, therefore, complies with all of the restrictions required for a trusted application.

# **5.3 Restrictions Specific to Web Server Applications**

*\_\_\_\_\_\_\_\_\_\_\_\_\_\_\_\_\_\_\_\_\_\_\_\_\_\_\_\_\_\_\_\_\_\_\_\_\_\_\_\_\_\_\_\_\_\_\_\_\_\_\_\_\_\_\_\_\_\_\_\_\_\_\_\_\_\_\_\_\_\_\_\_\_\_\_\_\_\_\_\_\_\_\_\_\_\_\_\_\_\_\_\_\_\_\_\_\_\_\_\_\_\_\_\_*

The trusted developer must configure the web server application as follows:

- The URL must be configured with a login constraint deployment descriptor.
- The HTTP interface corresponding to each sensitive method or HTML page must be configured with a security constraint deployment descriptor. The security constraint deployment descriptor must specify each applicationdefined role that has permission to access the method or HTML page.
- Web applications must not include Session Initiation Protocol (SIP) servlets.
- Web applications must not include portlets written to the Java Portlet API.
- On WebSphere Application Server for z/OS, web applications must not be configured to use client certificate authentication.
- On WebSphere Application Server for z/OS, Enterprise Beans deployed as web servers must not use X509 token authentication.

# **5.4 Restrictions Specific to Enterprise Beans**

The trusted developer must configure the enterprise bean as follows:

- Each interface to a sensitive method in an enterprise bean must be configured with a permission deployment descriptor. The permission deployment descriptor must specify each application-defined role that has permission to access the method.
- For startup beans, the Start() and Stop() methods must be configured with a permission deployment descriptor which specifies an application-defined role that has permission to access those methods.

# **5.5 Restrictions Specific to Web Services Enterprise Beans**

The trusted developer must configure the web services enterprise bean to use the HTTP transport. In addition to this, the trusted developer needs to be aware that only a subset of the security functions that can be configured for a web services enterprise bean was included in the Common Criteria EAL4 evaluation of WebSphere Application Server. Therefore, only this subset of security functions for a web services enterprise bean has been evaluated to perform at an EAL4 level of assurance.

*\_\_\_\_\_\_\_\_\_\_\_\_\_\_\_\_\_\_\_\_\_\_\_\_\_\_\_\_\_\_\_\_\_\_\_\_\_\_\_\_\_\_\_\_\_\_\_\_\_\_\_\_\_\_\_\_\_\_\_\_\_\_\_\_\_\_\_\_\_\_\_\_\_\_\_\_\_\_\_\_\_\_\_\_\_\_\_\_\_\_\_\_\_\_\_\_\_\_\_\_\_\_\_\_*

The subset of evaluated security functions is the server-side functions that process web services identification information received from the client when the serverside is configured in one of the ways:

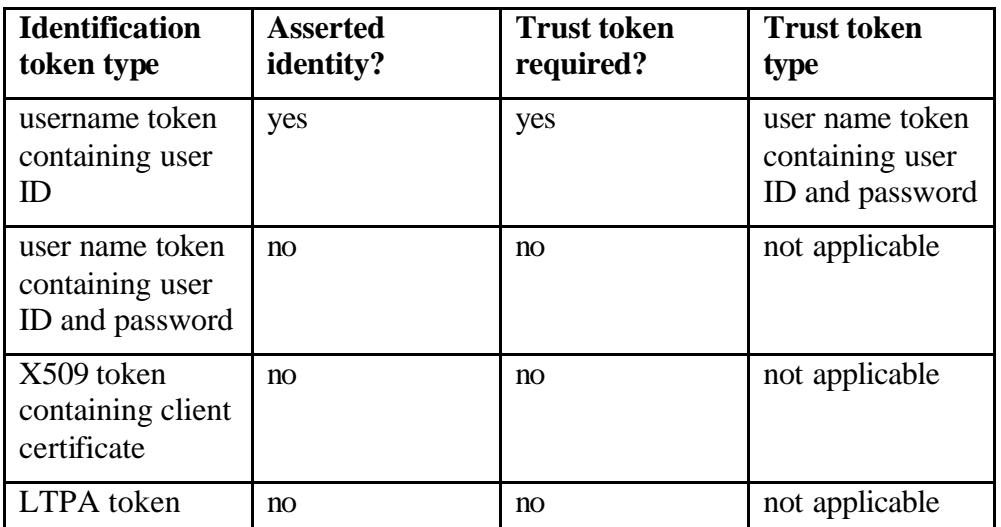

# **5.6 Restrictions Specific to Custom (user) MBeans**

The trusted developer must define custom MBeans with a type that is protected by the default MBean security policy or define an explicit MBean security policy as described in the documentation below.

http://publib.boulder.ibm.com/infocenter/wasinfo/v6r1/index.jsp?topic=/com.ibm. websphere.nd.doc/info/ae/ae/cjmx\_admin\_defmbsec.html

http://publib.boulder.ibm.com/infocenter/wasinfo/v6r1/index.jsp?topic=/com.ibm. websphere.nd.doc/info/ae/ae/tjmx\_admin\_expmbsec.html

# **Appendix A: How to Acquire WebSphere Application Server**

*\_\_\_\_\_\_\_\_\_\_\_\_\_\_\_\_\_\_\_\_\_\_\_\_\_\_\_\_\_\_\_\_\_\_\_\_\_\_\_\_\_\_\_\_\_\_\_\_\_\_\_\_\_\_\_\_\_\_\_\_\_\_\_\_\_\_\_\_\_\_\_\_\_\_\_\_\_\_\_\_\_\_\_\_\_\_\_\_\_\_\_\_\_\_\_\_\_\_\_\_\_\_\_\_*

# **How to Purchase**

### **Platforms other than z/OS:**

- If you **are an existing IBM Software Customer with a Passport Advantage account**
	- o Using an internet connection, open a browser and navigate to the following URL: http://www-306.ibm.com/software/howtobuy/passportadvantage/
	- o Select **Passport Advantage Online** Tab
	- o Select **Customer sign in**
	- o Login to Passport Advantage
	- o Select **Software Download and Media Access**
	- o Click on **'I agree'** to continue
	- o Select **Download Finder**
	- o The default download method is Download Director. This method ensures a secure download
	- o Select the download finder of your choice; such as '**All Downloads**' or '**Find by product description**'
	- o Select **Expand All** (or product name)
	- o Select the package for the platform in which you will be installing
	- o Click on **'I agree'** and **'Download Now'** to continue
	- o Click '**Yes**' on the security warning to trust the certificate
	- o Click '**Yes**' on the default download location or specify a directory
	- o Click '**No**' for proxy settings
	- o Verify file size and file name when the download completes

#### • If you **are not an existing IBM Software Customer with a Passport Advantage account**

- o Using an internet connection, open a browser and navigate to the following URL: http://www.ibm.com/us/
- o Under the Shop for column select **Software**
- o On the Shop for software page select **IBM Software online catalog**
	- ß Select your **country and language**, check the **Remember this choice** box and press **Go**
- o On the Software on-line catalog page, under **Find Products by category**, select **Application Servers**
- o Within the WebSphere Application Server section, you may pick either **WebSphere Application Server**
- o Select **View Pricing** for either choice
- o You will be presented with a typical shopping cart option. Select among
	- IBM WebSphere Application Server Value Unit License + SW Maintenance 12 Months (D55W8LL)
	- IBM WebSphere Application Server Network Deployment Value Unit License + SW Maintenance 12 Months (D55WJLL)
- o Fill in the quantity desired and click **Add to cart**

*\_\_\_\_\_\_\_\_\_\_\_\_\_\_\_\_\_\_\_\_\_\_\_\_\_\_\_\_\_\_\_\_\_\_\_\_\_\_\_\_\_\_\_\_\_\_\_\_\_\_\_\_\_\_\_\_\_\_\_\_\_\_\_\_\_\_\_\_\_\_\_\_\_\_\_\_\_\_\_\_\_\_\_\_\_\_\_\_\_\_\_\_\_\_\_\_\_\_\_\_\_\_\_\_*

- o At the Shopping cart page, use the link to select a processor type and quantity for all of the value unit items. Click the **Save** button to apply the processor details to the line item selected on the worksheet. Click the **Save and apply to all line items** button to apply the processor details to all value unit parts on the worksheet.
- o At the Shopping cart page, you may **Update shopping cart, Continue shopping** or you may **Check out.** When you select Check out, you will be presented with the Passport Advantage Terms and Conditions.
- o Click **I Agree** and you will be directed to the Sign In page where you will select **register** to create an IBM ID and password.
- o Please complete the registration by answering the questions

From Passport Advantage, the user must select electronic delivery

For electronic delivery:

o At the download page, use the Download Director (DD) Option. This method ensures a secure download. It may also be labelled Restartable transfer.

For the Evaluated Configuration, select among the eAssembly packages that are available for each supported platform, such as the following:

- WebSphere Application Server V6.1 for Windows Multilingual eAssembly (CR3AHML)
- WebSphere Application Server Network Deployment V6.1 for Windows Multilingual eAssembly (CR3R9ML)

For each eAssembly, there are multiple downloadable parts. At a minimum you must download the required parts. To install WebSphere Application Server V6.1 for Windows, download the following required parts:

- ß WebSphere Application Server V6.1 Quick Start CD Guide
- ß WebSphere Application Server V6.1 for Windows, 32-bit Support, **or**  64-bit Support
Other parts are optional, such as :

• WebSphere Application Server V6.1 Supplements for Windows, 32-bit Support, or 64-bit Support

*\_\_\_\_\_\_\_\_\_\_\_\_\_\_\_\_\_\_\_\_\_\_\_\_\_\_\_\_\_\_\_\_\_\_\_\_\_\_\_\_\_\_\_\_\_\_\_\_\_\_\_\_\_\_\_\_\_\_\_\_\_\_\_\_\_\_\_\_\_\_\_\_\_\_\_\_\_\_\_\_\_\_\_\_\_\_\_\_\_\_\_\_\_\_\_\_\_\_\_\_\_\_\_\_*

- WebSphere Application Server Toolkit for Windows XP, Windows 2000, Windows Server 2003
- WebSphere Application Server, Application Server Toolkit V6.1 for Linux Intel

When the user selects electronic delivery, the Passport Advantage website presents the user with the file name and file size. After the download is complete, the user can verify the file name and file size to be assured that they have downloaded the correct file.

# **z/OS Platform:**

- If you **are an existing z Series customer**
	- o Contact your account representative to request the WebSphere Application Server for z/OS V6.1, service level 6.1.0.2, Common Criteria Evaluated – EAL4 Package
- If you **are not an existing z Series customer**
	- o Requests for the WebSphere Application Server for z/OS V6.1, service level 6.1.0.2, Common Criteria Evaluated – EAL4 Package should be placed through ShopzSeries support at 1-877-426-2784

# **Appendix B: Example of Configuring Profiles for WebSphere Application Server Network Deployment**

*\_\_\_\_\_\_\_\_\_\_\_\_\_\_\_\_\_\_\_\_\_\_\_\_\_\_\_\_\_\_\_\_\_\_\_\_\_\_\_\_\_\_\_\_\_\_\_\_\_\_\_\_\_\_\_\_\_\_\_\_\_\_\_\_\_\_\_\_\_\_\_\_\_\_\_\_\_\_\_\_\_\_\_\_\_\_\_\_\_\_\_\_\_\_\_\_\_\_\_\_\_\_\_\_*

This appendix provides an example of how to configure profiles for WebSphere Application Server Network Deployment. You can modify this example to fit your configuration.

In this example, two machines are configured as follows.

Machine 1 deployment Manager node agent (ccNode01) 2 application servers (na1server1, na1server2)

Machine 2 node agent (ccNode02) 2 application servers (na2server1, na2server2) 1 proxy server (pccProxy01)

In this example, the following configuration values are used.

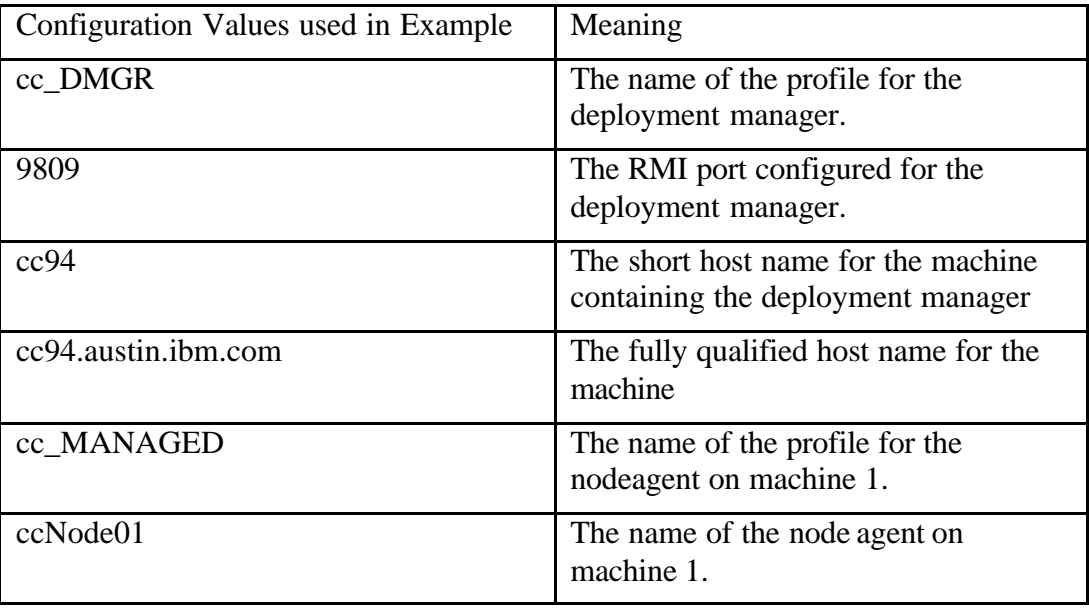

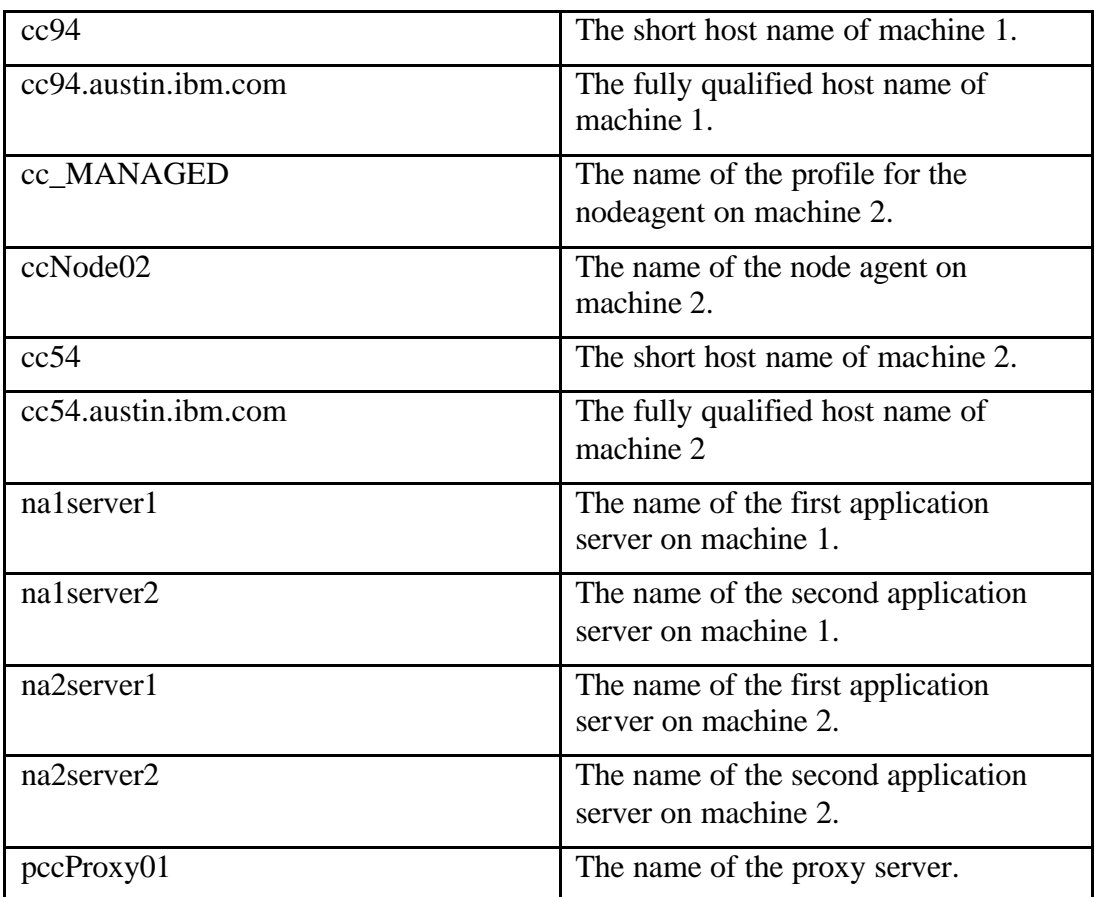

*\_\_\_\_\_\_\_\_\_\_\_\_\_\_\_\_\_\_\_\_\_\_\_\_\_\_\_\_\_\_\_\_\_\_\_\_\_\_\_\_\_\_\_\_\_\_\_\_\_\_\_\_\_\_\_\_\_\_\_\_\_\_\_\_\_\_\_\_\_\_\_\_\_\_\_\_\_\_\_\_\_\_\_\_\_\_\_\_\_\_\_\_\_\_\_\_\_\_\_\_\_\_\_\_*

### **Windows platform:**

1. On machine 1, create the following files in the C:\ccTmp\portsFiles directory:

### **dmPorts.props**

```
CELL_DISCOVERY_ADDRESS=7277
BOOTSTRAP_ADDRESS=9809
DRS_CLIENT_ADDRESS=7989
SOAP_CONNECTOR_ADDRESS=8879
ORB_LISTENER_ADDRESS=9100
SAS_SSL_SERVERAUTH_LISTENER_ADDRESS=9401
CSIV2_SSL_MUTUALAUTH_LISTENER_ADDRESS=9402
CSIV2_SSL_SERVERAUTH_LISTENER_ADDRESS=9403
WC_adminhost=9060
DCS_UNICAST_ADDRESS=9352
WC_adminhost_secure=9043
```
# **na1Ports.props**

BOOTSTRAP\_ADDRESS=2809

```
ORB_LISTENER_ADDRESS=9900
CSIV2_SSL_MUTUALAUTH_LISTENER_ADDRESS=9202
CSIV2_SSL_SERVERAUTH_LISTENER_ADDRESS=9201
DCS_UNICAST_ADDRESS=9353
DRS_CLIENT_ADDRESS=7888
NODE_DISCOVERY_ADDRESS=7272
NODE_IPV6_MULTICAST_DISCOVERY_ADDRESS=5001
NODE_MULTICAST_DISCOVERY_ADDRESS=5000
SAS_SSL_SERVERAUTH_LISTENER_ADDRESS=9203
SOAP_CONNECTOR_ADDRESS=8878
#SIB_ENDPOINT_ADDRESS=7276
#SIB_ENDPOINT_SECURE_ADDRESS=7286
#SIB_MQ_ENDPOINT_ADDRESS=5558
#SIB_MQ_ENDPOINT_SECURE_ADDRESS=5578
```
*\_\_\_\_\_\_\_\_\_\_\_\_\_\_\_\_\_\_\_\_\_\_\_\_\_\_\_\_\_\_\_\_\_\_\_\_\_\_\_\_\_\_\_\_\_\_\_\_\_\_\_\_\_\_\_\_\_\_\_\_\_\_\_\_\_\_\_\_\_\_\_\_\_\_\_\_\_\_\_\_\_\_\_\_\_\_\_\_\_\_\_\_\_\_\_\_\_\_\_\_\_\_\_\_*

2. On machine 2, create the following file in  $C \ccthinspace \& \ccthinspace \text{Tr}$  correctory:

### **na2Ports.props**

```
BOOTSTRAP_ADDRESS=2809
ORB_LISTENER_ADDRESS=9900
CSIV2_SSL_MUTUALAUTH_LISTENER_ADDRESS=9202
CSIV2_SSL_SERVERAUTH_LISTENER_ADDRESS=9201
DCS_UNICAST_ADDRESS=9353
DRS_CLIENT_ADDRESS=7888
NODE_DISCOVERY_ADDRESS=7272
NODE_IPV6_MULTICAST_DISCOVERY_ADDRESS=5001
NODE_MULTICAST_DISCOVERY_ADDRESS=5000
SAS_SSL_SERVERAUTH_LISTENER_ADDRESS=9203
SOAP_CONNECTOR_ADDRESS=8878
#SIB_ENDPOINT_ADDRESS=7276
#SIB_ENDPOINT_SECURE_ADDRESS=7286
#SIB_MQ_ENDPOINT_ADDRESS=5558
#SIB MO ENDPOINT SECURE ADDRESS=5578
```
- 3. On machine 1, type the following instructions to configure the deployment manager and node profiles.
	- **cd \WebSphere\AppServer\bin**
	- **manageprofiles.bat -create -profileName cc\_DMGR \ -profilePath /WebSphere/AppServer/profiles/cc\_DMGR \ -templatePath /WebSphere/AppServer/profileTemplates/dmgr \ -nodeName cc94Manager -cellName cceal4Cell \ -hostName cc94.austin.ibm.com \**

#### **-portsFile c:/ccTmp/portsFiles/dmPorts.props –isDefault**

*\_\_\_\_\_\_\_\_\_\_\_\_\_\_\_\_\_\_\_\_\_\_\_\_\_\_\_\_\_\_\_\_\_\_\_\_\_\_\_\_\_\_\_\_\_\_\_\_\_\_\_\_\_\_\_\_\_\_\_\_\_\_\_\_\_\_\_\_\_\_\_\_\_\_\_\_\_\_\_\_\_\_\_\_\_\_\_\_\_\_\_\_\_\_\_\_\_\_\_\_\_\_\_\_*

Wait a few minutes for the message: INSTCONFSUCCESS: success

- **cd \WebSphere\AppServer\bin**
- **manageprofiles.bat -create -profileName cc\_MANAGED \ -profilePath /WebSphere/AppServer/profiles/cc\_MANAGED \ -templatePath /WebSphere/AppServer/profileTemplates/managed \ -nodeName ccNode01 -cellName cc94Cell \ -hostName cc94.austin.ibm.com \ -portsFile c:/ccTmp/portsFiles/na1Ports.props**

Wait a few minutes for the message: INSTCONFSUCCESS: success

- 4. On machine 2, type the following instructions to create the node profile.
	- **cd \WebSphere\AppServer\bin**
	- **manageprofiles.bat -create -profileName cc\_MANAGED \ -profilePath /WebSphere/AppServer/profiles/cc\_MANAGED \ -templatePath /WebSphere/AppServer/profileTemplates/managed \ -nodeName ccNode02 -cellName cc54Cell \ -hostName cc54.austin.ibm.com \ -portsFile c:/ccTmp/portsFiles/na2Ports.props**

Wait a few minutes for the message: INSTCONFSUCCESS: success

- 5. On machine 1, type the following instructions to start the deployment manager and add the node to the cell.
	- **cd \WebSphere\AppServer\profiles\cc\_DMGR\bin**
	- **startManager.bat**
	- **cd \WebSphere\AppServer\bin**

• **addNode.bat cc94.austin.ibm.com 9809 -username <srvrid> -password <srvrpwd> conntype RMI -profileName cc\_MANAGED**

When the command completes, the following message should display, "Node ccNode01 has been successfully federated."

6. On machine 2, type the following instructions to add the node to the cell.

*\_\_\_\_\_\_\_\_\_\_\_\_\_\_\_\_\_\_\_\_\_\_\_\_\_\_\_\_\_\_\_\_\_\_\_\_\_\_\_\_\_\_\_\_\_\_\_\_\_\_\_\_\_\_\_\_\_\_\_\_\_\_\_\_\_\_\_\_\_\_\_\_\_\_\_\_\_\_\_\_\_\_\_\_\_\_\_\_\_\_\_\_\_\_\_\_\_\_\_\_\_\_\_\_*

**Note: The system clock of the new node system must be synchronized with the Deployment manager system within 5 minutes and must be in the same time zone.**

- **cd \WebSphere\AppServer\bin**
- **addNode.bat cc94.austin.ibm.com 9809 -username <srvrid> -password <srvrpwd> conntype RMI -profileName cc\_MANAGED**

When the command completes, the following message should display, "Node <Node2\_nodeName> has been successfully federated."

7. On the machine indicated below, type the following command to synchronize nodes.

For machine 1, type:

- cd \WebSphere\AppServer\profiles\cc\_MANAGED\bin
- **syncNode.bat cc94.austin.ibm.com 9809 -conntype RMI -stopservers -profileName cc\_MANAGED**

When the command completes, you should see a message indicating that the configuration for the node has been synchronized with the Deployment Manager.

For machine 2, type:

- cd \WebSphere\AppServer\profiles\cc\_MANAGED\bin
- **syncNode.bat cc94.austin.ibm.com 9809 -conntype RMI -stopservers -profileName cc\_MANAGED**

When the command completes, you should see a message indicating that the configuration for the node has been synchronized with the Deployment Manager.

8. On the machine indicated below, type the following command to start the node.

For machine 1, type:

- **\WebSphere\AppServer\profiles\cc\_MANAGED\bin\startNode.bat** For machine 2, type:
- **\WebSphere\AppServer\profiles\cc\_MANAGED\bin\startNode.bat**
- 9. On machine 1, type the following commands to create the application servers.
	- **cd \WebSphere\AppServer\profiles\cc\_DMGR\bin**

• **wsadmin.bat -conntype RMI -port 9809 -c "\$AdminTask createApplicationServer ccNode01 {-name na1server1 -templateName default -genUniquePorts}"**

*\_\_\_\_\_\_\_\_\_\_\_\_\_\_\_\_\_\_\_\_\_\_\_\_\_\_\_\_\_\_\_\_\_\_\_\_\_\_\_\_\_\_\_\_\_\_\_\_\_\_\_\_\_\_\_\_\_\_\_\_\_\_\_\_\_\_\_\_\_\_\_\_\_\_\_\_\_\_\_\_\_\_\_\_\_\_\_\_\_\_\_\_\_\_\_\_\_\_\_\_\_\_\_\_*

- **wsadmin.bat -conntype RMI -port 9809 -c "\$AdminTask createApplicationServer ccNode01 {-name na1server2 -templateName default -genUniquePorts}"**
- 10. On machine 2, type the following commands to create the application servers.
	- **wsadmin.bat -conntype RMI -port 9809 -c "\$AdminTask createApplicationServer ccNode02 {-name na2server1 -templateName default -genUniquePorts}"**
	- **wsadmin.bat -conntype RMI -port 9809 -c "\$AdminTask createApplicationServer ccNode02 {-name na2server2 -templateName default -genUniquePorts}"**
- 11. On the machine indicated below, type the following command to synchronize nodes.

For machine 1, type:

- cd \WebSphere\AppServer\profiles\cc\_MANAGED\bin
- **syncNode.bat cc94.austin.ibm.com 9809 -conntype RMI -stopservers -profileName cc\_MANAGED**

For machine 2, type:

- cd \WebSphere\AppServer\profiles\cc\_MANAGED\bin
- **syncNode.bat cc94.austin.ibm.com 9809 -conntype RMI -stopservers -profileName cc\_MANAGED**
- 12. On the machine indicated below, type the following command to start the node. For machine 1, type:
	- **\WebSphere\AppServer\profiles\cc\_MANAGED\bin\startNode.bat** For machine 2, type:
	- **\WebSphere\AppServer\profiles\cc\_MANAGED\bin\startNode.bat**

13. On machine 1, start the application servers.

- **\WebSphere\AppServer\profiles\cc\_MANAGED\bin\startServer.bat na1server1**
- **\WebSphere\AppServer\profiles\cc\_MANAGED\bin\startServer.bat na1server2**

14. On machine 2, start the application servers.

- **\WebSphere\AppServer\profiles\cc\_MANAGED\bin\startServer.bat na2server1**
- **\WebSphere\AppServer\profiles\cc\_MANAGED\bin\startServer.bat na2server2**

#### •

15. On machine 1, type the following command to create the optional Proxy Server profile and start the proxy server.

*\_\_\_\_\_\_\_\_\_\_\_\_\_\_\_\_\_\_\_\_\_\_\_\_\_\_\_\_\_\_\_\_\_\_\_\_\_\_\_\_\_\_\_\_\_\_\_\_\_\_\_\_\_\_\_\_\_\_\_\_\_\_\_\_\_\_\_\_\_\_\_\_\_\_\_\_\_\_\_\_\_\_\_\_\_\_\_\_\_\_\_\_\_\_\_\_\_\_\_\_\_\_\_\_*

- **cd \WebSphere\AppServer\profiles\cc\_DMGR\bin**
- **wsadmin.bat -conntype RMI -port 9809 -c "\$AdminTask createProxyServer ccNode02 { name <proxyServer1\_name>}"**

where proxyServer1 name is a name you choose for the proxy server such as "pccProxy01".

On machine 2, type the following command to start the Proxy Server.

• **\WebSphere\AppServer\profiles\cc\_MANAGED\bin\startServer.bat <proxyServer1\_name>**

### **UNIX and Linux platforms:**

1. On machine 1, create the following files in the C:\ccTmp\portsFiles directory:

### **dmPorts.props**

```
CELL_DISCOVERY_ADDRESS=7277
BOOTSTRAP_ADDRESS=9809
DRS_CLIENT_ADDRESS=7989
SOAP_CONNECTOR_ADDRESS=8879
ORB_LISTENER_ADDRESS=9100
SAS_SSL_SERVERAUTH_LISTENER_ADDRESS=9401
CSIV2_SSL_MUTUALAUTH_LISTENER_ADDRESS=9402
CSIV2_SSL_SERVERAUTH_LISTENER_ADDRESS=9403
WC_adminhost=9060
DCS_UNICAST_ADDRESS=9352
WC adminhost secure=9043
```
# **na1Ports.props**

```
BOOTSTRAP_ADDRESS=2809
ORB_LISTENER_ADDRESS=9900
CSIV2_SSL_MUTUALAUTH_LISTENER_ADDRESS=9202
CSIV2_SSL_SERVERAUTH_LISTENER_ADDRESS=9201
DCS_UNICAST_ADDRESS=9353
DRS_CLIENT_ADDRESS=7888
NODE_DISCOVERY_ADDRESS=7272
NODE_IPV6_MULTICAST_DISCOVERY_ADDRESS=5001
NODE_MULTICAST_DISCOVERY_ADDRESS=5000
SAS_SSL_SERVERAUTH_LISTENER_ADDRESS=9203
```
SOAP\_CONNECTOR\_ADDRESS=8878 #SIB\_ENDPOINT\_ADDRESS=7276 #SIB\_ENDPOINT\_SECURE\_ADDRESS=7286 #SIB\_MQ\_ENDPOINT\_ADDRESS=5558 #SIB\_MQ\_ENDPOINT\_SECURE\_ADDRESS=5578

*\_\_\_\_\_\_\_\_\_\_\_\_\_\_\_\_\_\_\_\_\_\_\_\_\_\_\_\_\_\_\_\_\_\_\_\_\_\_\_\_\_\_\_\_\_\_\_\_\_\_\_\_\_\_\_\_\_\_\_\_\_\_\_\_\_\_\_\_\_\_\_\_\_\_\_\_\_\_\_\_\_\_\_\_\_\_\_\_\_\_\_\_\_\_\_\_\_\_\_\_\_\_\_\_*

2. On machine 2, create the following file in  $C \ccthinspace \& \ccthinspace \text{Tr}$  correctory:

# **na2Ports.props**

```
BOOTSTRAP_ADDRESS=2809
ORB_LISTENER_ADDRESS=9900
CSIV2_SSL_MUTUALAUTH_LISTENER_ADDRESS=9202
CSIV2_SSL_SERVERAUTH_LISTENER_ADDRESS=9201
DCS_UNICAST_ADDRESS=9353
DRS CLIENT ADDRESS=7888
NODE_DISCOVERY_ADDRESS=7272
NODE_IPV6_MULTICAST_DISCOVERY_ADDRESS=5001
NODE_MULTICAST_DISCOVERY_ADDRESS=5000
SAS_SSL_SERVERAUTH_LISTENER_ADDRESS=9203
SOAP_CONNECTOR_ADDRESS=8878
#SIB_ENDPOINT_ADDRESS=7276
#SIB_ENDPOINT_SECURE_ADDRESS=7286
#SIB_MO_ENDPOINT_ADDRESS=5558
#SIB_MQ_ENDPOINT_SECURE_ADDRESS=5578
```
- 3. On machine 1, type the following instructions to configure the deployment manager and node profiles.
	- **cd /WebSphere/AppServer/bin**
	- **./manageprofiles.sh -create -profileName cc\_DMGR \ -profilePath /WebSphere/AppServer/profiles/cc\_DMGR \ -templatePath /WebSphere/AppServer/profileTemplates/dmgr \ -nodeName cc94Manager -cellName cceal4Cell \ -hostName cc94.austin.ibm.com \ -portsFile /usr/ccTmp/portsFiles/dmPorts.props –isDefault**

Wait a few minutes for the message:

INSTCONFSUCCESS: success

• **cd /WebSphere/AppServer/bin**

• **./manageprofiles.sh -create -profileName cc\_MANAGED \ -profilePath /WebSphere/AppServer/profiles/cc\_MANAGED \ -templatePath /WebSphere/AppServer/profileTemplates/managed \ -nodeName ccNode01 -cellName cc94Cell \ -hostName cc94.austin.ibm.com \ -portsFile /usr/ccTmp/portsFiles/na1Ports.props** Wait a few minutes for the message: INSTCONFSUCCESS: success

*\_\_\_\_\_\_\_\_\_\_\_\_\_\_\_\_\_\_\_\_\_\_\_\_\_\_\_\_\_\_\_\_\_\_\_\_\_\_\_\_\_\_\_\_\_\_\_\_\_\_\_\_\_\_\_\_\_\_\_\_\_\_\_\_\_\_\_\_\_\_\_\_\_\_\_\_\_\_\_\_\_\_\_\_\_\_\_\_\_\_\_\_\_\_\_\_\_\_\_\_\_\_\_\_*

- 4. On machine 2, type the following instructions to create the node profile.
	- **cd /WebSphere/AppServer/bin**
	- **./manageprofiles.sh -create -profileName cc\_MANAGED \ -profilePath /WebSphere/AppServer/profiles/cc\_MANAGED \ -templatePath /WebSphere/AppServer/profileTemplates/managed \ -nodeName ccNode02 -cellName cc54Cell \ -hostName cc54.austin.ibm.com \ -portsFile /usr/ccTmp/portsFiles/na2Ports.props**

Wait a few minutes for the message: INSTCONFSUCCESS: success

- 5. On machine 1, type the following instructions to start the deployment manager and add the node to the cell.
	- **cd /WebSphere/AppServer/profiles/cc\_DMGR/bin**
	- **./startManager.sh**
	- **cd /WebSphere/AppServer/bin**
	- **./addNode.sh cc94.austin.ibm.com 9809 -username <srvrid> -password <srvrpwd> conntype RMI -profileName cc\_MANAGED**
- 6. On machine 2, type the following instructions to add the node to the cell.
	- **cd /WebSphere/AppServer/bin**
	- **./addNode.sh cc94.austin.ibm.com 9809 -username <srvrid> -password <srvrpwd> conntype RMI -profileName cc\_MANAGED**

7. On the machine indicated below, type the following command to synchronize nodes.

*\_\_\_\_\_\_\_\_\_\_\_\_\_\_\_\_\_\_\_\_\_\_\_\_\_\_\_\_\_\_\_\_\_\_\_\_\_\_\_\_\_\_\_\_\_\_\_\_\_\_\_\_\_\_\_\_\_\_\_\_\_\_\_\_\_\_\_\_\_\_\_\_\_\_\_\_\_\_\_\_\_\_\_\_\_\_\_\_\_\_\_\_\_\_\_\_\_\_\_\_\_\_\_\_*

For machine 1, type:

- cd /WebSphere/AppServer/profiles/cc\_MANAGED/bin
- **./syncNode.sh cc94.austin.ibm.com 9809 -conntype RMI -stopservers -profileName cc\_MANAGED**

For machine 2, type:

- cd /WebSphere/AppServer/profiles/cc\_MANAGED/bin
- **./syncNode.sh cc94.austin.ibm.com 9809 -conntype RMI -stopservers -profileName cc\_MANAGED**
- 8. On the machine indicated below, type the following command to start the node. For machine 1, type:
	- **/WebSphere/AppServer/profiles/cc\_MANAGED/bin/startNode.sh** For machine 2, type:
	- **/WebSphere/AppServer/profiles/cc\_MANAGED/bin/startNode.sh**
- 9. On machine 1, type the following commands to create the application servers.
	- **cd /WebSphere/AppServer/profiles/cc\_DMGR/bin**
	- **./wsadmin.sh -conntype RMI -port 9809 -c "\$AdminTask createApplicationServer ccNode01 {-name na1server1 -templateName default -genUniquePorts}"**
	- **./wsadmin.sh -conntype RMI -port 9809 -c "\$AdminTask createApplicationServer ccNode01 {-name na1server2 -templateName default -genUniquePorts}"**
- 10. On machine 2, type the following commands to create the application servers.
	- **./wsadmin.sh -conntype RMI -port 9809 -c "\$AdminTask createApplicationServer ccNode02 {-name na2server1 -templateName default -genUniquePorts}"**
	- **./wsadmin.sh -conntype RMI -port 9809 -c "\$AdminTask createApplicationServer ccNode02 {-name na2server2 -templateName default -genUniquePorts}"**
- 11. On the machine indicated below, type the following command to synchronize nodes.

For machine 1, type:

• cd /WebSphere/AppServer/profiles/cc\_MANAGED/bin

• **./syncNode.sh cc94.austin.ibm.com 9809 -conntype RMI -stopservers -profileName cc\_MANAGED**

*\_\_\_\_\_\_\_\_\_\_\_\_\_\_\_\_\_\_\_\_\_\_\_\_\_\_\_\_\_\_\_\_\_\_\_\_\_\_\_\_\_\_\_\_\_\_\_\_\_\_\_\_\_\_\_\_\_\_\_\_\_\_\_\_\_\_\_\_\_\_\_\_\_\_\_\_\_\_\_\_\_\_\_\_\_\_\_\_\_\_\_\_\_\_\_\_\_\_\_\_\_\_\_\_*

For machine 2, type:

- cd /WebSphere/AppServer/profiles/cc\_MANAGED/bin
- **./syncNode.sh cc94.austin.ibm.com 9809 -conntype RMI -stopservers -profileName cc\_MANAGED**
- 12. On the machine indicated below, type the following command to start the node. For machine 1, type:
	- **/WebSphere/AppServer/profiles/cc\_MANAGED/bin/startNode.sh** For machine 2, type:
	- **/WebSphere/AppServer/profiles/cc\_MANAGED/bin/startNode.sh**
- 13. On machine 1, start the application servers.
- **/WebSphere/AppServer/profiles/cc\_MANAGED/bin/startServer.sh na1server1**
- **/WebSphere/AppServer/profiles/cc\_MANAGED/bin/startServer.sh na1server2**

14. On machine 2, start the application servers.

- **/WebSphere/AppServer/profiles/cc\_MANAGED/bin/startServer.sh na2server1**
- **/WebSphere/AppServer/profiles/cc\_MANAGED/bin/startServer.sh na2server2**
- 15. On machine 1, type the following command to create the optional Proxy Server profile and start the proxy server.
	- **cd /WebSphere/AppServer/profiles/cc\_DMGR/bin**
	- **./wsadmin.sh -conntype RMI -port 9809 -c "\$AdminTask createProxyServer ccNode02 {-name <proxyServer1\_name>}"**

where proxyServer1 name is a name you choose for the proxy server such as "pccProxy01".

On machine 2, type the following command to start the Proxy Server.

• **/WebSphere/AppServer/profiles/cc\_MANAGED/bin/startServer.sh <proxyServer1\_name>**

End of Document

*\_\_\_\_\_\_\_\_\_\_\_\_\_\_\_\_\_\_\_\_\_\_\_\_\_\_\_\_\_\_\_\_\_\_\_\_\_\_\_\_\_\_\_\_\_\_\_\_\_\_\_\_\_\_\_\_\_\_\_\_\_\_\_\_\_\_\_\_\_\_\_\_\_\_\_\_\_\_\_\_\_\_\_\_\_\_\_\_\_\_\_\_\_\_\_\_\_\_\_\_\_\_\_\_*